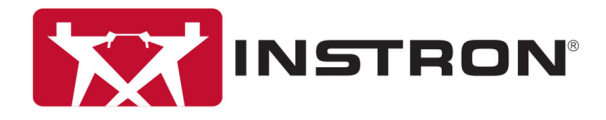

# 3400 シリーズ シングル コラム卓上モデル

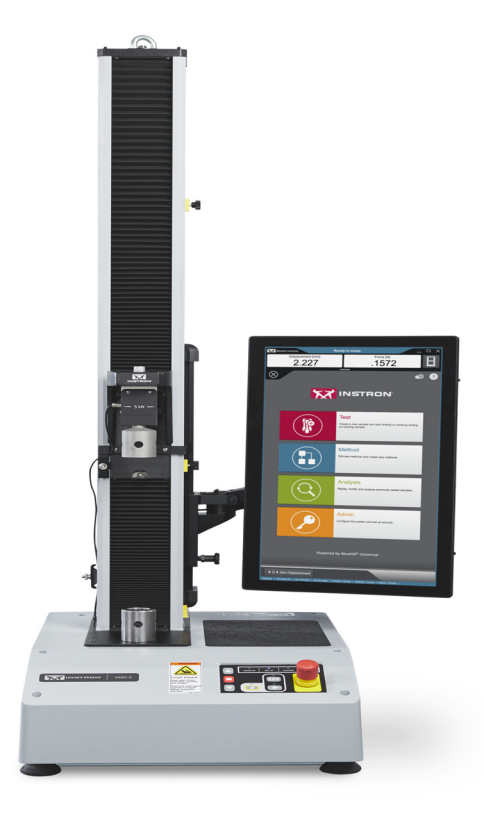

オペレータ ガイド M10-17313-JA 改訂 D

### 所有権の通知

本ドキュメントおよびその内容は、Illinois Tool Works Inc. (ITW) の財産です。本ドキュメント を複製、すなわちコピーする権利、他者に本ドキュメントおよびその内容を公開する権利、 およびその内容を使用する権利は、Illinois Tool Works Inc. (ITW) の正当な権限を有する役員に より署名された書面での承諾によってのみ取得可能です。

#### 商標

Instron® は Illinois Tool Works Inc. (ITW) の登録商標です。ここに記載された Instron の製品と サービスを示す他の名称、ロゴ、アイコン、およびマークは ITW の商標であり、ITW の書面 による承諾がなければ使用できません。

記載した他の製品および会社名は、それぞれ各社の商標または商号です。

### **Translation of Original Instructions**

**Copyright © 2019 Illinois Tool Works Inc. All rights reserved.** このドキュメントに記載したすべて の仕様は、予告なしに変更されることがあります。

#### ワールドワイド本社

Instron 825 University Avenue Norwood, MA 02062-2643 アメリカ合衆国

#### ヨーロッパ本社

Instron Coronation Road High Wycombe, Bucks HP12 3SY 英国

## 一般安全対策

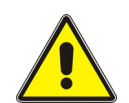

材料試験システムは、危険を及ぼすおそれがあります。

材料試験には、大きな力、高速動作、および蓄積エネルギーによる危険が 伴います。試験システムで移動中または操作中のすべてのコンポーネント は、危険を及ぼすおそれがあります。特に大きな力のアクチュエータまた は移動クロスヘッドには、十分注意してください。

すべての関連マニュアルをよく読んで、すべての「警告」および「注意」事 項に従ってください。「警告」という用語は、傷害や死亡事故につながるお それのある危険性を指しています。「注意」という用語は、機器の損傷や データ喪失につながる可能性のある危険性を指しています。

Instron 製品には、弊社の知識の及ぶ限り、各種の国内および国際安全基準 に基づき、できる限りの材料や構造試験が適用されています。弊社は、自 社製品がすべての関連 EU 指令(CE マーク)に従っていることを保証しま す。

弊社の試験装置の用途は多岐にわたり、それらをすべて総括することはで きないため、特定の事故防止規定、安全規定、EEA 指令あるいは各国 / 各 地で有効な規定に従って、保護装置や運用手順が補足的に必要となる場合 があります。弊社が供給する保護装置の範囲は、初回の販売見積り時に提 示されます。この点に関して、弊社は一切責任を負いかねますので、ご了 承願います。

ご要望に応じて、保護シールド、機器への接近を制限する警告掲示板や手 段など、補足的な安全装置をご提案お見積もりいたしますので、ご相談く ださい。

次ページ以降に、材料試験機の使用中に常に注意しなければならない、各 種の一般的な警告事項を詳しく説明しています。危険性が明らかな場合は、 必ず本文中の更に詳しい警告および注意を参照してください。

取扱説明書を読んで試験装置について十分に理解して、常に正しい判断を 怠らないことが、最善の安全対策です。

御社独自の安全性リスク評価を実行されることを強く推奨いたします。

# 警告

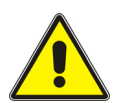

危険 – 安全ではない状態とみなされる場合は、必ず緊急停止ボタンを押してくださ い。

緊急停止ボタンを押すと、油圧動力または電気駆動装置から試験システム が切り離され、危険要素を最も迅速に停止させることができます。この場 合、システムは電源から遮断されません。その他に、電源を遮断する手段 があります。安全性が損なわれそうな場合は、緊急停止ボタンを押して試 験を停止してください。緊急停止ボタンを使用する原因となった状況を調 査および解決し終えてからシステムをリセットしてください。

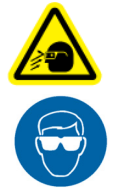

#### 破片の飛散による危険 – 試験片はグリップや試験治具に正しく取り付け、グリップ のジョーや試験治具の部品が破損する原因となる応力がかからないようにしてく ださい。

試験片が正しく取り付けられていないと、グリップのジョーや試験治具の 部品に応力が発生して破損する原因となります。高エネルギーが伴う場合、 破損した部品が試験空間から強烈な勢いで飛び散るおそれがあります。グ リップのジョーの中心に、荷重方向に合わせて、試験片を取り付けてくだ さい。少なくとも、ご使用になるグリップの説明書で推奨されている値ま で、ジョー内に試験片を挿入してください。この値は、挿入深さの 66% か ら 100% の間で変化します。ご利用になる具体的なグリップについて、供 給の説明事項を参照してください。付属のセンタリングおよびアライメン ト装置があれば、使用してください。

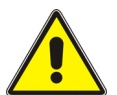

#### 危険 – 電気ケーブルを損傷と不注意による切断から保護してください。

ケーブルが電源接続を切断されたり損傷があるために制御信号とフィード バック信号が失われると、オープンループ状態が発生し、アクチュエータ やクロスヘッドが極端な動作に高速で駆動されることがあります。すべて の電気ケーブル、特にトランスデューサのケーブルを傷つけないようにし てください。ケーブルを保護しないで床に這わしたり、ケーブルに過剰な ひずみを持たせて頭上に垂らしてはなりません。ケーブルを角の周りに這 わしたり、壁の穴に通す場合は、ケーブルが擦れ合う箇所に保護用のパッ ドを当ててください。

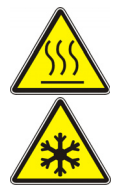

危険(高温 / 低温)– 極温下の機器を操作する場合は保護服を着用してください。

材料試験はオーブン、炉、極低温槽を使用して、室温以外の温度環境下で 実施される場合がよくあります。極温とは、60°C (140°F) 超、または 0°C (32°F) 未満の動作温度のことです。この温度で機器を操作する際は、保護 手袋などの保護服を着用する必要があります。温度制御装置の使用時は、必 ず低温または高温での作動を知らせる警告通知を表示させてください。極 温による危険は試験実施箇所だけでなく、それ以外のエリアに及ぶことが あることにご注意ください。

### 警告

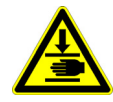

#### 危険(衝突)– 試験片、組立品、構造物またはロード ストリングのコンポーネント の取り付け / 取り外し時は注意してください。

試験片、アセンブリ、構造物、ロードストリングの取付け / 取り外しには、 グリップや試験治具の間の危険箇所内での作業が含まれます。この場所で 作業を行う場合は、他の人員がシステムコントロールを操作できないよう にしてください。グリップのジョーや試験治具からは常に離れて、距離を 置いてください。アクチュエータやクロスヘッドの動作中は、グリップや 試験治具間の危険箇所に近づかないでください。取り付け / 取り外しのた めにアクチュエータやクロスヘッドを動作させる必要がある場合は、それ らすべてを低速で作動させ、可能であれば低力設定にしてください。

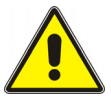

#### 危険 – 試験システムを手動制御に切り替える際に、アクチュエータまたはクロス ヘッドが動作しないことを確認するまでは、試験システムをコンピュータ制御から 手動にしてはなりません。

アクチュエータまたはクロスヘッドは、システムがコンピュータ制御から オフラインに切り替わると直ちに手動制御の設定に反応します。手動制御 に変更する前に、アクチュエータまたはクロスヘッドが予期しない動作を しない制御設定になっていることを確認してください。

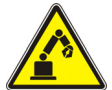

#### 危険(ロボット動作)– ロボット装置のアクティブ状態を解除するまで、動作エン ベロープ内に入ってはなりません。

自動試験システムのロボットは、その動作が予測しにくいため、危険性を はらんでいます。ロボットは待機状態から瞬時に複軸高速動作に移行でき る能力を持っています。システムの作動中は、ロボットの動作エンベロー プ以内に入ってはいけません。試験片マガジンのリロードなど、いかなる 目的においても、エンベロープ内に入る前にロボットのアクティブ状態を 解除してください。

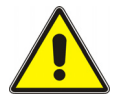

#### 危険 – ループ チューニングを行なう場合や、波形や試験を実行する際には、適切 な安全リミットを設定しておいてください。

試験システムには、試験中にアクチュエータもしくはクロスヘッドトラベ ル(力またはひずみ)の上限値および / または下限値に到達した場合、動 作を一時停止、あるいはシステムを遮断する運転制限が含まれています。オ ペレータが試験前に運転制限を正しく設定することで、試験品およびシス テムが損傷する危険が減少し、オペレータ自身に対する関連の危害を回避 できます。

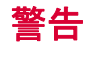

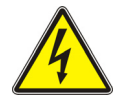

#### 電気関連の危険 – 電気機器のカバーを取り外す前に電源をオフにしてください。

電気安全カバーを取り外したり、ヒューズを交換する前には、機器を電源 から切断してください。カバーが取り外されている間は、機器に電源を入 れないでください。カバーはできるだけ早く元どおりに設置してください。

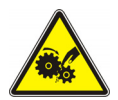

### 危険(回転機械) – 回転機械を覆うカバーを取り外す前に電源を切断してくださ い。

回転機械を覆うカバーを取り外す前に、試験機のすべての電源を切断して ください。カバーが取り外されている間は、取扱説明書に特別に指示のな い限り、いかなる電源も入れないでください。保守点検作業を行うために カバーを取り外したまま試験機を操作する必要がある場合は、衣服のたる み部分や長い毛髪などをすべて束ねたことを確認してください。カバーは できるだけ早く元どおりに設置してください。

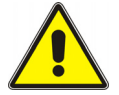

### 危険 – 油圧カプリングを取り外す前に、油圧源を停止し、蓄積油圧を放出してくだ さい。

油圧源を停止し、さらに蓄積油圧を放出してゼロにするまで、いかなる油 圧カプリングも取り外さないでください。すべての油圧のあるホースは、シ ステムの動作中に動いたり、破裂したときにムチを振るように暴れたりし ないように、結び付けるか、またはしっかり固定してください。

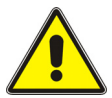

#### 危険 – 圧縮ガスカプリングを取り外す前に、圧縮ガスの供給を止めて残留ガス圧を ゼロにしてください。

ガス供給を止めて残留ガス圧をゼロにするまでは、ガスカプリングを緩め てはなりません。

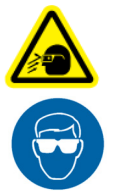

#### 危険(破裂) – 試験中に試験片、組立品、構造物などの故障や破損による危害が発 生する恐れのある場合は、必ず保護メガネを着用し、保護シールドまたはスクリー ンを使用してください。

試験片、組立品、構造物などの故障や破損によりオペレータや観測者が傷 害を負う危険がある場合、特に爆発して分解する可能性のある場合は、必 ず保護メガネを着用し、保護シールドまたはスクリーンを使用してくださ い。材料試験機で試験が可能な試験片の材料、組立品、構造物の種類が広 範なことから、試験片、組立品、構造物の破損に起因するすべての危害は、 試験機の所有者および使用者が全責任を持ちます。

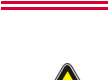

警告

#### 危険 – 疲労破壊の危険を最小限に抑えるため、ロード ストリングの各コンポーネ ントに正しく初期荷重が加えられているか確認してください。

動的システムの場合、特に荷重がゼロを超えて反転するような場合には、 ロード ストリングの各コンポーネントに正しく初期荷重が加えられていな いと、疲労き裂が成長する危険があります。ロード ストリングの締結具は すべて、規定のトルクで締め付け、くさび形ワッシャーやばねワッシャー を正しく取り付けてください。疲労試験の前には毎回、グリップやネジ付 きアダプタなど高ストレスを受けるコンポーネントに磨耗や疲労損傷の徴 候がないか目視点検してください。

# 目次

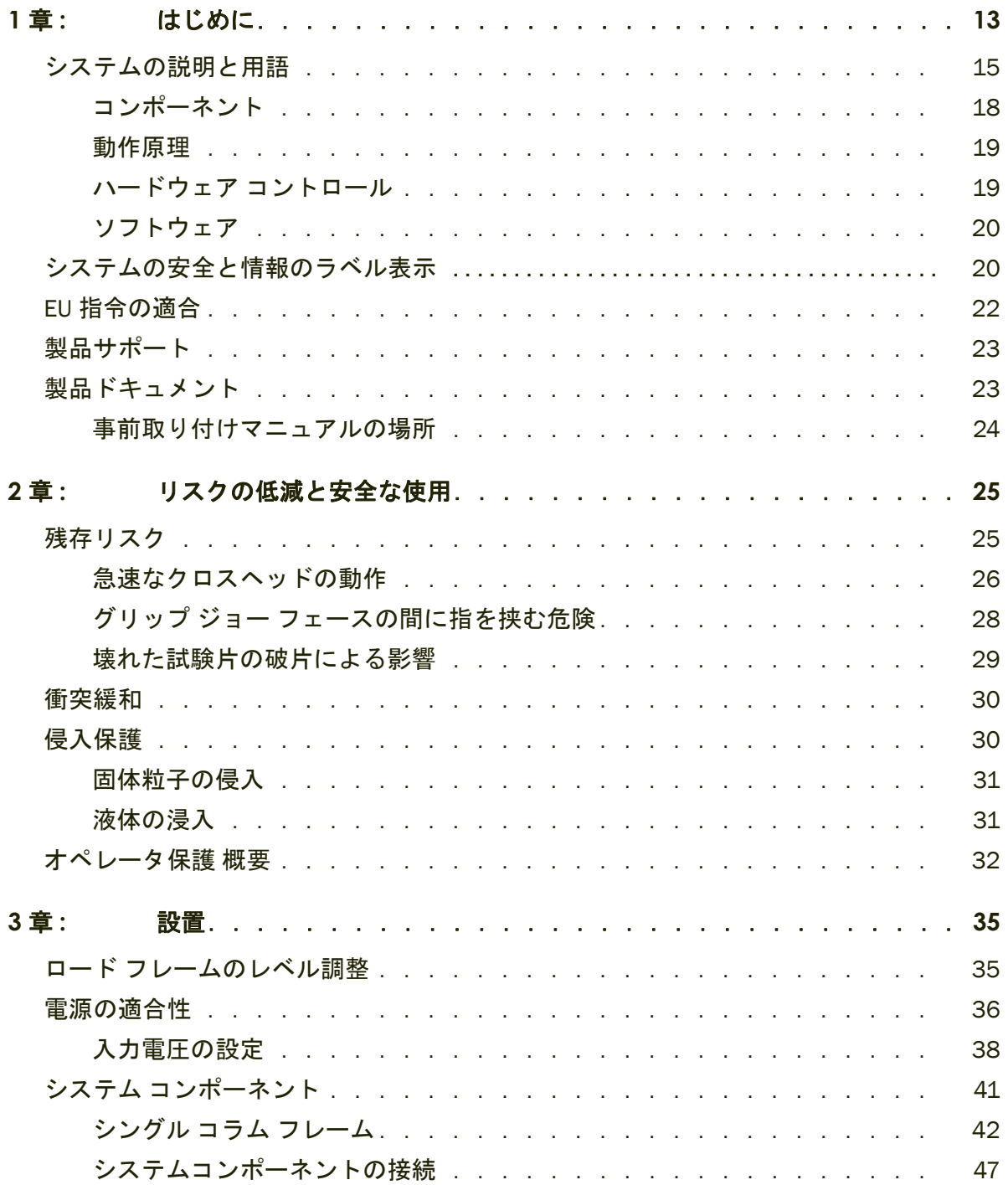

序章

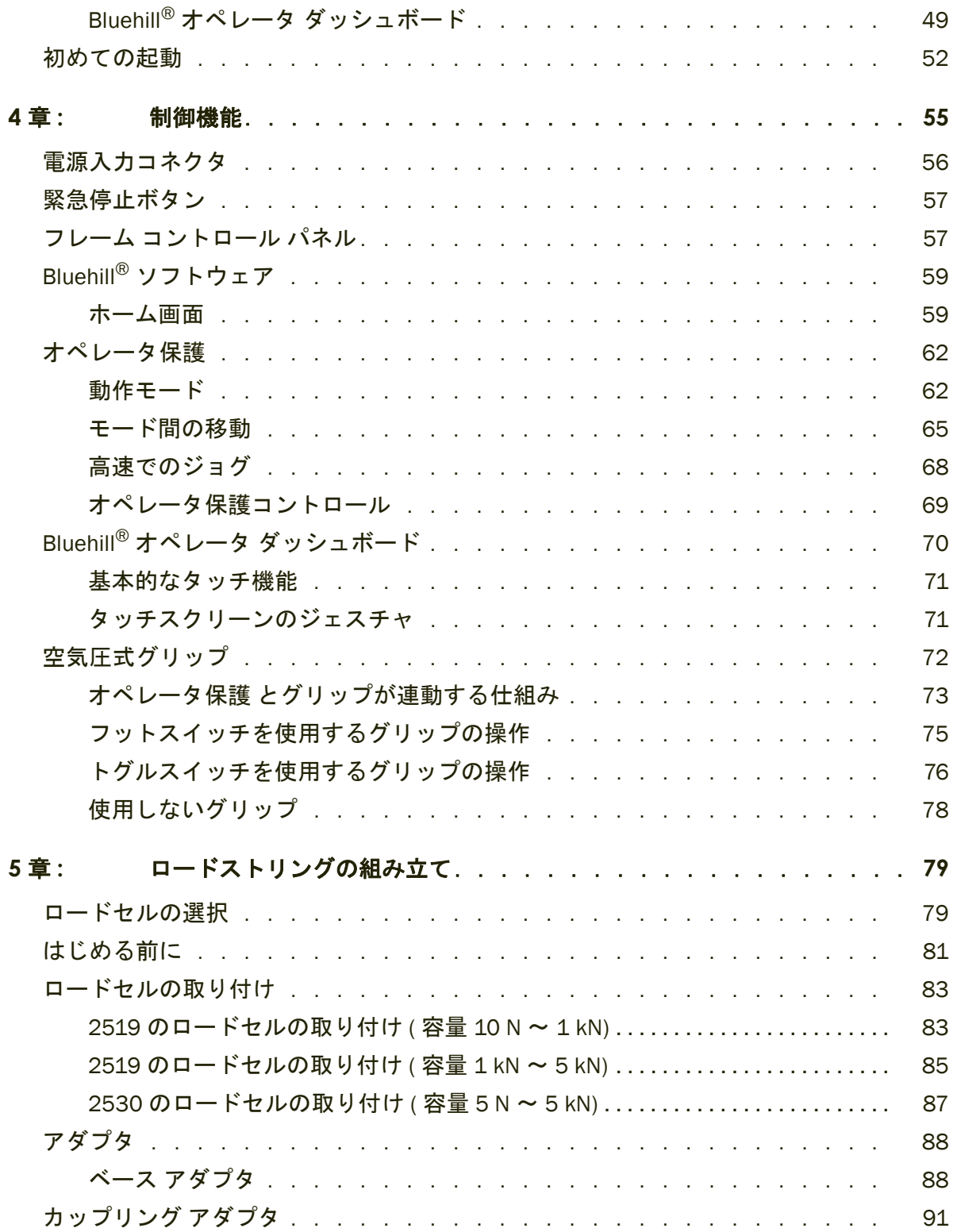

### 序章

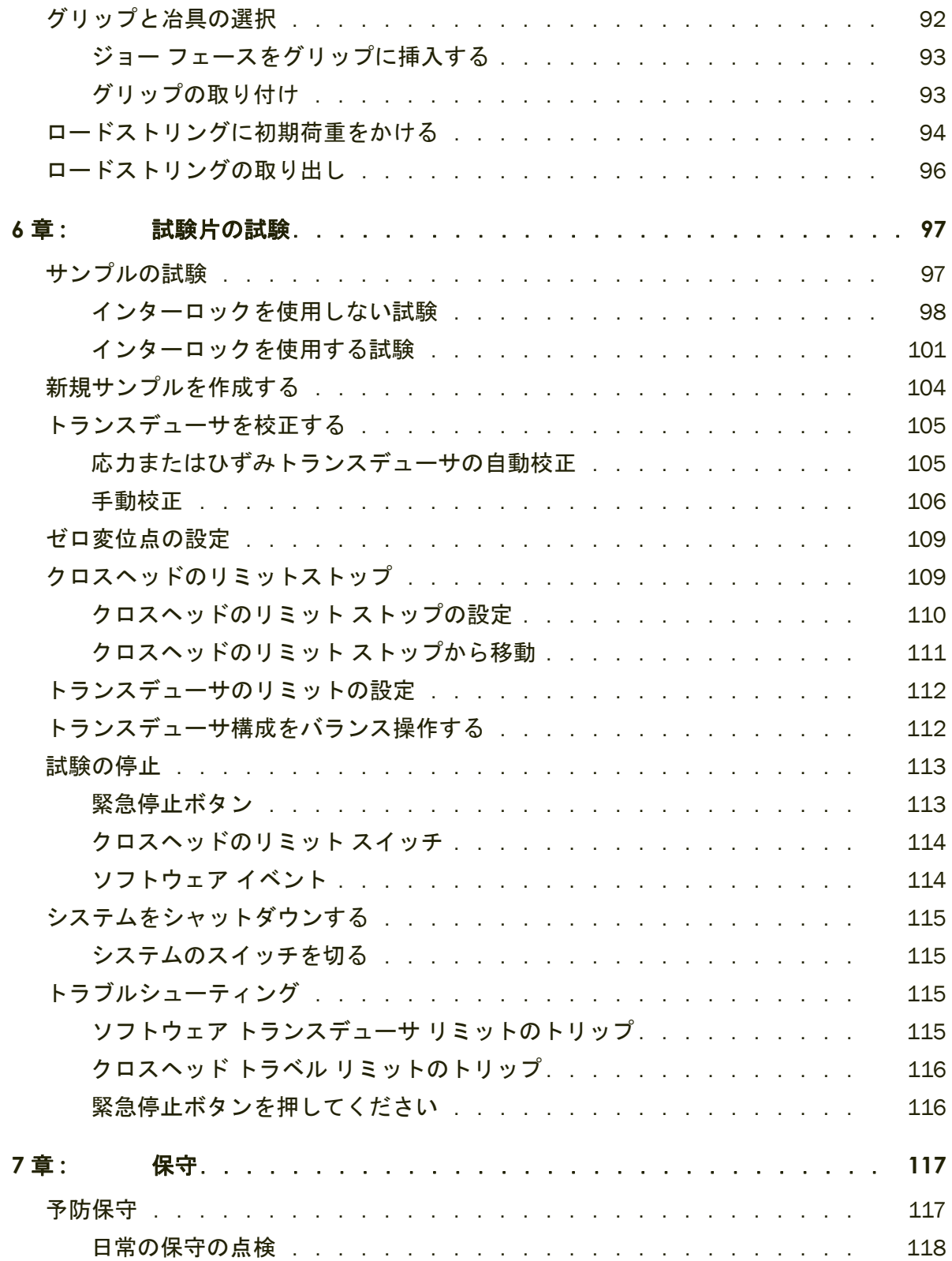

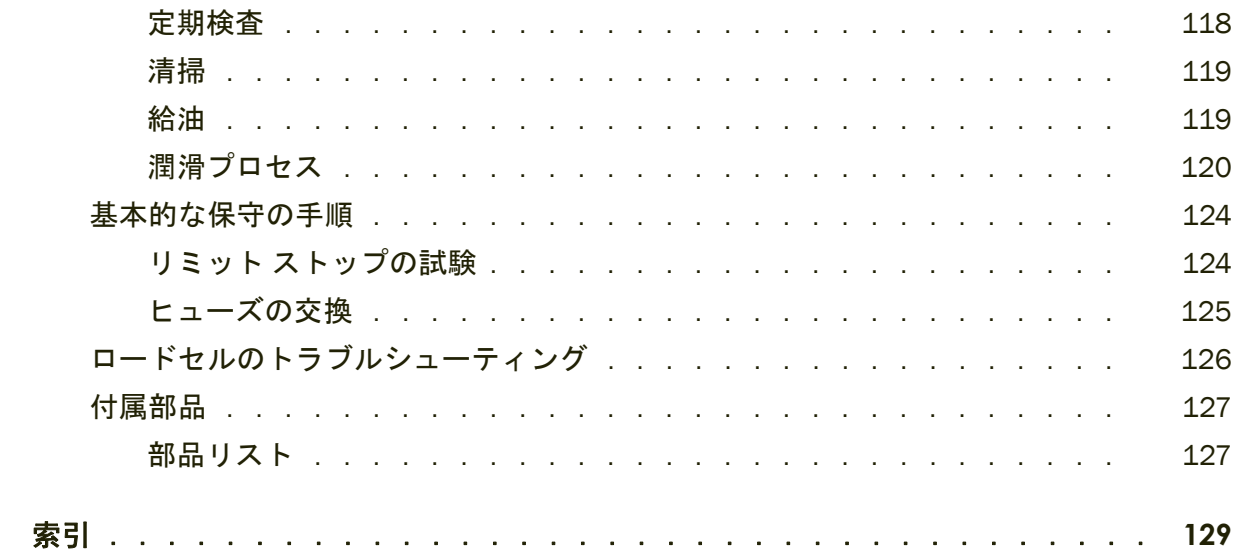

# **1** 章 はじめに

<span id="page-12-0"></span>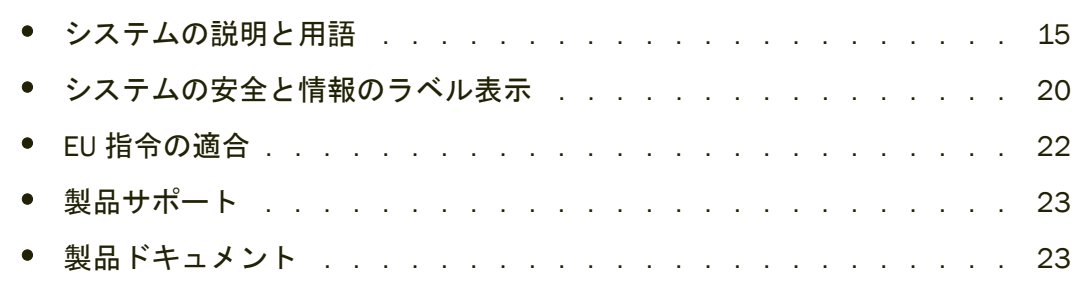

これらの説明は、お使いの試験システムで使用されることを目的としています。以 下を想定しています。

- 材料試験機の操作に精通しているオペレータであること
- システムは、一体型コントローラを持つロード フレーム、ロードセル、一連の 手動操作グリップ、および Bluehill® 試験制御ソフトウェアで構成されているこ と
- システムはインストロン®のサービス エンジニアによって最終設置場所に設置 されていること
- Bluehill<sup>®</sup>試験要件に適したの試験メソッドが使用できること

これらの説明は以下情報を含みます。

- システム コンポーネントの取り付けと接続 ( 初めて設置する場合はインストロ ン ® のサービス エンジニアによって行われます )
- 試験を開始する前のシステムの設定 (初めて設置する場合はインストロン®の サービス エンジニアによって行われます )
- システムの日常の保守
- 予備部品

これらの説明に従って、以下を行うことができます。

- 基本システムのすべての要素の接続をチェックする
- グリップを取り付け、ロードストリングに初期荷重をかける
- 試験用に試験片 ( サンプル ) セットを用意する
- サンプルの試験を行う
- 試験結果を表示して試験レポートを印刷する
- システムの日常の保守を実行する

これらの説明には、Bluehill® 試験メソッドの作成は含まれません。これは、インス トロン®のサービス&トレーニング部門が提供する上級トレーニングの対象となっ ています。

# <span id="page-14-0"></span>システムの説明と用語

<span id="page-14-1"></span>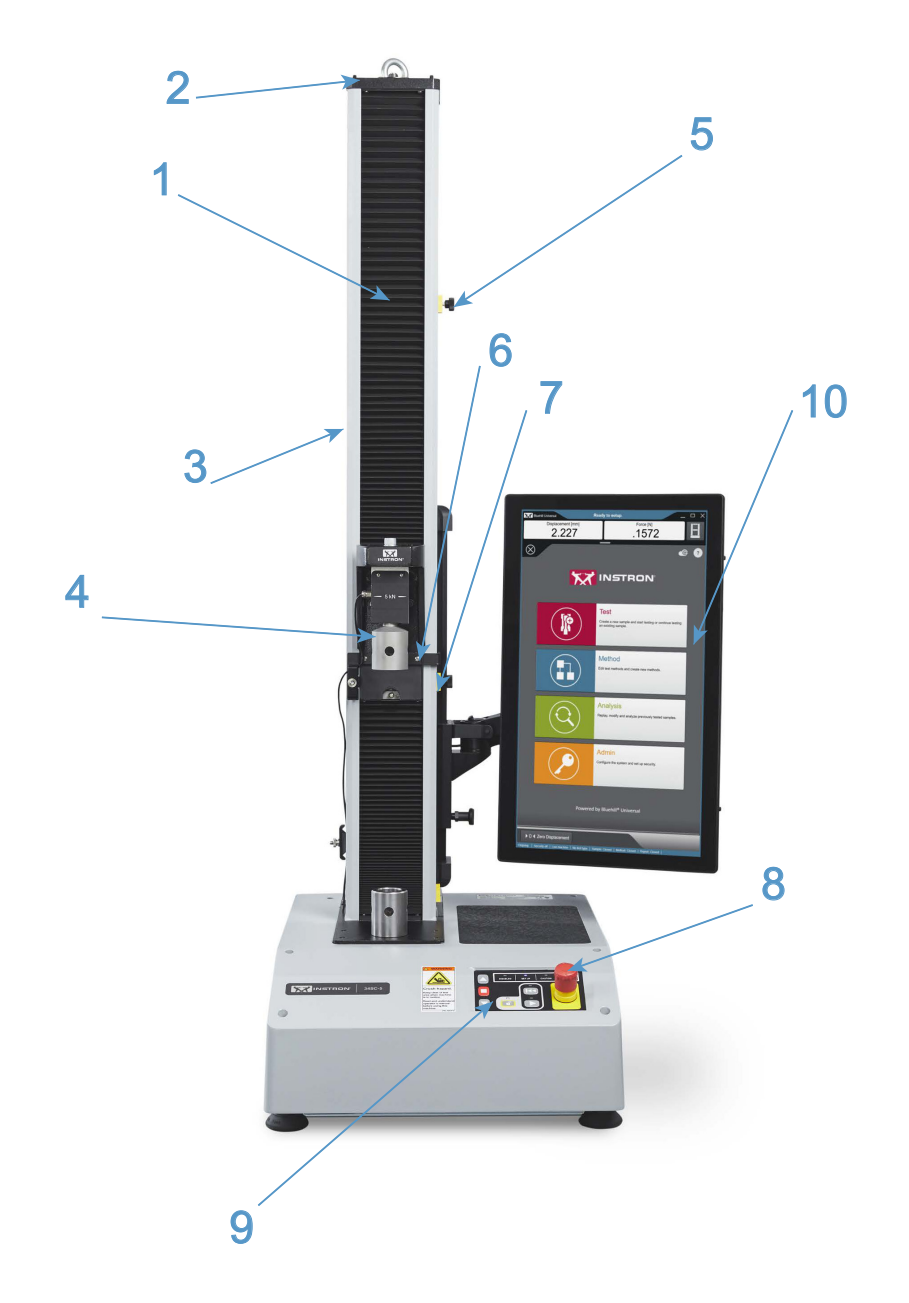

<sup>図</sup> *1. Bluehill®* オペレータダッシュボード 付きの *3400* シングル コラム卓上モデル *-* 正面図

### 説明 <mark>[図](#page-14-1)</mark> 1

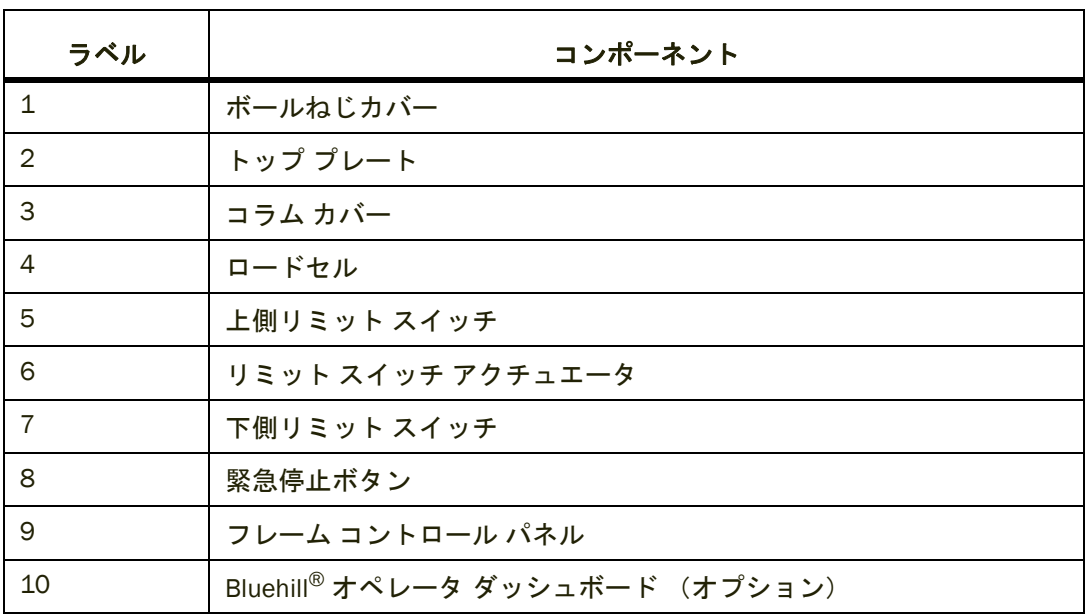

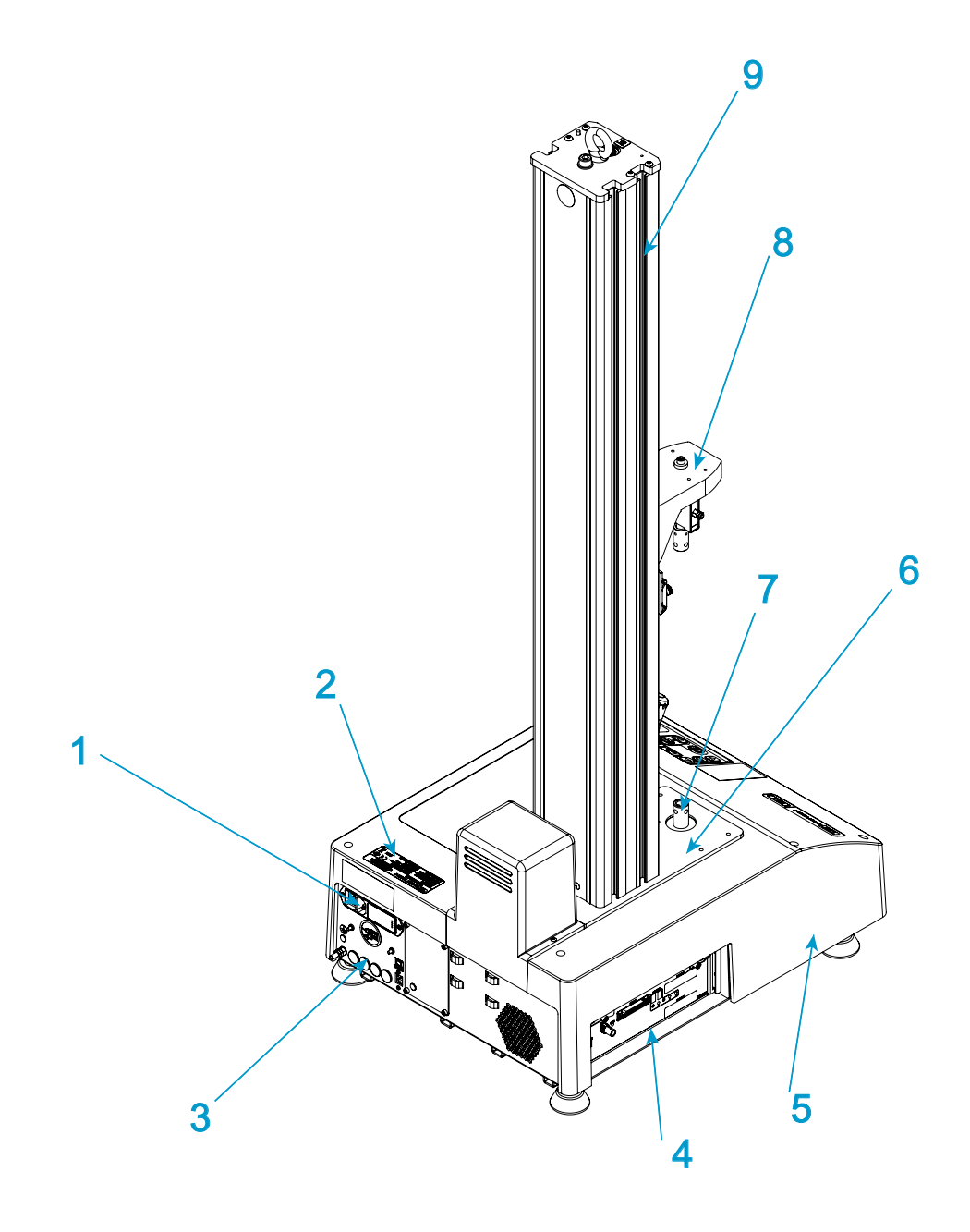

<span id="page-16-0"></span>図 *2. 3400* シングル コラム卓上モデル - 背面図

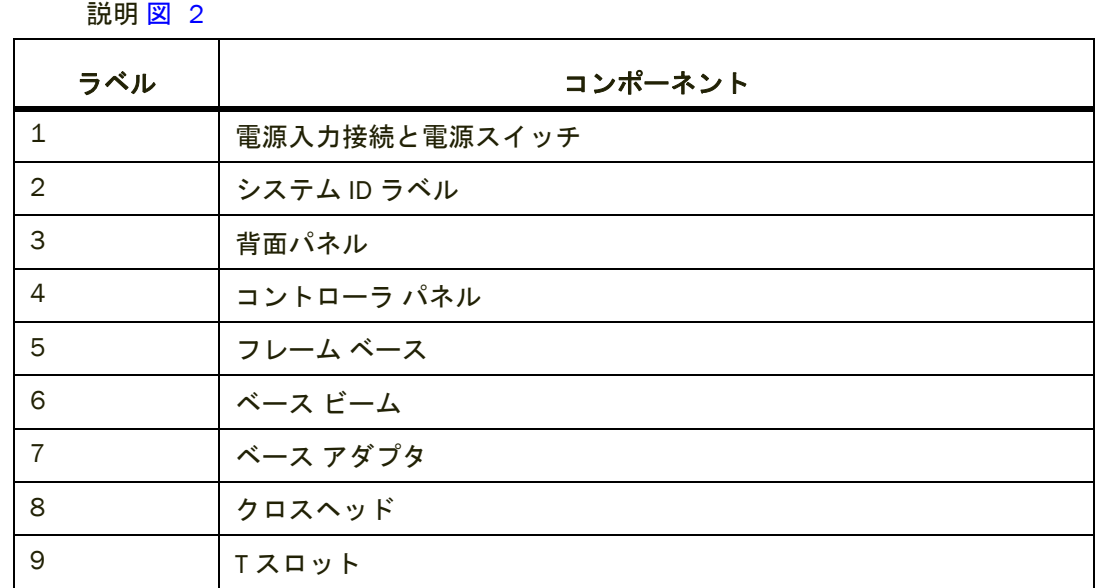

### <span id="page-17-0"></span>コンポーネント

インストロン ® の電気機械式試験システムの主要なコンポーネントは以下のとお りです。

- 一体型コントローラ搭載のロード フレーム
- クロスヘッドに取り付けられるロードセル
- 引張試験用のグリップまたは、圧縮試験用のプラテンに取り付けられた卓上ア ンビル
- Instron Bluehill® ソフトウェアを搭載したインストロン®承認済みのコンピュー タ システム。

曲げ試験や剥離試験などのアプリケーション用に、特別な冶具を利用できます。ひ ずみ測定の場合は、オプションのひずみゲージ伸び計を試験片に取り付けます。接 触式伸び計を使用できない試験片には、非接触伸び計を使うことができます。イン ストのグリップおよび治具に関するサポートについては、地域のインストロン®営 業所に連絡するか、弊社ウェブサイト [www.instron.com](http://www.instron.com) をご覧ください。

以下の表は、試験システムのコンポーネントについての説明です。

| コンポーネント              | 説明                                                                                                    |
|----------------------|----------------------------------------------------------------------------------------------------|
| ロード フレーム             | ロード フレームは、ベース、1本または2本のコラム、移動クロスヘッ<br>ド、およびトップ プレートから構成されます。これは、試験荷重が作用<br>する、高い剛性の支持構造物です。                                                                                                    |
|                      | 各コラムはガイド コラムとボールねじから構成されています。クロス<br>ヘッドはガイド コラムとボールねじの上に取り付けられます。ボールね<br>じの回転により、クロスヘッドを上下に駆動し、ガイド コラムは安定性<br>を保ちます。                                                                                                    |
| コントローラ               | フレーム、および試験システムに接続された付属機器を制御するハード<br>ウェアです。コントローラ パネルには、ロードセル、伸び計、および試<br>験に必要な他のセンサ用のすべてのコネクタが付いています。                                                                                                    |
| フレーム コントロー<br>ルパネル   | このパネルには試験システムのすべてのコントロールとインジケータが<br>含まれています。                                                                                                    |
| ロードストリング             | 移動クロスヘッドとロード フレーム ベース (はたは固定クロスヘッド)<br>間に取り付けるすべてのコンポーネントから成ります。通常は、ロード<br>セル、一連のグリップ、コンポーネントの接続に必要なアダプタ、およ<br>び試験対象の試験片を含みます。<br>通常、ロードセルをクロスヘッドに取り付けてから、グリップや冶具を<br>ロードセルとフレーム ベースに取り付ける必要があります。グリップや<br>冶具が試験片を固定し、試験を開始すると、クロスヘッドが上下に移動<br>して引張荷重あるいは圧縮荷重を試験片に加えます。ロードセルがこの<br>荷重を電気信号に変換し、ソフトウェアによって測定および表示が行わ<br>れます。 |
| Bluehill® ソフトウェ<br>ア | 試験システムを制御し、試験を実行し、試験データを解析して試験結果<br>を生成するインストロン®の試験ソフトウェアです。                                                                                                    |
| 試験片                  | 試験対象の材料片。                                                                                                    |

表 *1.* 試験システムのコンポーネント

### <span id="page-18-0"></span>動作原理

システムは主にコントローラを介して通信を行います。コントローラは、システム トランスデューサ用のセンサ コンディショニング カードを含み、トランスデュー サとコンピュータ間でデータのやり取りをします。コントローラもロード フレー ム内の SMB (Safety Monitoring Board) や BOB (Break Out Board) を通してロード フ レームと通信します。BOB は、フレームのすべての電気的コンポーネントを相互に リンクします。

### <span id="page-18-1"></span>ハードウェア コントロール

ハードウェア コントロールは以下から構成されています。

- 緊急停止ボタン 安全な状態でないとみなされる場合に直ちにクロスヘッドを 停止するために使用されます。
- リミット ストップ 予期しないクロスヘッドの動きからオペレータとロードス トリング コンポーネントを保護するために、各試験セッションの前に設定する 必要があります。
- フレーム コントロール パネル 試験システムのすべてのコントロールとインジ ケータが含まれています。

### <span id="page-19-0"></span>ソフトウェア

試験システムの制御は Instron Bluehill® ソフトウェアを介して実行されます。試験 パラメータの設定、システムの操作、および試験データの収集はソフトウェア プロ グラムを通じて行われます。

| 用語     | 説明                                                                                                    |
|--------|----------------------------------------------------------------------------------------------------|
| 試験メソッド | Bluehill® ソフトウェアでは、試験メソッドは、一連の定義済みパラ<br>メータを含み、システムがそれを使って試験を実行し、試験データを<br>解析し、計算結果を生成するためのファイルです。                                                                                                    |
| サンプル   | 特性を試験し、統計または品質保証情報を得るためにプロパティが調<br>べられて比較される材料の試験片グループ。例えば、ある材料の製造<br>ラインの複数の部分から試験片を取り出し、材料のサンプルとするこ<br>とができます。このサンプルは材料の製造ライン全体から取り出した<br>ものとみなせるため、このサンプルを試験することにより製造ライン<br>全体において品質が保証されていることを確認することができます。<br>1つのサンプル内の各試験片に対しては、同じ条件で試験を行いま<br>す。 |

表 *2.* ソフトウェアの用語

# <span id="page-19-1"></span>システムの安全と情報のラベル表示

21 [ページの表](#page-20-0) 3 試験機に貼付される安全と情報のラベルの意味を説明します。

<span id="page-20-0"></span>

| ラベル                                                                                                    | 意味                    | 目的                                                                                 |
|----------------------------------------------------------------------------------------------------|-----------------------|------------------------------------------------------------------------------------|
|                                                                                                    | 電気による<br>危険           | 高電圧および / または大電流による電気<br>関連の危険が存在することを示します。                                         |
|                                                                                                    | 電源を切る                 | 試験機のサービスを行う前に電源を切っ<br>てください。                                                       |
| A WARNING<br>DISCONNECT MAINS BEFORE CHANGIN<br><b>FUSES</b><br>REPLACE FUSE ONLY WITH SPECIFIER<br>TYPE AND CLERENT RATING. | 電気関連 - ヒューズに<br>関する警告 | 電気関連の危険が存在することを示しま<br>す。主電源を切ってからヒューズを交換<br>すること、および指定のヒューズのみを<br>使用することに関するアドバイス。 |
|                                                                                                    | ベルトの<br>もつれに関連する危険    | ドライブ ベルトとプーリー システムか<br>らの危険が存在することを示します。                                           |
|                                                                                                    | 高温<br>の危険             | 高温の危険が存在することを示します。<br>試験機操作時には、その近辺には近づか<br>ないでください。                               |
|                                                                                                    | 危険 (回転体有り)            | 回転の危険が存在することを示します。<br>そのような箇所に近づかないでください<br>(また、長い髪や緩めの衣服は後ろで束<br>ねてください)。         |
|                                                                                                    | 接地スタッド                | 接地スタッドを示します。                                                                       |
|                                                                                                    | マニュアルをお読みく<br>ださい     | 試験機を使用する前に、オペレータマ<br>ニュアルをよく読み、理解するようにし<br>てください。                                  |

表 *3.* 安全と情報のラベル表示に関する説明

| ラベル                                                                                                    | 意味                                                                        | 目的                                                                                                    |
|----------------------------------------------------------------------------------------------------|---------------------------------------------------------------------------|----------------------------------------------------------------------------------------------------|
| UP                                                                                                    | クロスヘッドの方向                                                                 | プーリーを回して手動でクロスヘッドを<br>移動する方向を示します。プーリーは、<br>電源停止時は手で回すことができます。                                                                                                    |
| <b>WARNING</b><br>Crush hazard.<br>Keep clear of test<br>area when machine<br>is in motion.<br><b>Read and understand</b><br>operator's manual<br>before using this<br>machine. | 衝突の危険                                                                     | 移動中のクロスヘッドの衝突の危険があ<br>ることを示し、ユーザーに試験機を使用<br>する前にオペレータ マニュアルをよく<br>読み理解するように指示します。                                                                                                 |
|                                                                                                    | Waste Electrical and<br>Electronic Equipment(<br>電気·電子機器廃棄物<br>$)$ (WEEE) | EU の WEEE 指令にでは、× 印がある<br>wheelie bin WEEE シンボルはこの装置が<br>使用寿命を迎えた場合には、他の廃棄物<br>とは別に廃棄する必要があることを示し<br>ています。お客様の国の電気および電子<br>装置の廃棄に関する詳細については、最<br>寄りの Instron の代理店にお問い合わせ<br>ください。 |

表 *3.* 安全と情報のラベル表示に関する説明 *(* 続き *)*

# <span id="page-21-0"></span>**EU** 指令の適合

インストロン ® は、当社の単独の責任において、34SC および 34TM 試験システム は次の規制のすべての関連規定に適合しています。

- 機械指令 2006/42/EC
- EMC 指令 2014/30/EU
- 修正 2015/863/EU により追加された物質を含む ROHS 指令 2011/65/EU

インストロン®試験システムは CE マーク取得済みです。各システムには署名済み の CE 適合宣言書が付属しています。

### <span id="page-22-0"></span>製品サポート

インストロン ® は、マニュアルやオンラインヘルプなど、色々な質問にお答えでき るドキュメントを提供しています。お客様の質問にお答えできるソリューションが あるか、購入されたシステムに付属するドキュメントを調べることを推奨します。

これらのソースでも答えが見つからない場合は、Instron® サービスに直接お問い合 わせください。インストロン <sup>®</sup> の営業所のリストは、ウェブサイト [www.instron.com](http://www.instron.com) をご覧ください。米国およびカナダでは、1-800-473-7838 に直 接電話してください。

# <span id="page-22-1"></span>製品ドキュメント

インストロン ® は、お客様のインストロン製品を最大限に利用するための総合的な マニュアルを提供しています。ご購入いただいた製品により、ドキュメントには以 下のものが、一部または全部含まれています。

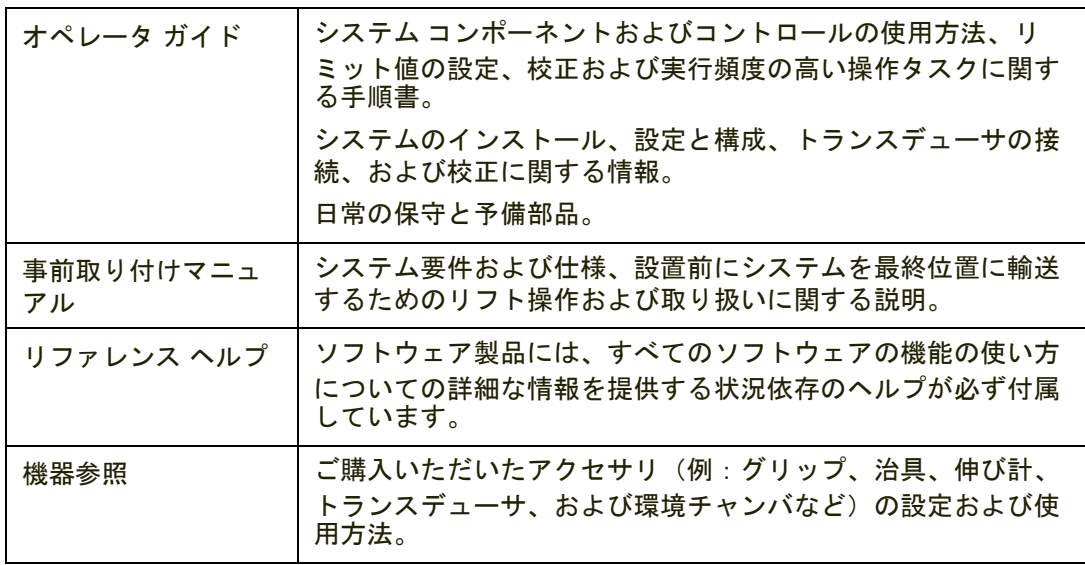

製品マニュアルに関して何でもお客様のフィードバックを歓迎します。お客様のコ メントは [info\\_dev@instron.com](mailto:info_dev@instron.com) まで電子メールで送ってください。

### <span id="page-23-0"></span>事前取り付けマニュアルの場所

ご利用のモデルの事前取り付けマニュアルのコピーは、ご注文の受領と同時に送付 されており、製品の到着を準備するうえで役立ちます。

また、システムの付属の USB ドライブにも事前取り付けマニュアルのコピーが含ま れています。このドライブには Bluehill® ソフトウェアが含まれています。

事前取り付けマニュアルは以下のディレクトリ名に保管されています。

#### Frame Manuals

次の表は、シングル コラム卓上モデル ロードフレームのマニュアルを記載してい ます。

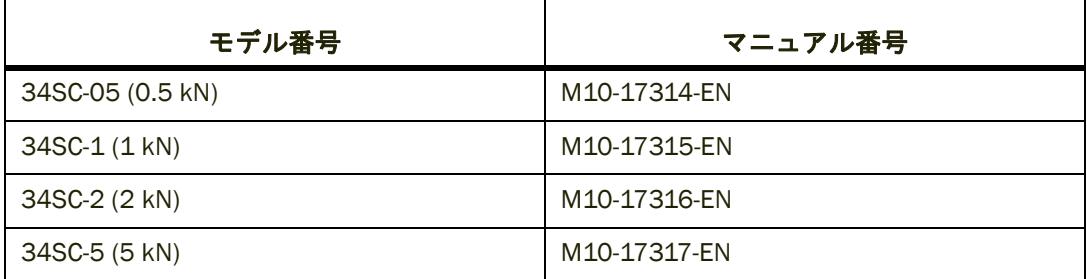

記載されているマニュアル番号は英語のもの *(EN)* です。別の言語を探すには、オペ レータガイドの *2* 文字の拡張子と相当する言語の事前取り付けマニュアルを照合 してください *(* フランス語の場合は *M10-xxxxx-FR* など *)*。

# **2** 章 リスクの低減と安全な使用

<span id="page-24-0"></span>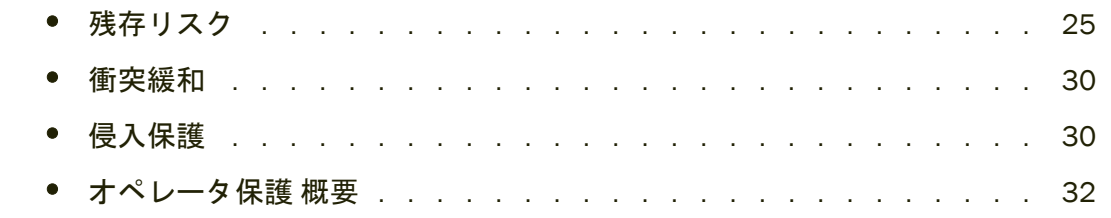

# <span id="page-24-1"></span>残存リスク

この説明書に記載されている装置には、オペレータの怪我のリスクを減少させる機 能が備えられています。しかしながら、この装置の使用時には以下の影響により、 常に残存リスクが存在します。

- 試験の用途
- 試験メソッドまたは手順の設計
- 使用されるジョグ、リターンおよび試験速度
- 試験対象の試験片の種類
- 試験対象の試験片のサイズ
- グリップや試験治具の設計
- 装置を使用するオペレータの経験

したがって、特定の装置の設定や試験の用途について、お客様自身でリスク アセス メントを実施することを強くお勧めいたします。

以下のシナリオはいずれも、試験システムの特定の危険ゾーンについて説明してお り、この装置を使用する試験の最も一般的なリスクを一覧表示しています。次のシ ナリオの情報とこのマニュアルの残りの説明を参照し、お客様自身のリスク アセス メントを実施してください。

### <span id="page-25-0"></span>急速なクロスヘッドの動作

### 警告

#### 指または手への衝突の危険。

これは、急速なクロスヘッドの動作の結果、グリップや治具が一緒になり、手や指 に衝突する危険のことです。

たとえば、オペレータが手がまだ試験面積にあるときに、誤ってシステムをジョグ またはリターンする指示を出した場合などです。これは、オペレータがより効率的 に作業しようとして、クロスヘッドがゼロ変位に戻ると同時に壊れた試験片を取り 出そうと手を入れるときにも発生します。

#### 推奨

すべての状況:

- オペレータがクロスヘッドの移動中に治具の間にスペースに手を入れる必要が ないように試験メソッドを設定します。
- Bluehill® ソフトウェアの オペレータ保護 機能を使用します。これは、設定中に 減速されたジョグ速度 ( 既定値は 600 mm/ 分 ) を使用し、リスク アセスメン トにより必要な場合はより低速のジョグ速度を設定することができます。
- グリップを変更し、クロスヘッドを調整するたびに適切なトラベル リミットを 設定します。

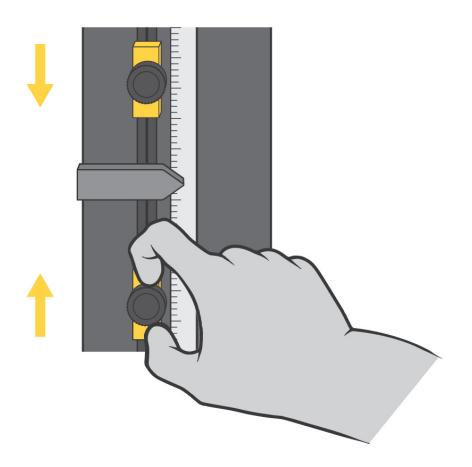

また、グリップおよび治具間の間隔を 50 mm 未満にします。

• 試験片挿入ツールおよびその他の適切な装置と手順を使用して、治具間のス ペースに指を近づけないようにします。

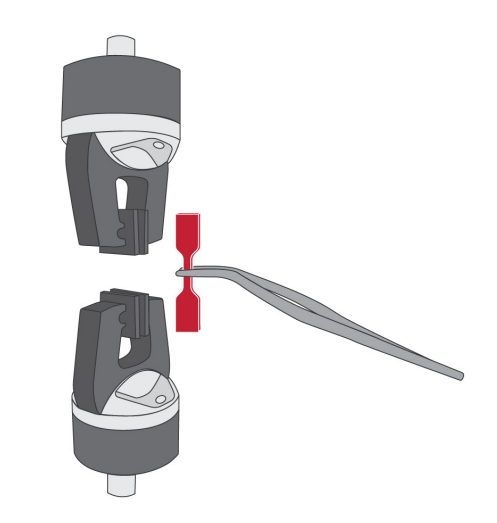

また、グリップおよび治具間の間隔を 25 mm 未満にします。

- 試験片挿入ツールを使用して、治具間のスペースに指を近づけないようにしま す。
- インターロック シールドを使って、シールド ドアが開いているときの動作を 制限または無効にします。スペースが 25 ㎜ 未満のとき、衝突の危険は非常に 大きくなるため、これが最適なオプションです。

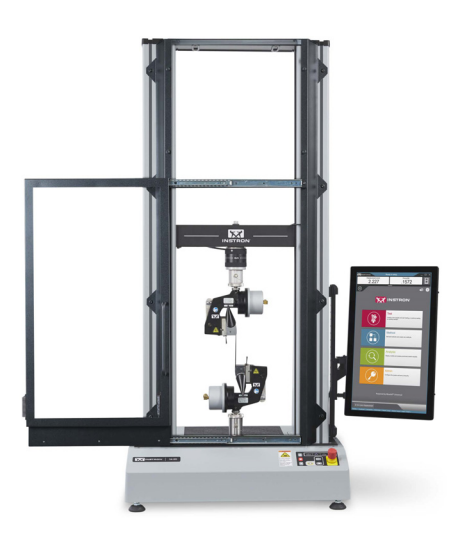

### <span id="page-27-0"></span>グリップ ジョー フェースの間に指を挟む危険

### 警告

### 指を挟む危険。

これは、グリップ ジョーが急速に閉じることで、指を挟み込む危険に関連していま す。

### 推奨

2712 シリーズの空気圧式グリップ :

- グリップに付属の説明書に記載された試験片の設置に関する安全の推奨を読 み、従ってください。
- Bluehill<sup>®</sup> ソフトウェアの オペレータ保護 機能を使用します。これは、設定中に 初期グリップ圧力 ( 既定値は 15 psi) を使用し、リスク アセスメントにより必要 な場合はさらに低い初期グリップ圧力を設定することができます。

詳細については、72 [ページの「空気圧式グリップ」](#page-71-1) を参照してください。

● ジョー フェース シールドを使用してください。

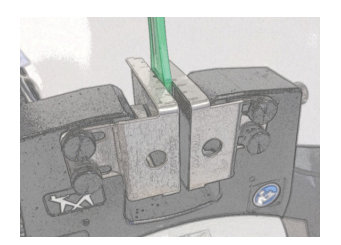

• グリップ (2712-04x グリップのみ ) の両側にあるつまみねじノブを使って ジョー フェースの間隔を試験片に対して実用的な最小間隔まで減らします。 正しい:

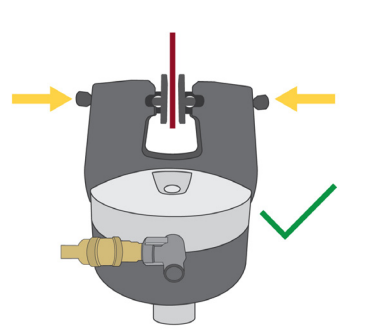

正しくない:

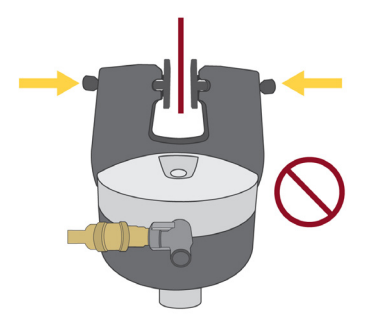

### <span id="page-28-0"></span>壊れた試験片の破片による影響

### 警告

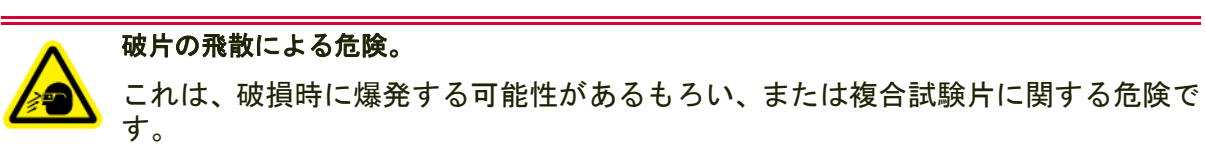

### 推奨

より危険性の低い破片(試験片の埃や繊維など):

● 個人を保護する装置を使用してください(安全メガネなど)。

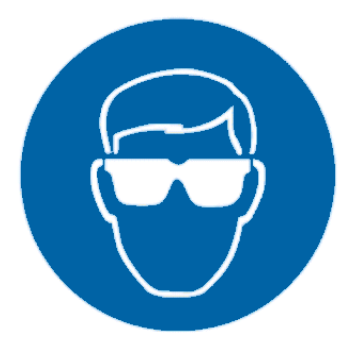

より危険性の高い飛翔体の破片(もろい複合試験片など):

● インターロック シールドを使用してください。

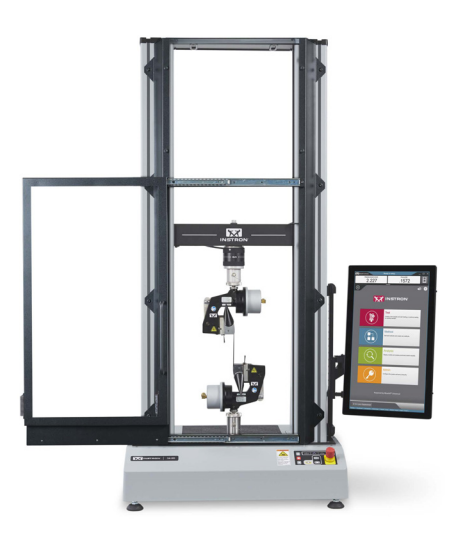

# <span id="page-29-0"></span>衝突緩和

3400 と 6800 シリーズのシステムには、偶発的な機器や試料の損傷を軽減するた めの衝突緩和機能が搭載されています。衝突緩和により、ジョグ動作やリターン動 作中の力を常に監視し、予期せぬ力を検知するとクロスヘッドの動作を自動的に停 止させることができます。

- 衝突緩和は、同じ容量のロードセルと組み合わせることで、最大 600 mm/min の速度で剛体表面との衝突からシステムを保護することができます。
- 衝突緩和は、機器へのダメージを軽減することを目的としています。
- 衝突緩和は、安全性を評価するものでも、安全性を目的とするものでもありま せん。

# <span id="page-29-1"></span>侵入保護

関連する安全規格や機械設計規格に準拠するため、試験装置のすべての面におい て、少なくとも IP 2X の防塵保護等級に適合するように設計されています。この試 験装置は、水気のある場所を避けて屋内で使用するように設計されています。

保護等級 (IP 2\_) の 1 桁目は、固形物の侵入に対する保護等級を意味します。数字 「2」は、すべてのカバーとガードが設置された場合、12.0mm 以上の固形物が危険 な内部部品(可動部品、電気的ハザードなど)に接触しないように設計されている ことを示します。

保護等級 (IP \_X) の 2 桁目は、液体の侵入に対する保護等級を意味します。「X」は、 このアプリケーションでは液体に対する浸入防止を指定する必要がないことを示 します。試験装置は、液体の偶発的な流出による危険からのみ保護されています。

多くの場合、試験装置の耐久性と寿命を向上させるために、固体や液体の浸入に対 する実用的な改良が設計で実施されていることに留意してください。

### <span id="page-30-0"></span>固体粒子の侵入

固体粒子やその他のゴミ、特に導電性または研磨性のダスト(金属スケール、炭素 系複合繊維など)は、蓄積させると試験装置に損傷を与える可能性があります。テ ストアプリケーションで破片が発生する場合は、以下の特別な注意事項に従ってく ださい。

- 試験装置とその周辺は、掃除機や柔らかいブラシで頻繁に清掃し、ゴミがたま らないようにしてください。
- 定期的なメンテナンスの一環として、Instron®サービス にテストシステム内部 にゴミが溜まっていないか点検し、必要に応じて清掃するようご連絡ください。
- 修理をする前に、すべての外装を十分に清掃してください。これにより、試験 装置内部の部品にゴミが落ちるのを防ぐことができます。

### <span id="page-30-1"></span>液体の浸入

試験装置に液体がこぼれると、装置の故障の原因となります。偶発的な液体の流出 は、適切に対処すれば、オペレータに危険をもたらすことはありません。

試験装置に液体がかかる可能性のある付属品(環境槽、バイオバス、油圧付属品か らの結露など)を使用する場合は、特にご注意ください。

インストロン ® こぼれた液体が試験装置に与える影響を軽減するために、ドリップ トレーなどさまざまなアクセサリーを販売しています。

液体がこぼれた場合、

- 1. 直ちに試験を中止し、機器の電源を切ってください。電源コードを抜いてくだ さい(該当する場合)。
- 2. 機器の外側にこぼれた液体は、できるだけきれいにしてください。ラバーマッ トの下、装着されたアクセサリーの下も確認してください。
- 3. 液体が試験装置に入ったと思われる理由がある場合は、Instron® サービスまで ご連絡ください。
	- a サービスエンジニアが機器のカバーを外し、こぼれた液の跡をきれいにしま す。
	- b 液体で破損した部品は、交換が必要な場合があります。
	- c サービスエンジニアは、安全システムが正常に機能することを確認するため の動作チェックを行います。

警告

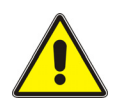

液体が試験装置に入った後、試験装置の操作を続けると、オペレータに危険を及ぼ し、さらに機器の損傷につながる可能性があります。

4. こぼれた液体が適切に掃除された後でのみ、試験を再開することができます。 試験装置が故障したり、予期せぬ動作をした場合は、直ちに試験を中止し、 Instron® サービスまでご連絡ください。

# <span id="page-31-0"></span>オペレータ保護 概要

材料試験システムの操作に伴う危険の多くは以下に関連しています。

- クロスヘッドの急速な動作によって生じる衝突の怪我
- 空気圧式グリップの急速な閉鎖によって生じる挟み込みの怪我

Bluehill® のオペレータ保護 は、試験の設定中にクロスヘッドのジョグ速度を制限 し、グリップの閉鎖圧を低減するメカニズムを提供します。

試験設定中の既定の条件は以下のとおりです。

- クロスヘッドのジョグ速度を最大 600 mm/ 分まで下げ、リスク アセスメント によって必要とされる場合はさらに低い値に設定可能
- グリップの閉鎖圧を最大 15 psi まで下げ、リスク アセスメントによって必要と される場合はさらに低い値に設定可能

詳細については、73 ページの「オペレータ保護 [とグリップが連動する仕組み](#page-72-1) [」](#page-72-1) を参照してください。

オペレータ保護 を使うと、管理者は試験システムがそのシステムのリスク アセス メントと一致するように設定できます。

オペレータ保護 のコントロールへのアクセスはパスワードで保護されています。管 理者権限を保有している場合は、Bluehill® の [ 管理 ] タブでオペレータ保護を変更 できます。

詳細については、62 [ページの「オペレータ保護」](#page-61-2) を参照してください。

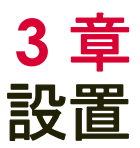

<span id="page-34-0"></span>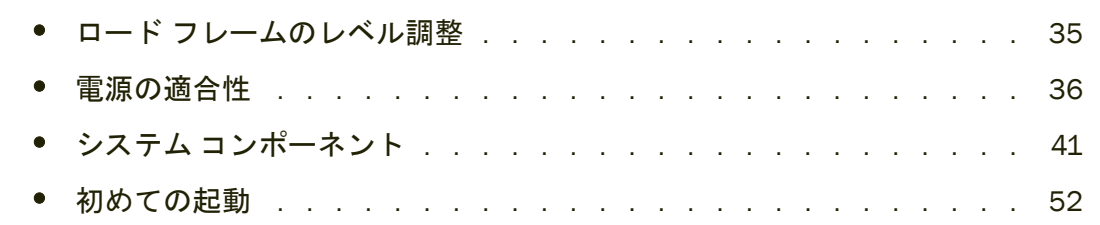

# <span id="page-34-1"></span>ロード フレームのレベル調整

設置のために位置合わせした後、すぐにロード フレームのレベル調整をしてくださ い。これによりベースの揺れを防ぐことができ、水平な試験面となるため、より正 確な結果が得られます。

35 [ページの図](#page-34-2) 3 を参照してこの手順を実行してください。

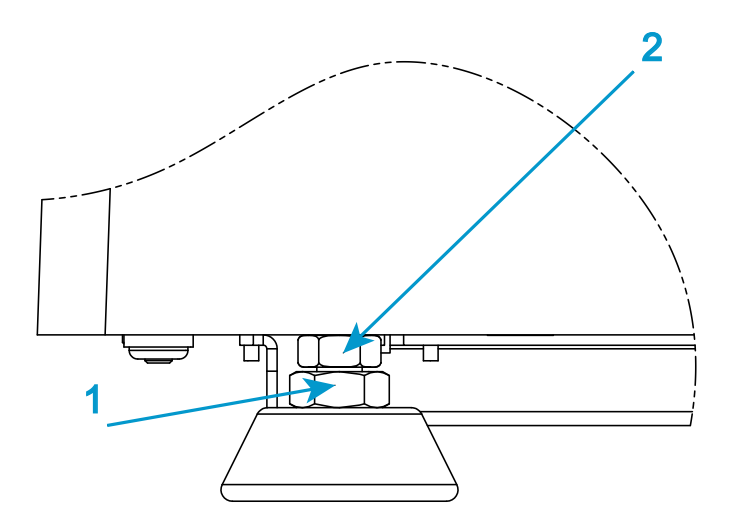

<span id="page-34-2"></span>図 *3.* レべリング フットの調節

次の装置が必要です(別段の指定が無いかぎり、付属部品キットに含まれていま す)。

- 水準器(付属していません)
- 19mm 組み合わせレンチ ( 部品番号 P632-484)
- 16mm 薄型オープンエンドレンチ ( 部品番号 P632-482)

### 注意

### フレームの全重量が脚にかかっていることを確認してください。かかっていない場合は脚を 調整することはできません。

- 1. 水準器をベース ビームの中心に置きます。
- 2. 19 ㎜ レンチを使って各レベリング フットのロック ナット (1) を緩めます。
- 3. 16 ㎜ 薄型オープンエンド レンチを使用して、水準器の指示を見ながら、各フッ トのレベル調整ナット (2) を回します。

### 警告

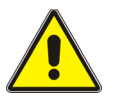

調整を行う際には、**12 mm (0.5 in)** のネジが露出していないことを確認してください。

12 mm (0.5 in) のネジよりも露出すると、ネジ込みアダプタがフットから外れる危 険性があります。

- 4. 水準器を 90 度回転させてロード フレームの左右と前後の水平がとれているこ とを確認します。
- 5. 試験機が水平になっているとき、19 ㎜ レンチを使って各フットのロックナット (1) を締め付けながら、16 ㎜ 薄型オープンエンド レンチを使用してレベル調整 ナット (2) を保持します。

# <span id="page-35-0"></span>電源の適合性

据付けの第一段階では、電圧および電気用プラグが据付け場所の電源と互換性があ るかを確認します。

電源コード セットとプラグは、フレームの発送先の国に基づいており、その国の電 気的要件に適合しています。
### 警告

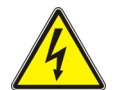

設定電圧を **15 %** 超えた電源に接続されている場合、フレームが過熱するか、または損傷す る可能性があります。

### 注意

フレームは設定電圧を **10 %** 超えた電源に接続されている場合、定格速度で実行できない場 合があります。

設置を行うまえに、以下を確認してください。

- 試験機の電圧が設備の主電源に適合していること。38 [ページの「電圧設定の確](#page-37-0) [認」](#page-37-0) を参照してください。
- 試験機の電源ケーブルが適度な緩みをもって電源に届くこと。
- プラグが電源コンセントに適合すること。

電源がお客様の発注書で指定していた元の電圧ではない場合は、38 [ページの「電圧](#page-37-1) [設定の変更」](#page-37-1) の説明に従って電圧を変更してください。電圧を変更するときは、必 ず適切な電気プラグを使用してください。

警告

危険 **-** 手順に指定がない限り、システムのあらゆるコンポーネントのカバーを取り外しては いけません。

装置内部には、身体の負傷または装置の損傷の原因となる危険電圧および回転体が あります。

### 警告

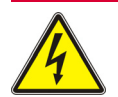

電気による危険 **-** 安全性と設備のコンセントは **3** 線式接地付きコンセントを使用する必要 があります。接地は国および **/** または地域の規制に沿った低インピーダンス接地にする必要 があります。

フレームは、供給導体間または接地なし供給導体と接地間に 240 ボルト RMS 以下 の電圧を印加する、単相の 2 線式接地付き電源で動作します。

電源ケーブルのコネクタは電源に適合していなければなりません。システムに付属 している電源ケーブルがお客様の電源コンセントに合わない場合は、その電圧に適 合するオスのプラグをケーブルに追加してください。以下のような CEE ワイヤ カ ラー コードを守ってください。

章 : 設置

- 茶色 高 ( 通電 )
- 明るい青色 低 ( ニュートラル)
- 緑と黄色 アース (接地)

### 入力電圧の設定

ロード フレーム電圧は、購入時に指定された電圧が工場で設定されています。

設備電源がフレーム電圧設定と整合しない場合のみ以下手順を使用してください。 システムがフレームの工場設定と異なる電圧定格を持つ他の場所に移動する場合、 このような状況が発生する場合があります。

#### <span id="page-37-0"></span>電圧設定の確認

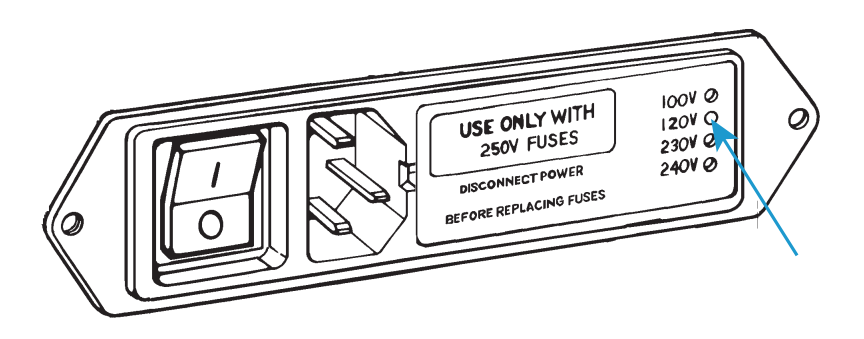

図 *4.* 電圧設定ができる電源入力コネクタ

- <span id="page-37-2"></span>1. 試験機の土台の背面にある電源入力コネクタを探します。
- 2. 電源入力コネクタを点検し、38 [ページの図](#page-37-2) 4 を参照します。コネクタの右側 には、4 つの穴が垂直線に並んでおり、それぞれ異なる線間電圧に対応してい ます。現在の電圧は、穴の 1 つに白いプラスチック ピンが見えることで分かり ます[。図](#page-37-2) 4 で指定されている電圧は 120V です。

### <span id="page-37-1"></span>電圧設定の変更

設備電源がフレーム電圧設定と整合しない場合のみ以下手順を使用してください。 システムがフレームの工場設定と異なる電圧を持つ他の場所に移動する場合、この ような状況が発生する場合があります。

次の装置が必要です (付属していません)。

• マイナス ドライバまたはプローブ

• ロング ノーズ プライヤ

## 警告

危険 **(** 電気関連 **) -** 電源設定を変更する前に、主電源スイッチを切り、フレームへの電源を 抜いてください。ヒューズ ホルダの内部には、危険電圧レベルがあります。

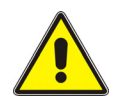

危険 **-** 手順に指定がない限り、システムのあらゆるコンポーネントのカバーを取り外しては いけません。

装置内部には、身体の負傷または装置の損傷の原因となる危険電圧および回転体が あります。

- 1. 電源スイッチがオフ (**0**) 位置にあることを確認し、電源から電源ケーブルを抜き ます。フレーム コントロール パネルで LED が点灯していることを確認します。
- 2. 以下に示されるように、コネクタの中間に小さなマイナス ドライバを挿入し、 ヒューズ ホルダ (1) を引き出します。

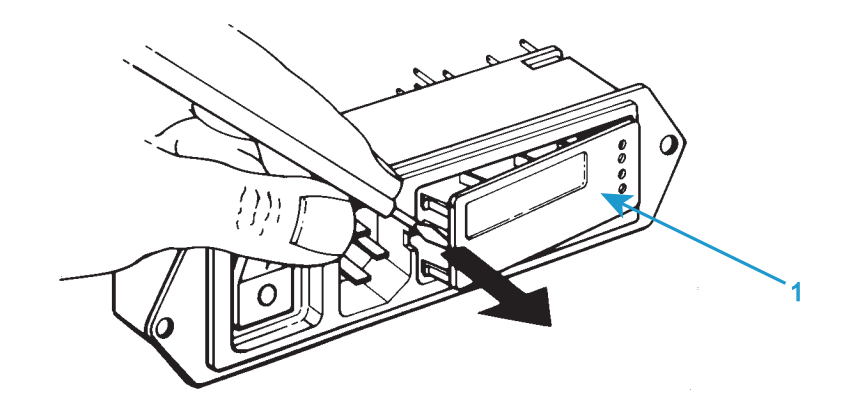

3. 電源入力コネクタからフューズ ホルダ (1) を取り外し、下の図のように電圧 セレクタ カード (2) を露出します。

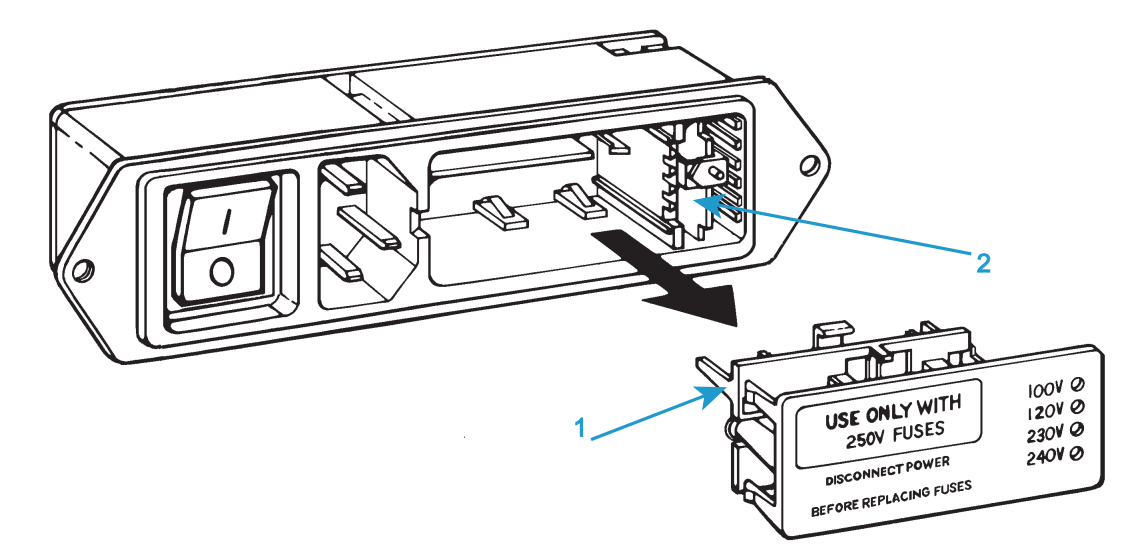

4. ロング ノーズ プライヤを使って、下の図のように電圧セレクタ カード (2) を取 り外します。電圧インジケータ ピンにはラベルが添付されています(3)。

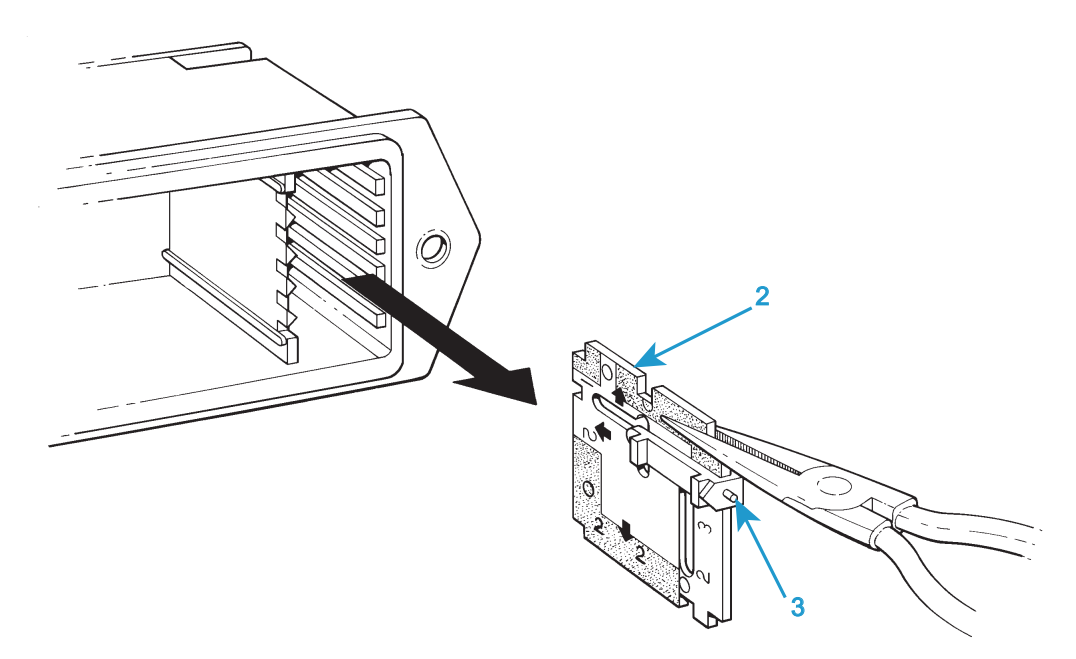

5. 下の図に示すように、インジケータ ピンが (3) が上方向を指すように、電圧セ レクタ カードの位置を決めます。この位置にピンを保持しながら、必要な電圧 設定がカードの下部に表示されるまでカードを回転させます。

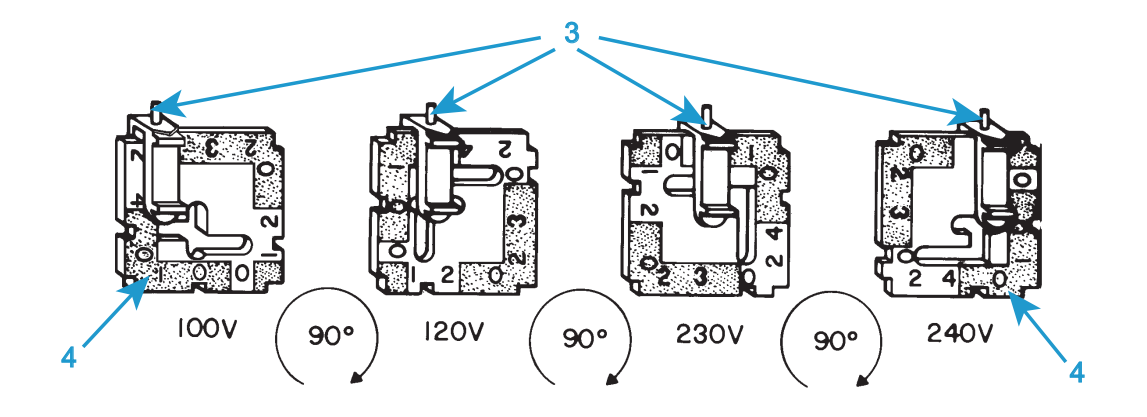

- 6. インジケータ ピンをコネクタから離したまま、コネクタへカードを再挿入しま す。カードが完全に奥まで挿入されていることを確認します。
- 7. 必要に応じて、ヒューズ ホルダを交換します。ヒューズの交換に関する説明に ついては、125 [ページの「ヒューズの交換」](#page-124-0) を参照してください。
- 8. ヒューズ ホルダをコネクタへ再取り付けします。インジケータ ピンが正しい入 力電圧を示すことを確認します。38 [ページの図](#page-37-2) 4 を参照してください。
- 9. 再度電源ケーブルを主電源に接続し、システムのスイッチを入れます。フレー ムコントロール パネルで白の無効化インジケータが点灯していることを確認し ます。
- 10. 試験を行う前に、52 [ページの「初めての起動」](#page-51-0) に記載された手順を実行してく ださい。

## システム コンポーネント

Instron® サービス は試験システムを設置します。これらの図と説明は、初期の設置 後にシステムを移動する必要が生じた場合の参照用として提供されています。

<span id="page-41-1"></span>シングル コラム フレーム

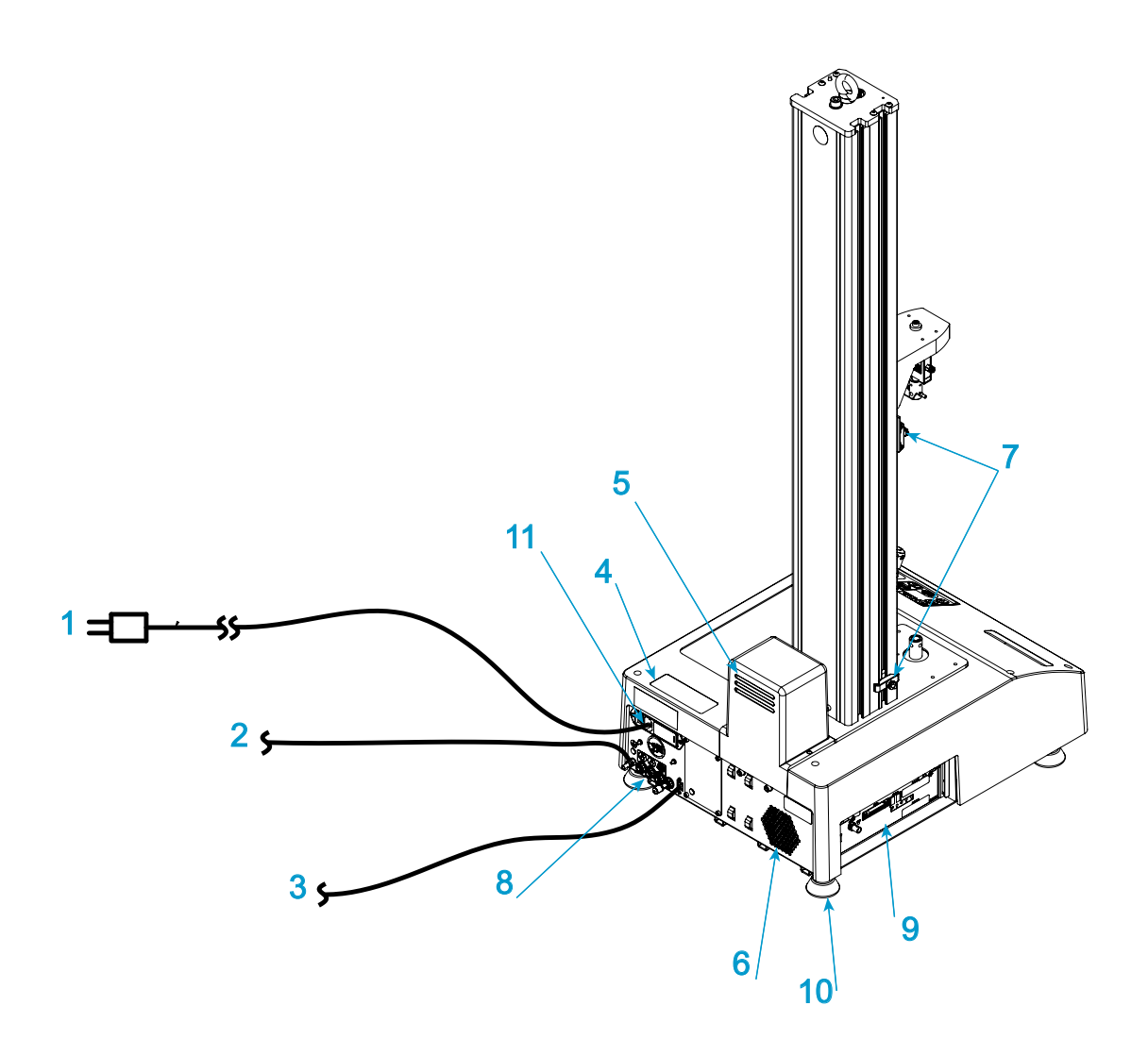

図 *5.* フレーム接続

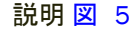

<span id="page-41-0"></span>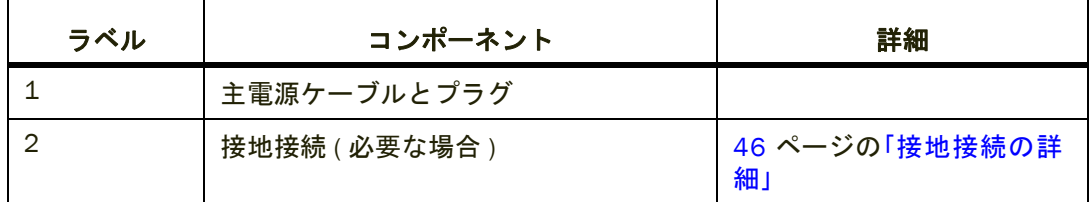

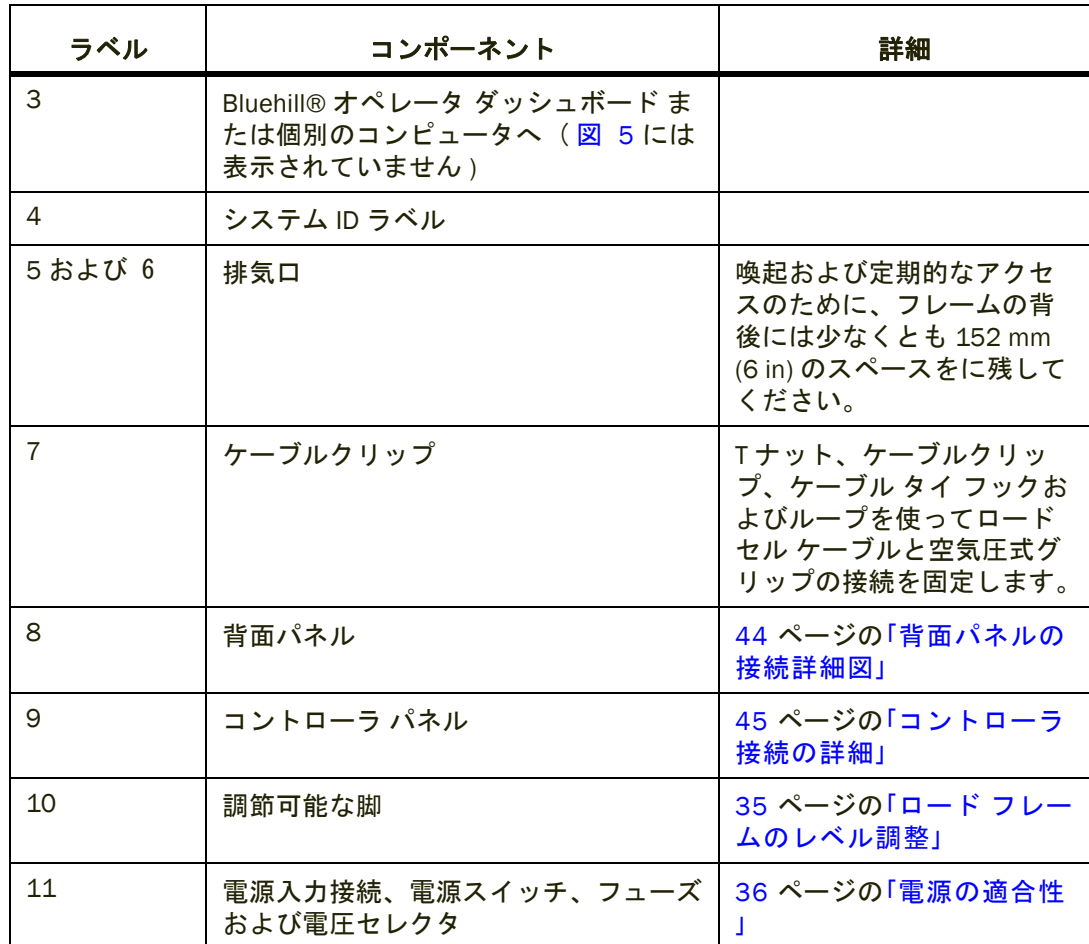

## <span id="page-43-0"></span>背面パネルの接続詳細図

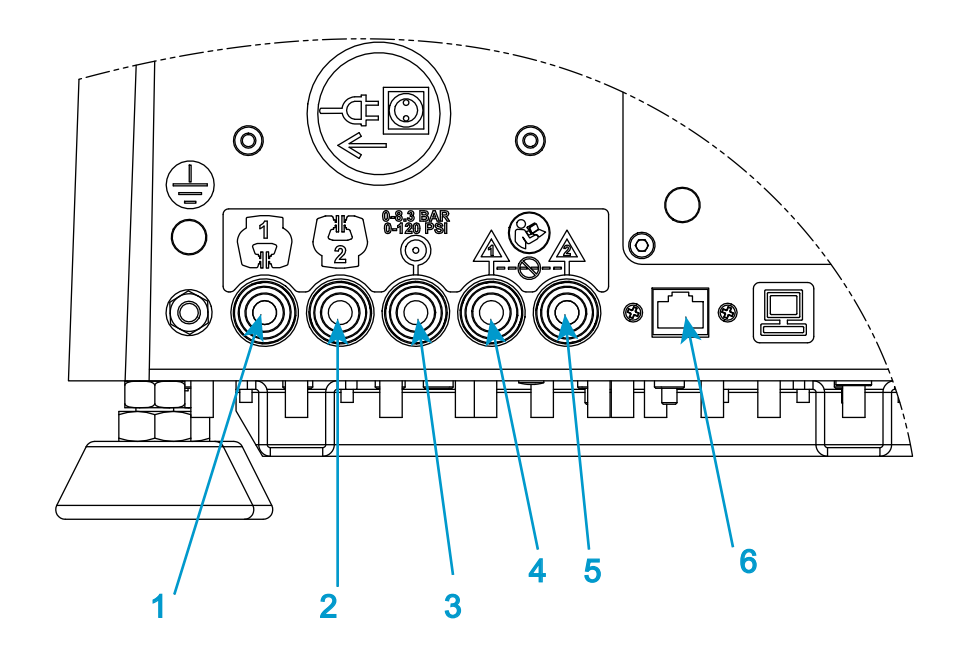

図 *6.* 背面パネルの接続詳細図

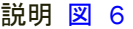

<span id="page-43-1"></span>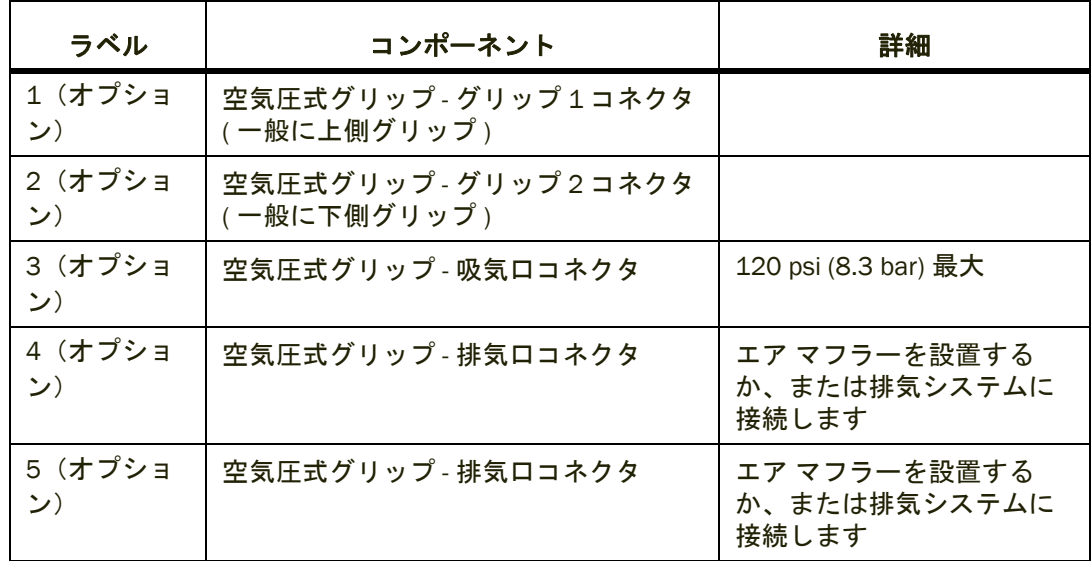

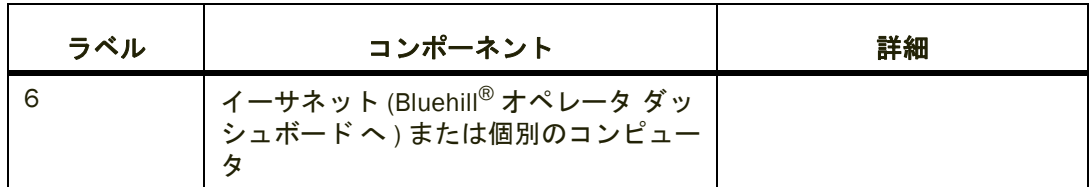

## 警告

## **2** つの排気口を一緒に接続しないでください。

一部の状況では、予期しないグリップの動作が起きる場合があります。これを防止 するため、排気口(「T」または「Y」フィッティングなど)を接続しないでくださ い。2 つの排気ポートは独立している必要があります。

### <span id="page-44-0"></span>コントローラ接続の詳細

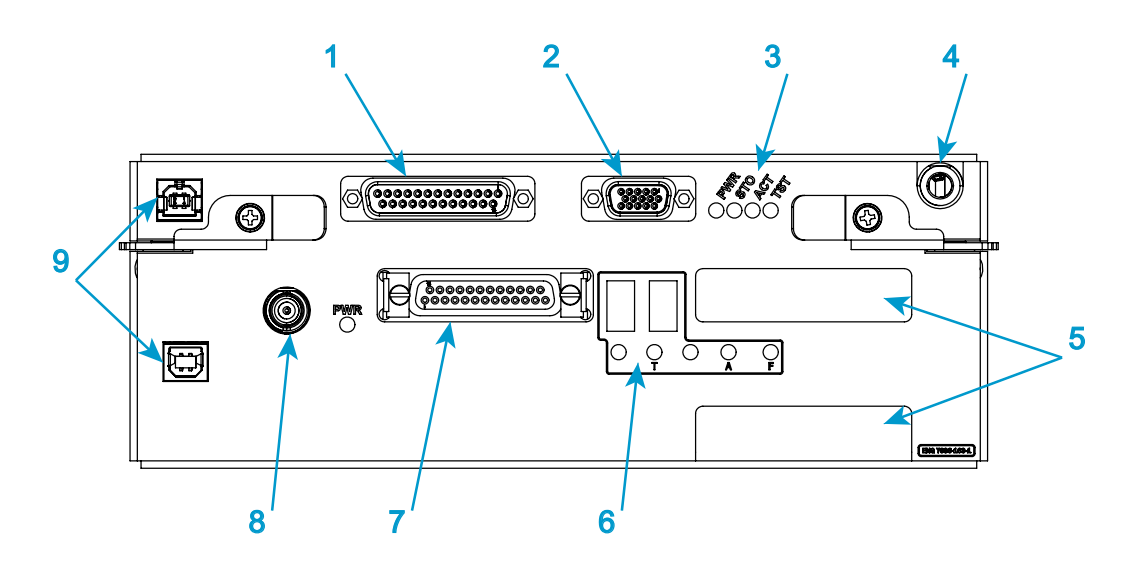

図 *7.* コントローラ接続の詳細

#### 説明 [図](#page-44-1) 7

<span id="page-44-1"></span>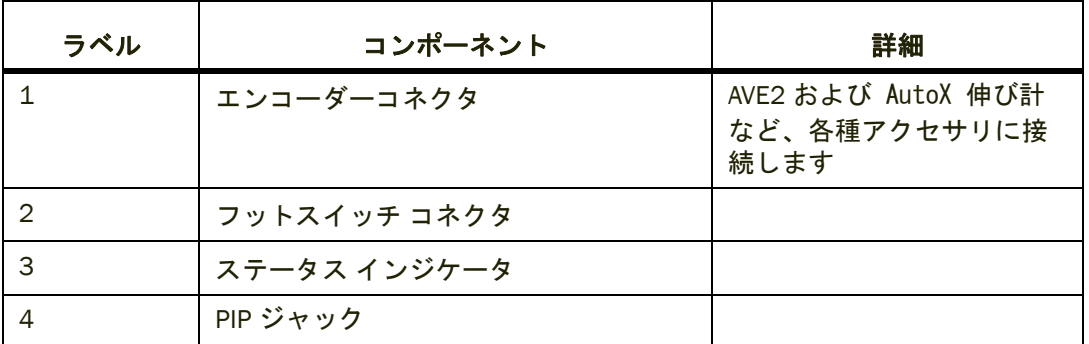

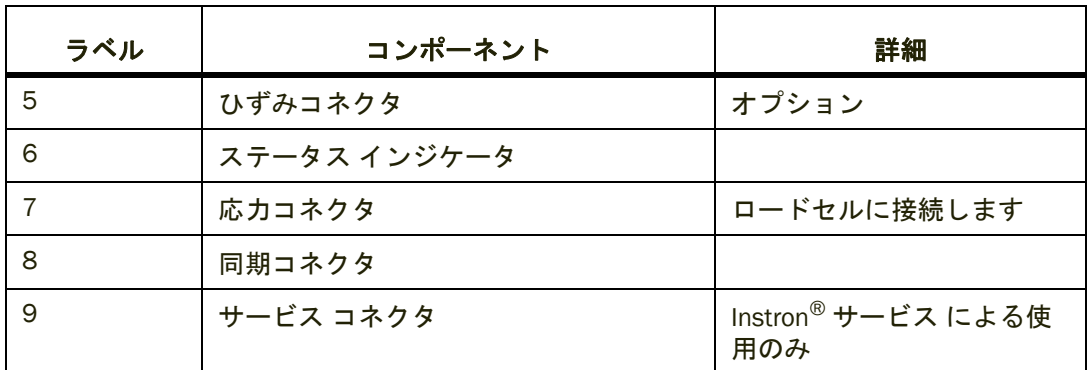

### <span id="page-45-0"></span>接地接続の詳細

電源が接地されていない場合は、この機能接地接続を使ってフレームを建物内の適 切な接地に接続します。

この接続は、機能上の理由または EMC への準拠により、自動伸び計や追跡装置な どの補助装置に接地が必要な場合など、特定のケースでも使用できます。この接地 への接続に関する説明は、アクセサリの説明書に記載されています。

接続の詳細については、47 [ページの図](#page-46-0) 8 を参照してください。

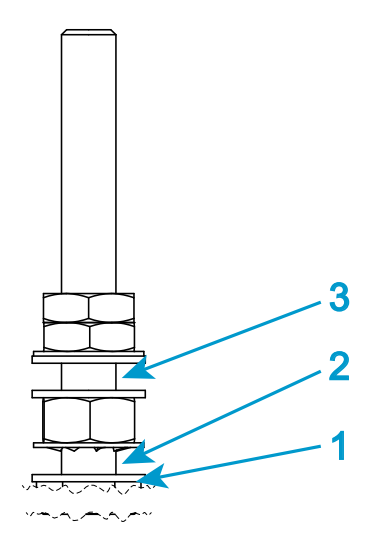

図 *8.* 接地接続の詳細

説明 [図](#page-46-0) 8

<span id="page-46-0"></span>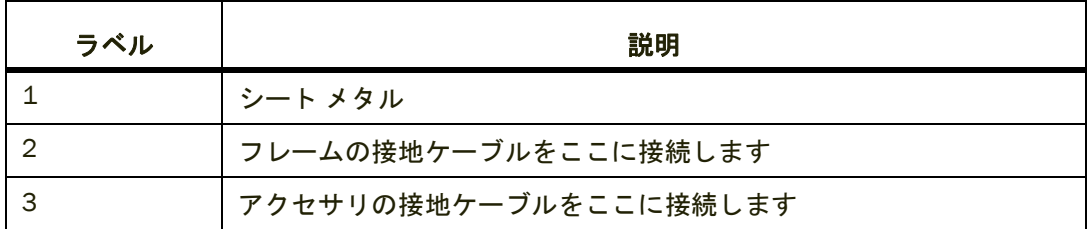

## システムコンポーネントの接続

Instron® サービス は試験システムを設置します。これらの説明は、初期の設置後に システムを移動する必要が生じた場合の参照用として提供されています。

この手順は、システムの基本コンポーネントの接続について説明します。お使いの システム用に追加アクセサリを購入された場合は、適切な設置のために、それらの アクセサリのドキュメントを参照してください。

警告

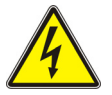

危険 **(** 電気関連 **) -** 電源がオンになっているときは、電源ケーブルを接続しないでください。 危険電圧とコンポーネントの損傷を避けるために、電源を切ってください。

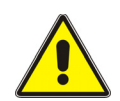

危険 **-** 手順に指定がない限り、システムのあらゆるコンポーネントのカバーを取り外しては いけません。

装置内部には、身体の負傷または装置の損傷の原因となる危険電圧および回転体が あります。

- 1. 主電源スイッチがオフ (**O**) に設定されており、試験機への主電源ケーブルが外 されていることを確認してください。
- 2. ロードセル ケーブルをコントローラの応力接続に接続します (45 [ページの「コ](#page-44-0) [ントローラ接続の詳細」](#page-44-0) を参照)。
- 3. 空気圧式グリップを使って、グリップと吸気を背面パネルの適切なコネクタに 接続します(44 [ページの「背面パネルの接続詳細図」](#page-43-0) を参照)。
- 4. フットスイッチで空気圧式グリップを使用する場合は、フットスイッチをコン トローラのフットスイッチ コネクタに接続します(45 [ページの「コントローラ](#page-44-0) [接続の詳細」](#page-44-0) を参照)。
- 5. コラムのケーブル クリップを使用してロードセル ケーブルと空気圧式グリッ プの接続を固定します(42 [ページの「シングル](#page-41-1) コラム フレーム」 を参照)。
- 6. インストロン ® のシステムは、ひずみを測定するオプションを備えています。 試験システムにひずみ測定が搭載されている場合は、伸び計をコントローラ上 のひずみ **1** 接続に接続します(45 [ページの「コントローラ接続の詳細」](#page-44-0) を参 照)。ひずみのプライマリ接続には常にひずみ **1** を使用してください。ひずみ **2** は別の伸び計や他のひずみ装置をシステムに接続するのに使用できるオプショ ンです。

### 注意

#### サービスというラベルの付いたコネクタは Instron® サービス のみが使用します。サービ ス コネクタにはいかなる装置も接続しないでください。

- 7. フレームまたはアクセサリに接地 ( アース ) 接続が必要な場合、接続を確立して ください (46 [ページの「接地接続の詳細」](#page-45-0) を参照)。
- 8. Bluehill® オペレータ ダッシュボードのイーサネット接続を背面パネルのイーサ ネット端子に接続します(44 [ページの「背面パネルの接続詳細図」](#page-43-0) を参照)。
- 9. 以下を確認してください。
	- a 試験機の電圧が設備の主電源に適合していること。38 [ページの「電圧設定](#page-37-0) [の確認」](#page-37-0) を参照してください。そうではない場合は、38 [ページの「電圧設](#page-37-1) [定の変更」](#page-37-1) を参照してください。
	- b プラグが電源コンセントに適合すること。

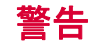

設定電圧を **15 %** 超えた電源に接続されている場合、フレームが過熱するか、または損傷す る可能性があります。

## 注意

フレームは設定電圧を **10 %** 超えた電源に接続されている場合、定格速度で実行できない場 合があります。

- 10. 主電源ケーブル機背面の IEC コネクタと電源に接続します (42 [ページの「シン](#page-41-1) グル コラム [フレーム」](#page-41-1) を参照)。
- 11. Bluehill® オペレータ ダッシュボード の主電源ケーブルを電源に接続します。

これでシステムをオンにする準備ができました。52 [ページの「初めての起動」](#page-51-0) を参 照してください。

## Bluehill® オペレータ ダッシュボード

Bluehill<sup>®</sup> オペレータ ダッシュボードは、Bluehill<sup>®</sup> ソフトウェアを使って、試験機を 制御する使いやすいインターフェースを提供しています。

### 調整と接続

Instron® サービス は、お使いのシステムに Bluehill® オペレータ ダッシュボード を インストールします。

1. 様々なオペレータが快適に使用できるようにBluehill® オペレータ ダッシュボー ド の高さを調整することができます。ロック (50 [ページの図](#page-49-0) 9 の 1) を緩め、取 り付けアーム (50 [ページの図](#page-49-0) 9 の 2) を希望の高さにスライドします。ロックを 再び締め付けます。

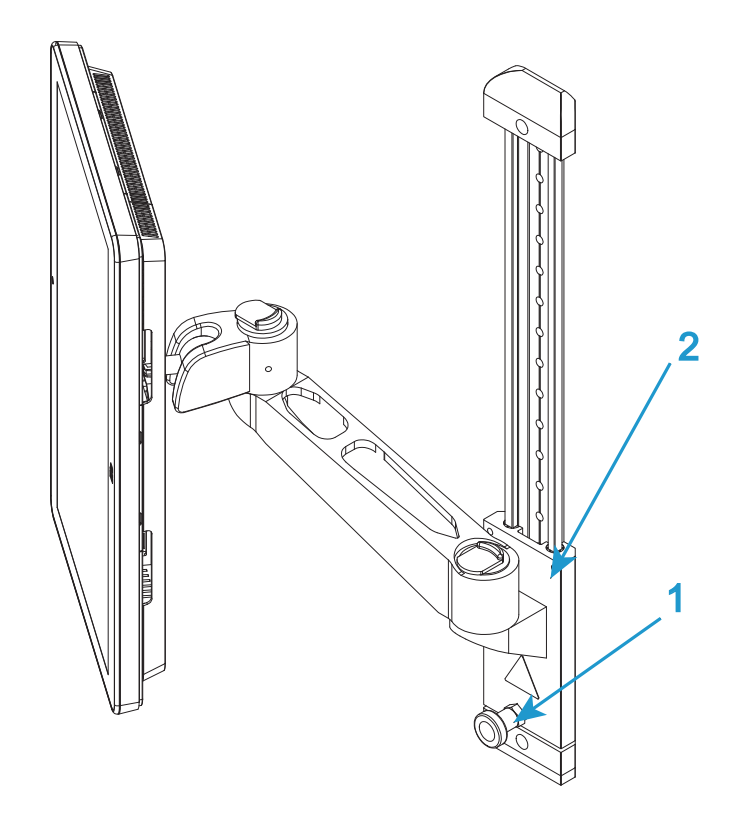

図 *9.* 高さの調整

- <span id="page-49-0"></span>2.Bluehill<sup>®</sup>オペレータ ダッシュボードの背面にあるイーサネット接続を試験機の 背面パネルのイーサネット端子に接続します。
- 3. 主電源ケーブルを電源に接続します。

### 接続解除と移動

試験中のシステムを移動する必要がある場合、次の手順に従って Bluehill® オペ レータ ダッシュボード を切断し、取り除かなければなりません。

- 1. 主電源スイッチがオフに設定されており、主電源ケーブルが外されていること を確認してください。
- 2. Bluehill®オペレータ ダッシュボードに接続されているすべてのケーブルを外し ます。

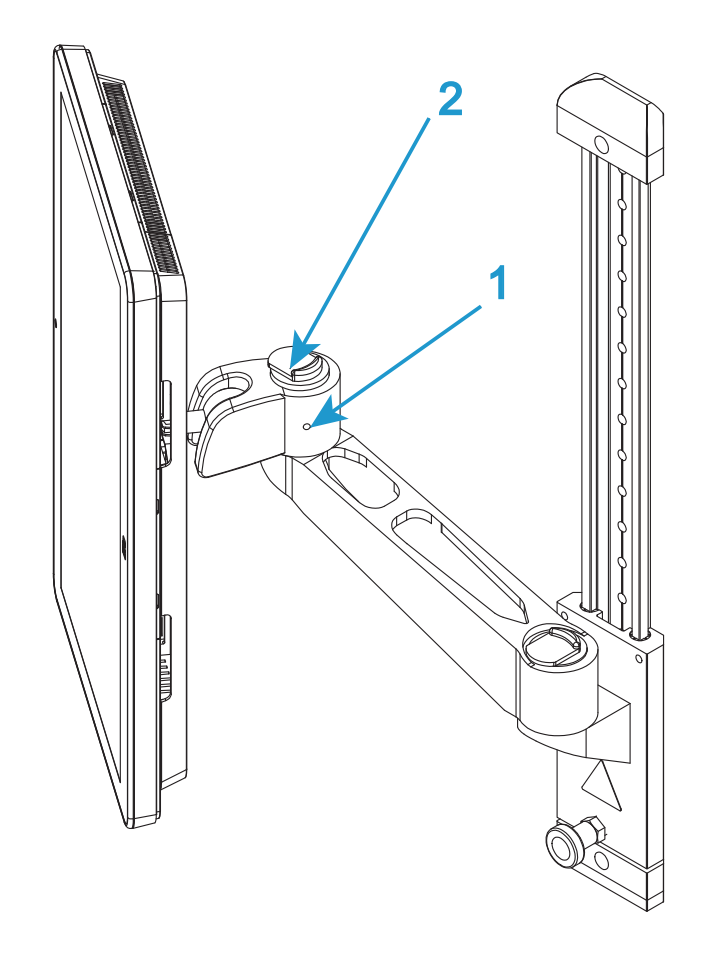

図 *10.* 取り付けアーム

- <span id="page-50-0"></span>3. 必要に応じて、取り付けアームの「継手部分」の側面にある固定ねじを緩めま す(51[ページの図](#page-50-0) 10の1)。
- 4. 「継手部分」上部のリリース機構 (51 [ページの図](#page-50-0) 10 の 2) を操作して Bluehill® オペレータ ダッシュボードを持ち上げ、取り付けアームから外します(52 [ペー](#page-51-1)  $\mathcal{S}$ の図 11)。

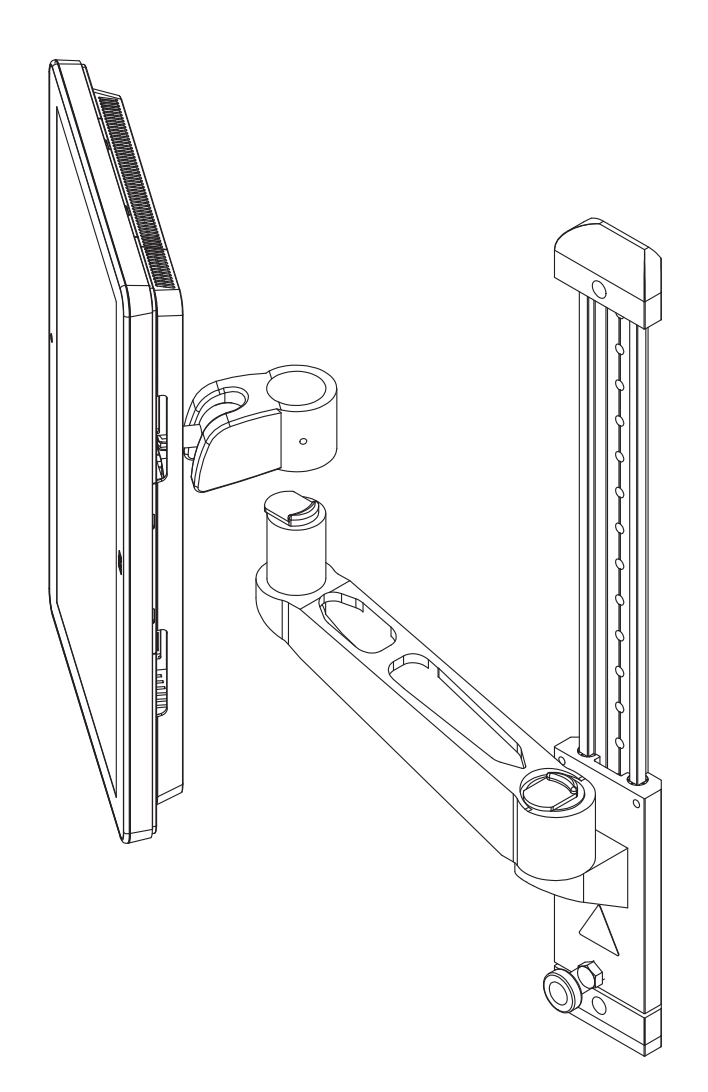

図 *11.* 持ち上げて取り外す

<span id="page-51-1"></span>5. 画面に傷が付くのを防ぐため、やわらかな素材の上に Bluehill® オペレータ ダッ シュボード を下向きに置きます。

## <span id="page-51-0"></span>初めての起動

試験システムを設定するとき、Bluehill® を設定して試験ハードウェアと通信する必 要があります。

1. ケーブルがすべて適切に取付けられており、しっかり接続されていることを確 認してください。

2. 試験機の電源スイッチオン (**1**) の位置に切り替えます。

無効化インジケータの上の白の LED が点滅します。

- 3. Bluehill® オペレータ ダッシュボード および試験システムを構成するその他の アクセサリの電源を入れます。
- 4. Bluehill<sup>®</sup> ソフトウェアを起動します。 初めてソフトウェアを使用するとき、環境設定ウィザードが表示されます。
- 5. 環境設定ウィザードの指示に従ってください。ソフトウェアのキーコードは付 属メディアに印刷されています。ステップには以下が含まれます。
	- コントローラの種類とフレーム モデルを選択します
	- システム ID ( フレーム背面のラベルに記載 ) を入力します
	- イーサネット アドレス ( コントローラ パネルのラベルに記載 ) を入力し ます
	- 追加情報 ( サービス契約番号など ) を入力します
	- 取り付ける追加アクセサリを選択します

追加アクセサリを購入して後日これらの設定の変更が必要になった場合などは、ソ フトウェアで *[* 管理 *]* タブに移動してください。

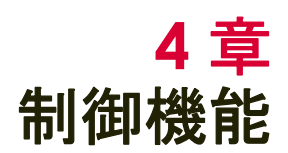

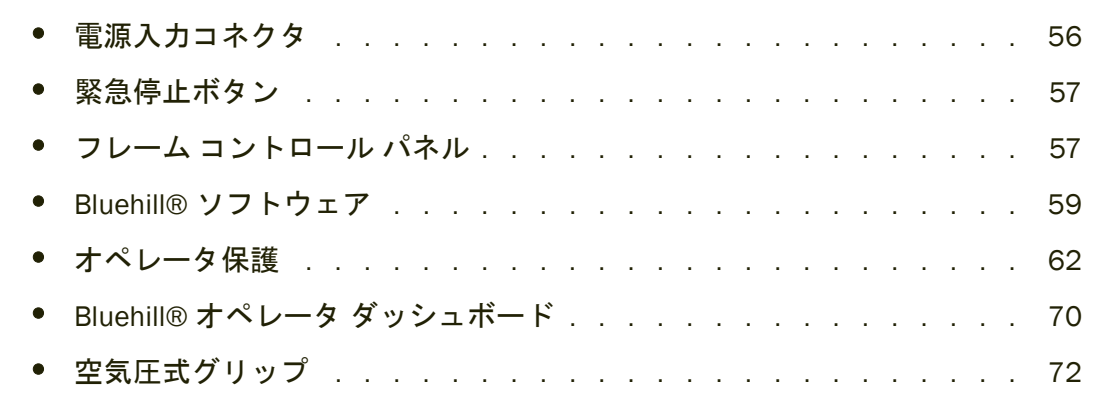

システムを起動する前に、必ず以下のコントロールに習熟しておいてください :

## <span id="page-55-0"></span>電源入力コネクタ

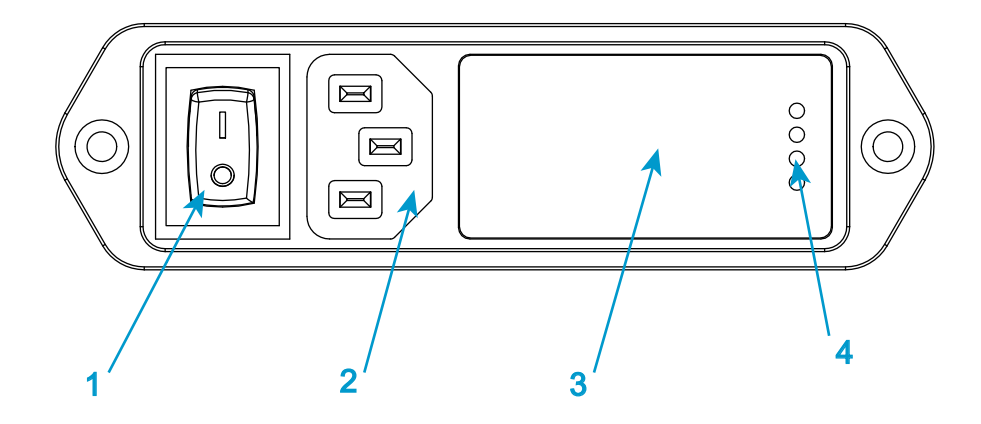

図 *12.* 電源入力コネクタ

説明 図 [12](#page-55-1)

<span id="page-55-1"></span>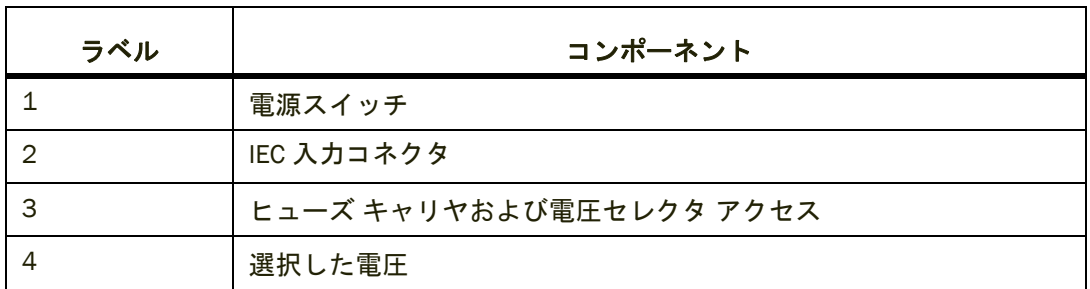

56 [ページの図](#page-55-1) 12 に示す電源入力コネクタには以下のような機能があります。

- ロード フレームを電源に接続する
- オン **/** オフ スイッチを装着している
- 電源ヒューズを保持している
- 電圧設定を管理する。電圧設定は必要に応じて変更される場合があります。 36 [ページの「電源の適合性」](#page-35-1) を参照してください。

17 [ページの図](#page-16-0) 2 を参照して、ロード フレーム上の電源入力コネクタの位置を確認 してください。

## <span id="page-56-0"></span>緊急停止ボタン

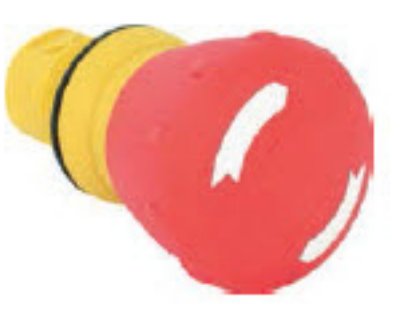

図 *13.* 緊急停止ボタン

緊急停止ボタンは、試験システムにある大きく、丸い、赤いボタンです。以下の状 態が発生した場合は、直ちにボタンを押して試験を停止してください。

- システムのオペレータに危害が加わることが予想される場合
- 試験片、ロード フレームまたは試験治具に損傷が発生することが予想される場 合

### 警告

一連の空気圧式グリップの制御にフット スイッチ付きの統合エア キットを使用している 場合は、緊急停止ボタンを押してフレームを無効化すると、グリップも無効化され、その結 果グリップが開くことに注意してください。

統合エアキットを使うと、フレームを無効化するアクションを実行するとグリップも開きま す。

## <span id="page-56-1"></span>フレーム コントロール パネル

試験システムのすべてのコントロールとインジケータはフレーム コントロール パ ネル上にあります。

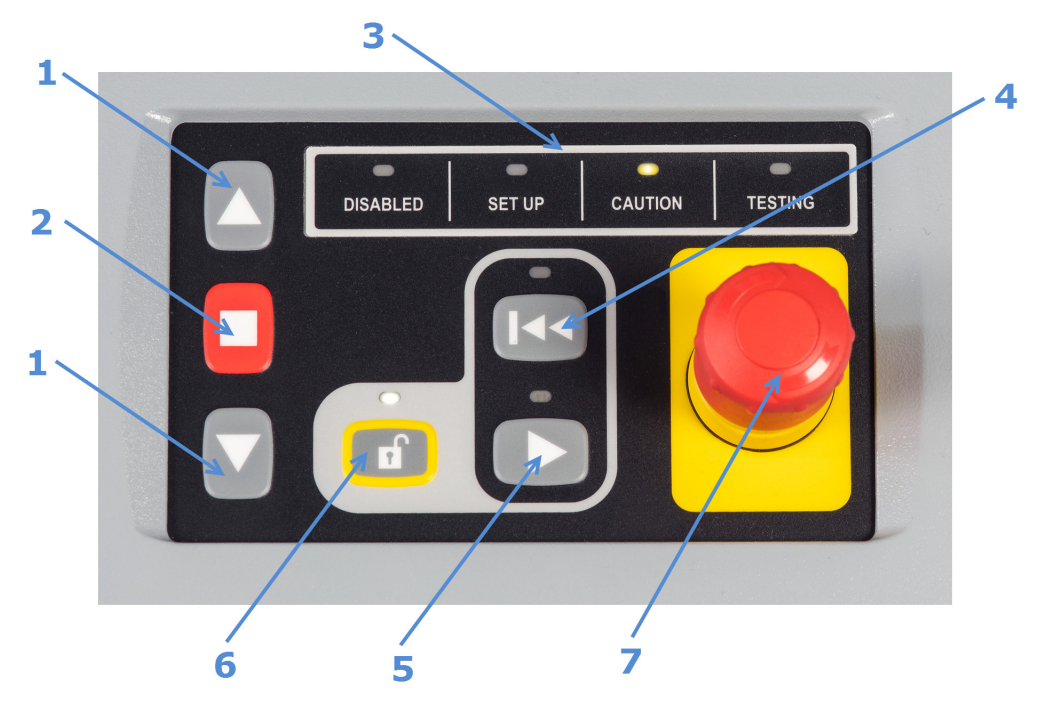

図 *14.* フレーム コントロール パネル

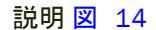

<span id="page-57-0"></span>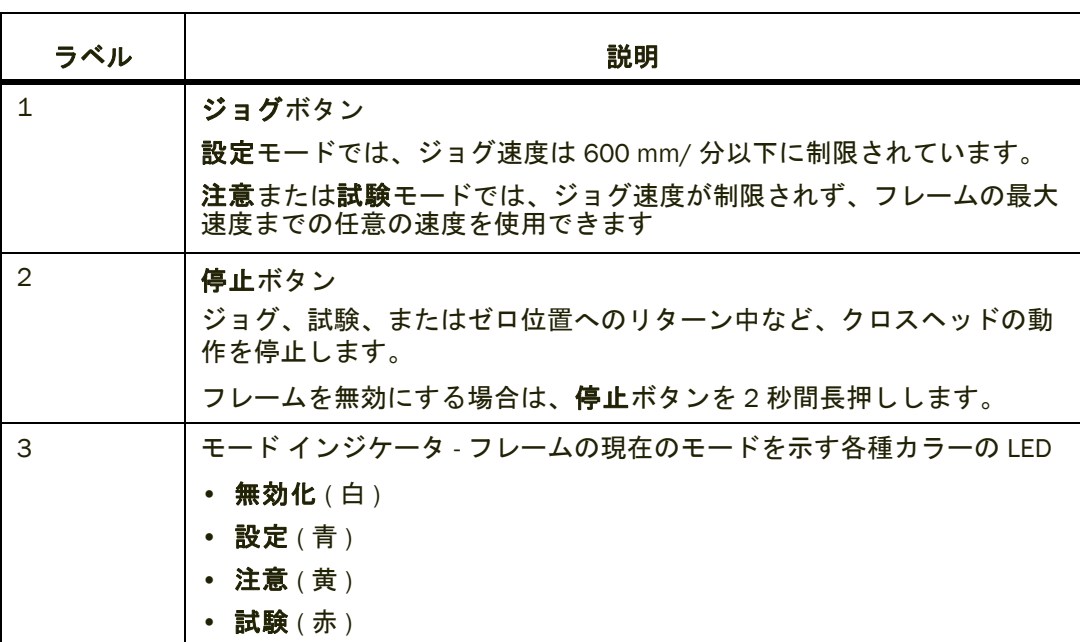

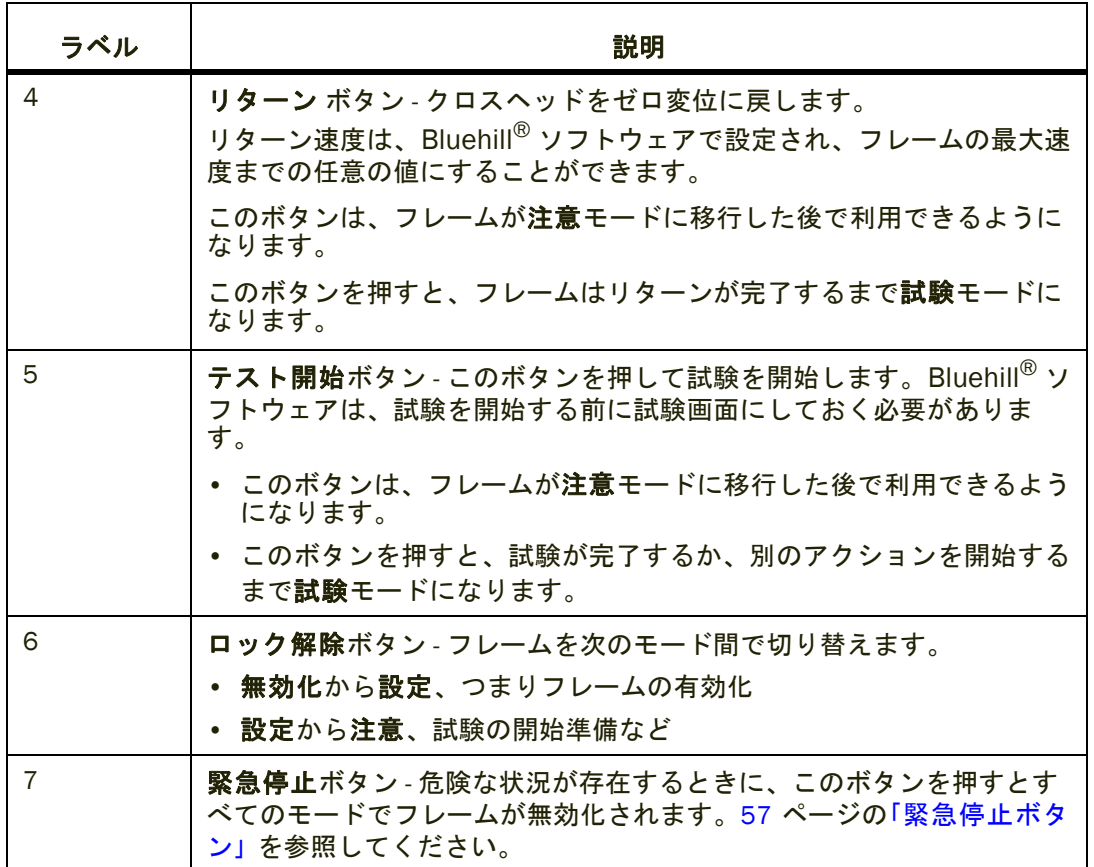

ロック解除、試験およびリターン ボタンの上の白の LED が有用性を示します。図 [14](#page-57-0) では、ロック解除ボタンを利用できます。

# <span id="page-58-0"></span>Bluehill® ソフトウェア

ソフトウェアは以下を制御します。

- 試験パラメータの設定
- 試験データの収集と解析

詳細については Bluehill® オンラインヘルプを参照してください。

## ホーム画面

Bluehill® ソフトウェアはホーム画面で開き、次のコンポーネントが含まれていま す。

- 画面上下のコンソール エリア。システムに関する重要な情報を表示します。ど の画面でも常に表示され、利用可能です。
- ソフトウェアの他の部分にアクセスするボタン 試験メソッドの作成、試験の 実行、データの解析、レポートの生成。

#### ボタン

| ボタン                          | 機能                                                                                                    |
|------------------------------|----------------------------------------------------------------------------------------------------|
| 試験                           | 試験片で試験を実施します。ソフトウェアにより、一連の画面が表示<br>され、以下を行うことができます:                                                                |
|                              | 1 試験パラメーターをロードする試験メソッドを選択する。                                                                                       |
|                              | 2 試験を実行する。                                                                                                    |
|                              | 3 サンプルに名前を付けて試験データを保存する場所を選択する。                                                                                    |
| メソッド                         | 試験メソッド ファイルを作成、編集および保存します。                                                                                         |
| 解析<br>(オプション)                | 既存のサンプルを修正するか、または別の試験メソッドのパラメータ<br>を使ってサンプルを再生します。                                                                 |
| 管理                           | 試験システムの構成を変更します。                                                                                                   |
| ログアウト                        | 現在のユーザーでログアウトし、新しいユーザーでソフトウェアにロ<br>グインします。ログアウトしてもプログラムは終了しません。<br>セキュリティが有効になっていない場合は、このボタンは非表示に<br>なっています。       |
|                              |                                                                                                    |
| Instron <sup>®</sup> Connect | インターネット接続を使用して、トランスデューサの検証ステータス<br>を含め、システムのステータスをチェックします。ソフトウェア更新<br>をチェックします。                                    |
|                              | また、この接続を使って Instron <sup>®</sup> サービスまでサポートについて連<br>絡したり、診断のためファイルを Instron <sup>®</sup> サービスにアップロード<br>することも可能です。 |
| ヘルプ                          | オンライン ヘルプを開きます。                                                                                                    |
| 終了                           | プログラムを終了します。                                                                                                    |

表 *4.* ホーム画面上のボタン

### コンソール エリア

コンソール エリアは、試験中に重要な情報を提供し、そこでシステム全体の設定を 編集することもできます。

画面の上部:

- ライブ表示は選択したパラメータ値を追跡します。
- システムボタンはシステム詳細ダイアログを開き、ここでシステム情報の表示、 イベントログの表示、および以下の設定変更が可能です。

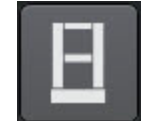

- ロード フレームおよび接続されたトランスデューサの設定
- ライブ表示の設定
- ソフトキーの設定
- 試験面積、試験片保護、ジョグ率、リターン率および衝突緩和の設定
- 空気圧式グリップの機能の有効化

画面の下部:

● ソフトキー画面で設定したソフトキーがここに表示されます

ステータス バー

ステータス バーは、ソフトウェアの各画面の下部に表示され、以下の状態情報を提 供します。

- セキュリティ 現在ログインしているユーザーの名前またはセキュリティが オフの状態の説明。
- 試験機 ソフトウェアが試験機に接続されているか、または試験機なしモード で実行中か。
- 試験タイプ 引張、圧縮、金属。
- サンプル 現在開いているサンプルファイルの名前 (存在する場合)。
- メソッド 現在開いているメソッドファイルの名前 (存在する場合)。
- レポート 現在開いているレポートテンプレートの名前(存在する場合)。
- 進行状況のメッセージ " 開いています "、" 閉じています "、" 作成中 " などの 進行状況を示す各種メッセージ。

## <span id="page-61-0"></span>オペレータ保護

Bluehill<sup>®</sup> のオペレータ保護 は、試験の設定中にクロスヘッドのジョグ速度を制限 し、グリップの閉鎖圧を低減するメカニズムを提供します。

オペレータ保護 を使うと、管理者は試験システムがそのシステムのリスク アセス メントと一致するように設定できます。

オペレータ保護 のコントロールへのアクセスはパスワードで保護されています。管 理者権限を保有している場合は、Bluehill® の [ 管理 ] タブでオペレータ保護を変更 できます。

## 動作モード

Bluehill® はコントロール パネルの 4 つの LED に対応する現在のシステム モードを 表示します。

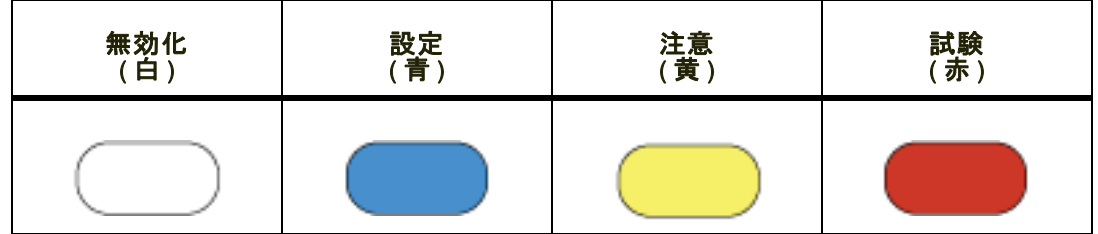

無効

Bluehill® は、フレームは無効ですという白のテキストと一緒に灰色の横線を表示し ます。

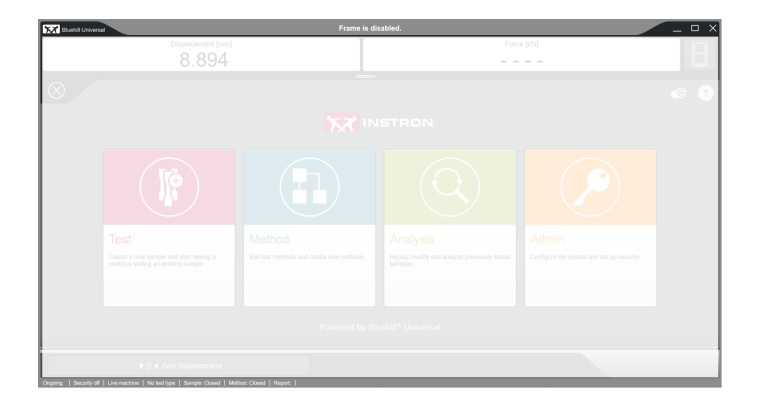

無効化 ( 白 ) LED がフレーム コントロール パネルで点灯します。

これはソフトウェアを開いた後、起動時のフレームの既定の状態です。フレームが ソフトウェアに接続されていない場合、LED が点滅します。

フレームが無効のとき:

- クロスヘッドが移動しない
- 空気圧式グリップが動作しない

以下の場合フレームは無効です。

- 緊急停止ボタンが押された
- フレームに障害が発生している
- **[** 停止 **]** ボタンを 2 秒間長押しした。

フレームが他のモードから無効に移行すると、統合エアキットに接続された空気圧 式グリップが自動的に開きます。

設定モードに進むには、ロック解除ボタンを押します。

### 設定

Bluehill® は、設定準備完了という白のテキストと一緒に青色の横線を表示します。

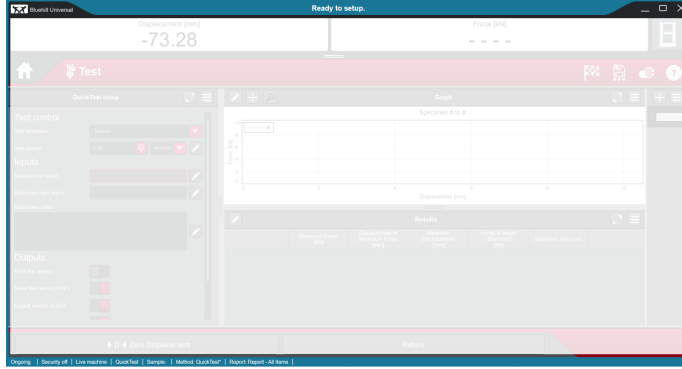

設定 ( 青 ) LED がフレーム コントロール パネルで点灯します。

これはフレームの制限状態です。

- インジケータ *LED* は、ジョギングなど、クロスヘッドが移動すると青に点滅します。 フレームが設定モードのとき、以下が行われます。
	- クロスヘッドはオペレータ保護ジョグ速度でジョギング可能 (600 mm/分以下)

• 空気圧式グリップは初期グリップ圧力で閉じることが可能 ( 既定値の 15 psi) フレームは、以下の場合に設定モードに戻ります。

- 試験が一時停止された (伸び計の取外しの間など)
- 試験の完了後
- リターン完了後
- インターロック シールドが開かれたとき

注意モードに進むには、ロック解除ボタンを押します。

### 注意

Bluehill® は、試験準備完了という白のテキストと一緒に黄色の横線を表示します。

試験面積には近づかないでくださいという黄色の警告メッセージは数秒後に消え ます。

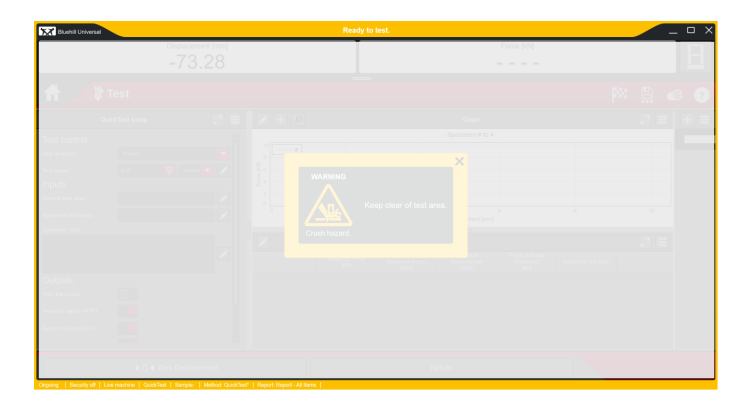

注意 ( 黄 ) LED がフレーム コントロール パネルで点灯します。

これはフレームの非制限状態です。

インジケータ *LED* は、ソフトウェアの試験片保護設定に応答するなど、クロスヘッ ドが移動すると黄色に点滅します。

フレームが注意モードのとき:

- 以前に設定モードで初期グリップ圧力で閉じた空気圧式グリップは、全試験圧 力で締め付けます。
- 試験が 2 秒以内に開始されない場合、フレームは設定モードに戻ります(イン ターロックのあるデブリシールドが存在し、閉じられている場合は除きます)。

試験を開始するには、テスト開始ボタンを押します。

試験の完了後、クロスヘッドを戻すには、リターン ボタンを押します。

### 試験

Bluehill® はテスト進行中という白のテキストと一緒に赤の横線を表示します。 クロ スヘッドの移動中、横線が点滅します。

試験面積には近づかないでくださいという赤の警告メッセージは数秒後に消えま す。

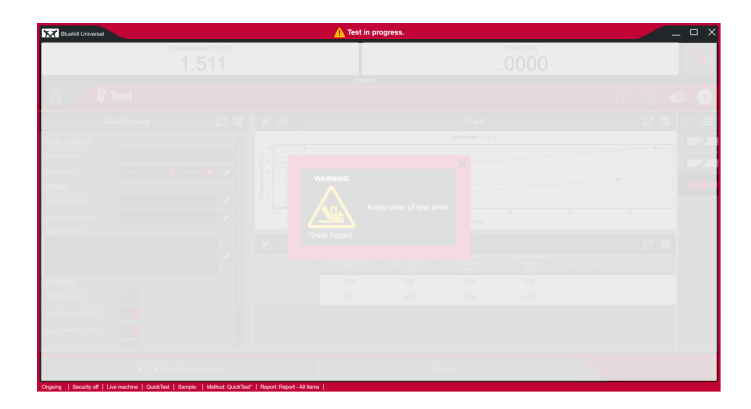

試験 ( 赤 ) LED がフレーム コントロール パネル上で点灯し、クロスヘッドの移動中 は点滅します。

これはフレームの非制限状態です。

フレームが試験モードのとき:

- フレームは現在試験を実施している
- フレームは現在、試験を完了してゼロ変位に戻っている

また、フレームは高速ジョギング時 (ロック解除ボタンを長押ししながら、同時に ジョグボタンの 1 つを押すことで開始)にもこのモードになります。ジョグが開始 されたら、ジョグボタンの圧力を維持するかぎり、ロック解除を解放できます。ク ロスヘッド速度はフレームの最大速度まで段階的に上昇します。

### <span id="page-64-0"></span>モード間の移動

次の表は、フレーム コントロール パネル上のコントロールにより、システムがど のようにモード間を移動して試験の設定と実施を行うかを示しています。

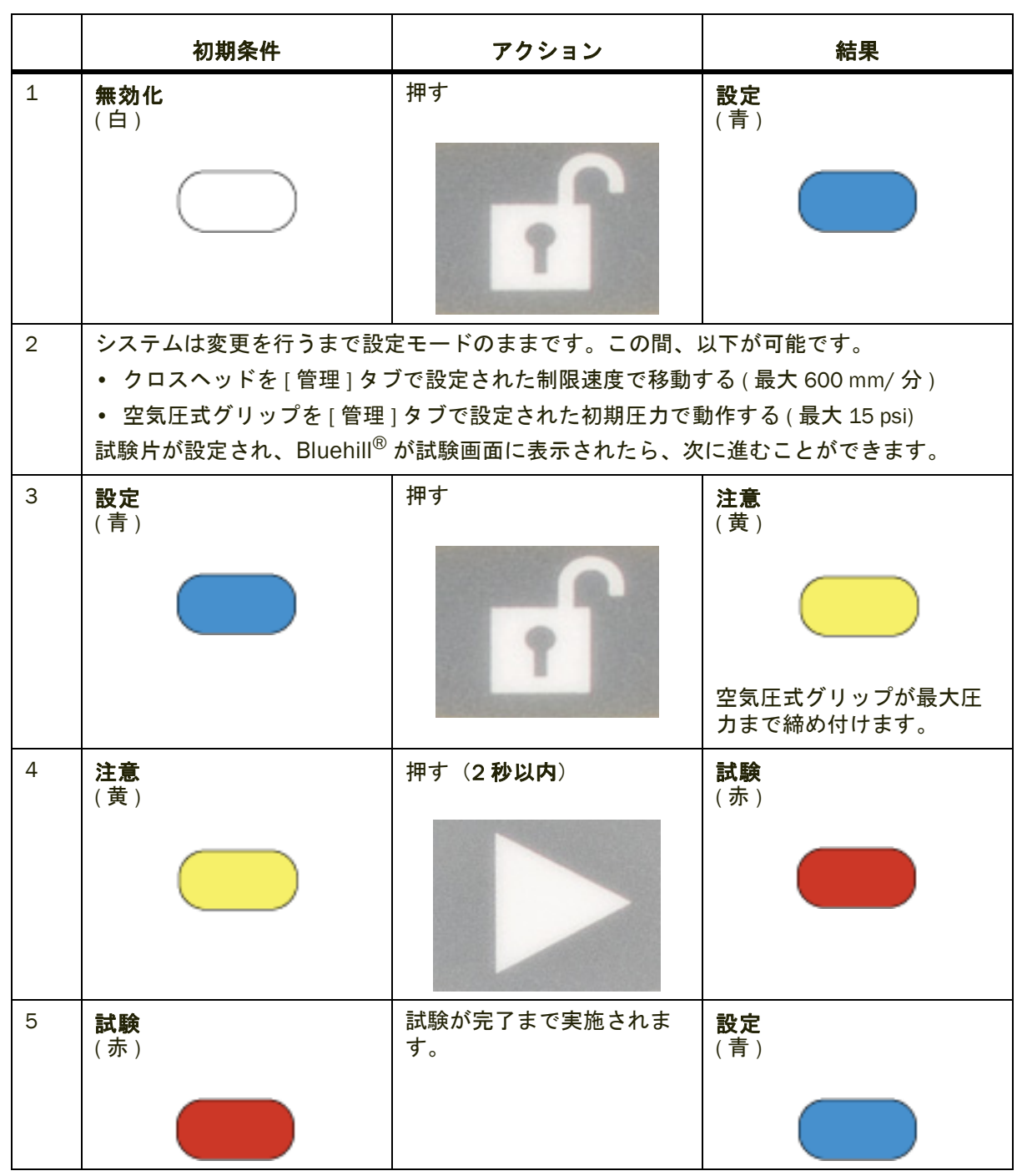

表 *5.* モード間の移動

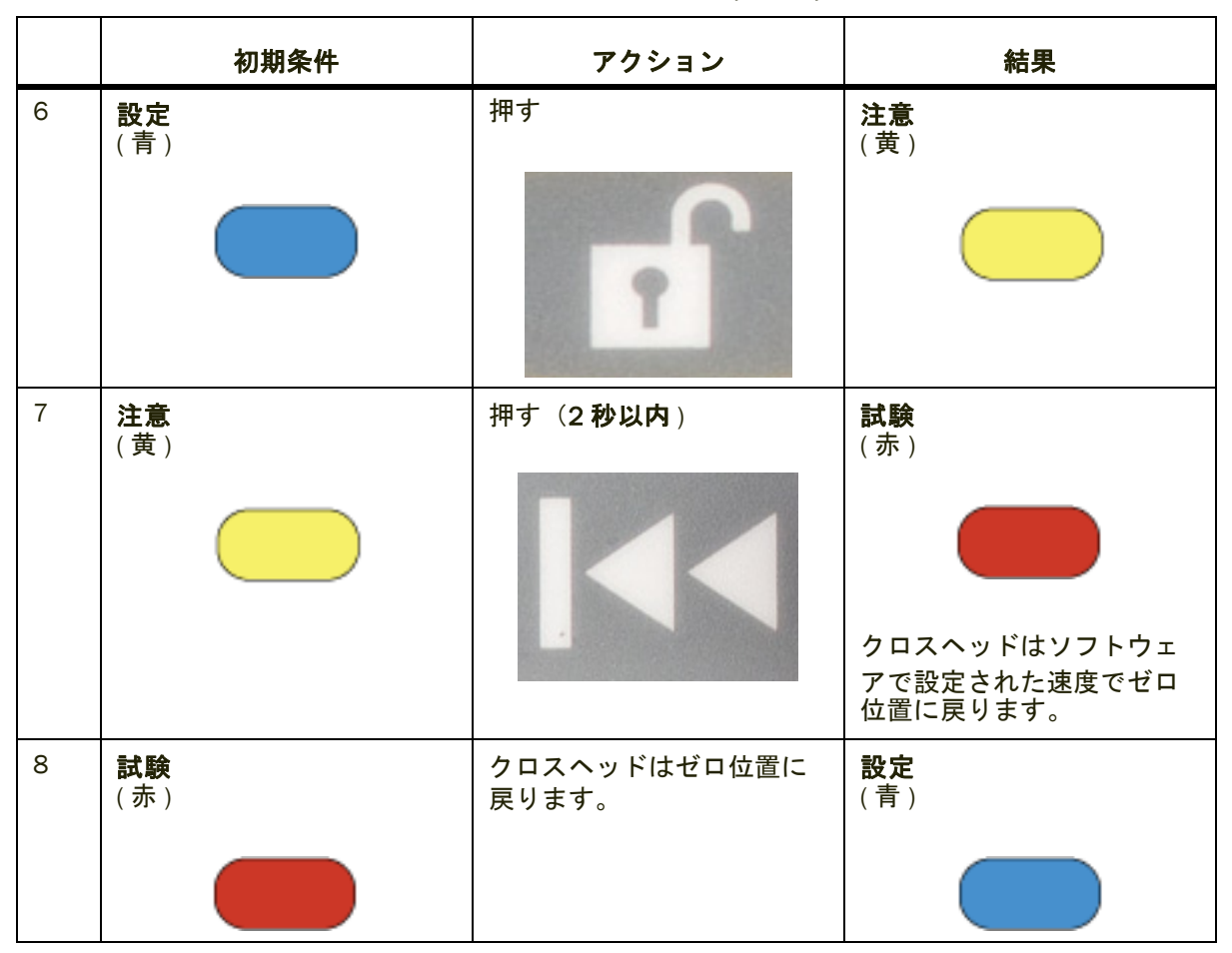

表 *5.* モード間の移動 *(* 続き *)*

追加の注記:

- フレームが有効になると、アイドル時の既定のモードは設定モードで、ロック 解除ボタン上部のライトが点灯します。フレームを無効にする場合は、停止ボ タンを 2 秒間長押しします。
- 注意モードに入り、フットスイッチを使ってグリップを制御する場合、空気圧 式グリップは最大圧力まで締め付けます。開始ボタンを 2 秒間押さないと、フ レームは設定モードに戻ります。ただし、グリップは試験を実施するまで最大 圧力のままです。グリップのトグル スイッチを使ってグリップをコントロール する場合、グリップは試験モードのときのみ最大圧力です。

#### 一般的な試験の流れ

65 [ページの「モード間の移動」](#page-64-0) 各試験コントロールおよびそれらを使用して試験 モード間を移動する方法について説明します。

これらのコントロールを使用する一般的な試験の流れに関するステップ別の説明 は、97 [ページの「サンプルの試験」](#page-96-0) を参照してください。このセクションにはイン ターロックを使用するシステムと、インターロックを使用しないシステムの 2 つの 手順についての説明が含まれています。

## 高速でのジョグ

通常の条件下では、設定モードでのジョグ速度は 600 mm/ 分以下に制限されてい ます。クロスヘッドを試験セッションの開始時の位置に移動させるなど、特定の状 況では、この低速が不便な場合があります。

高速でのジョグはリスクが高まるため、このプロセスでは、次のようにロック解除 ボタンとジョグ ボタンを同時に押します。

| 初期条件      | アクション          | 結果                                           |
|-----------|----------------|----------------------------------------------|
| 設定<br>(青) | 一緒に            | 試験<br>(赤)                                    |
|           | を<br>ط<br>押します | クロスヘッドが上に移動し、<br>ソフトウェアで設定した最大<br>速度まで上昇します。 |
| 設定<br>(青) | 一緒に            | 試験<br>(赤)                                    |
|           | ط<br>を<br>押す   | クロスヘッドが下に移動し、<br>ソフトウェアで設定した最大<br>速度まで上昇します。 |

表 *6.* 高速度時ジョグ

追加の注記:

• ジョグを全速度で開始するには、ロック解除ボタンとジョグ ボタンを同時に押 す必要がありますが、クロスヘッドが動き始めたらロック解除ボタンを解放で きます。クロスヘッドは全速度まで上昇し、ジョグボタンを押している間移動 を継続します。

• 一般にこの機能は、試験治具の初期設定や試験片を設置する正確な位置にクロ スヘッドを移動させる場合に使用します。その後、**[** リターン **]** ボタンを使って クロスヘッドをゼロ変位位置に戻すことも可能です。

### オペレータ保護コントロール

管理者権限がある場合、**[** 管理者 **]** > **[** フレーム **]** > **[** オペレータ保護 **]** で、オペレー タ保護設定を変更することができます。

これらのソフトウェア コンソールの操作に関する詳細は、Bluehill® のオンライン ヘルプまたは参照をご覧ください。

オペレータ保護オプションは、設定モードのとき、システムの制限を定義します。

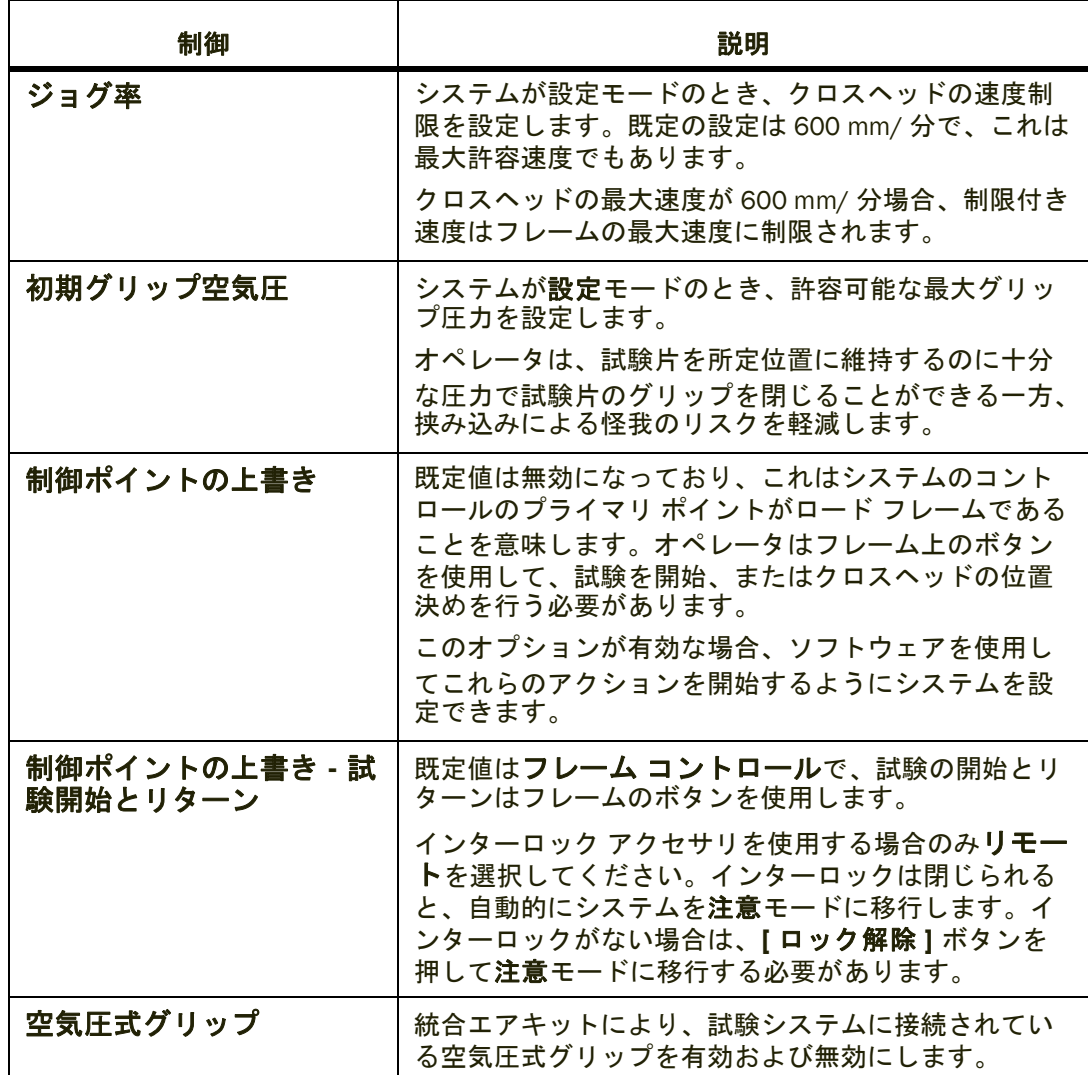

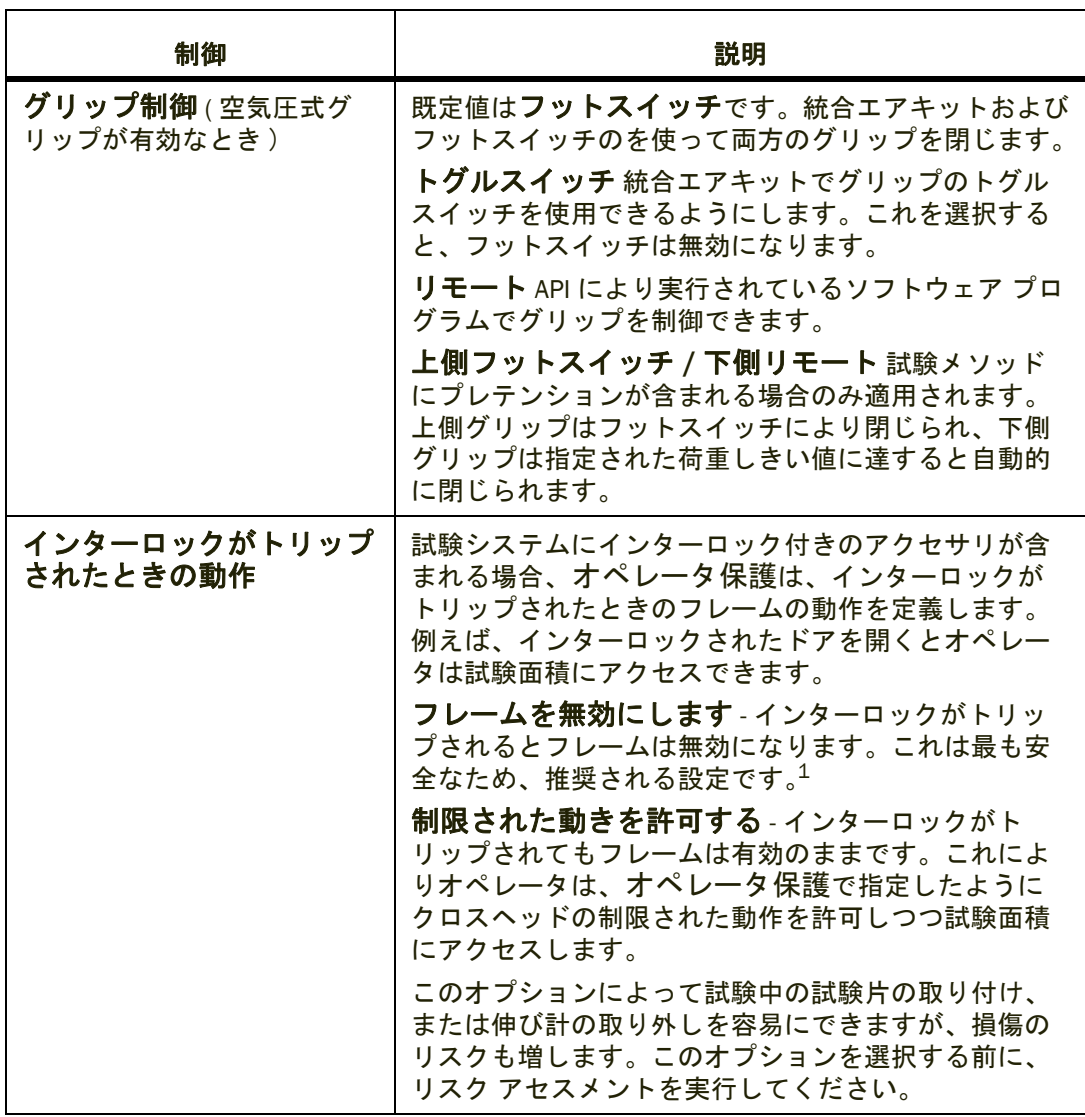

1. このオプションを選択するときは、空気圧式グリップの操作も無効になっていることに注意して ください。インターロックがトリップしているときにクロスヘッドは動作せず、ただし空気圧式<br>グリップは機能する必要がある場合、**制限された動きを許可する**を選択し、**ジョグ率**を 0 mm/ 分に設定します。

# <span id="page-69-0"></span>Bluehill® オペレータ ダッシュボード

Bluehill<sup>®</sup> オペレータ ダッシュボードは、Bluehill<sup>®</sup> ソフトウェアを使って、試験機を 制御する使いやすいインターフェースを提供しています。

### 基本的なタッチ機能

Bluehill<sup>®</sup> での基本的なタッチ機能 :

- コントロールをタップして選択します(非接触型インターフェースでのクリッ ク操作と同じです)。
- キーボードが表示されていない状態でフィールドにテキストを入力するには、 キーボードアイコンをタップして表示します。
- フィールドに数字を入力するには、フィールド右側のキーパッドボタンをタッ プします。
- 画面の一部に関連するタスクメニュー(非接触型インターフェースでは右ク リックでアクセスします)がある場合は、画面にメニューボタンが表示されま す。ボタンをタップしてメニューを開きます。
- 画面の一部に関連するプロパティダイアログがある場合は、画面にプロパティ ボタンが表示されます。ボタンをタップしてダイアログを開きます。
- コントロールの有効化・無効化(非接触型インターフェースではチェックボッ クス)を切り替えることができます。コントロールをタップして有効化、また は無効化します。有効化状態ではカラーで、無効化状態ではグレーで表示され ます。

### タッチスクリーンのジェスチャ

Bluehill® でサポートされるジェスチャ:

- グラフ ピンチしてズームします(管理画面でも有効化する必要があります)。
- 試験ワークスペースのコンポーネント コンポーネントが最大化されると、最 大化されたコンポーネントの下のツール バーに表示された該当するアイコン を選択してコンポーネント間を移動できます。
- 試験ワークスペースの設定 試験ワークスペースレイアウトを編集する際、左 右にスワイプして使用可能なコンポーネント間を移動することができます。
- 試験ワークスペースの試験片セレクタ 上にスワイプ (縦方向) または左にス ワイプ(横方向)して、サンプルから素早く試験片を含めたり除いたりするた めのパネルを表示します。
- スクロール可能な任意の画面コンポーネント 上下左右にフリックして、一覧 を素早くスクロールします。

## <span id="page-71-0"></span>空気圧式グリップ

72 [ページの表](#page-71-1) 7 これらの試験システムでの使用に推奨される空気圧システムと オプションの統合エアキットおよびフットスイッチの組み合わせを一覧表示して います。これらは、初期グリップ減圧 ( 試験の設定中に速度と閉鎖力を低下するこ とで怪我のリスクを低減 ) など、オペレータ保護のグリップ制御機能を利用します。

### 警告

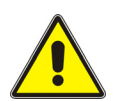

カタログ番号 **2701-004** のエア キットとフットスイッチの組み合わせは、絶対に72 [ページ](#page-71-1) [の表](#page-71-1) 7 に記載のグリップと一緒に使用しないでください。または、元から提供されていな かったグリップと共に使用しないでください。

空気圧のみの、シングル ペダルのフィットスイッチ **(** カタログ番号 **2701-004)** と元から同 梱の空気圧式グリップについては、これらのグリップと関連のエア キットとフットスイッ チは オペレータ保護の機能を一切活用しないことを承知してください。

### 警告

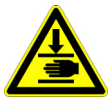

空気圧式グリップの取り付けまたは交換中は必ずフレームを無効にしてください。

フレームが有効なとき、統合エアキットには圧力がかかっています。この状態でシ ステムにグリップを取り付けると、グリップが閉じる可能性があります。

#### 表 *7.* 推奨される空気圧式グリップ

<span id="page-71-1"></span>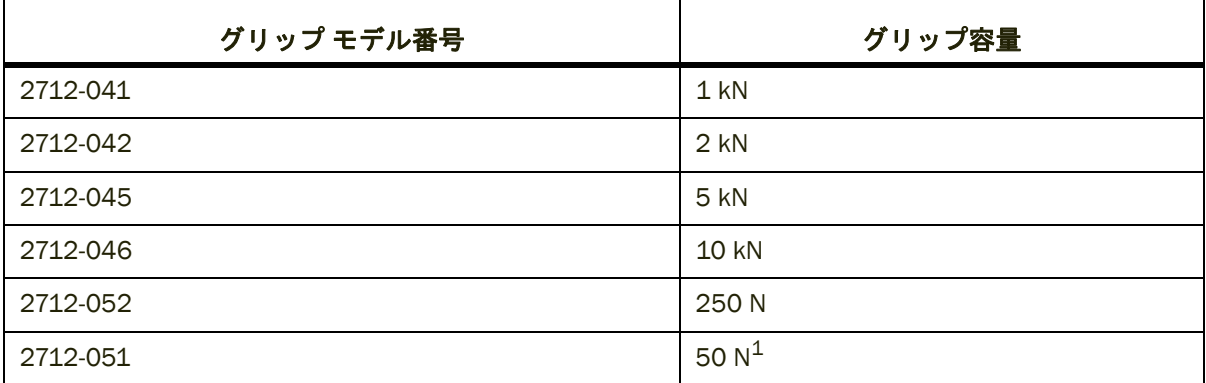

1. これらの低容量グリップにはトグルスイッチは含まれません。

統合エアキットおよびフットスイッチでの操作を含め、その他の空気圧式グリップ をシステムで使用することも可能ですが、オペレータ保護のすべての機能を活用で きるように設計されていない場合があります。Instron® サービスにお問い合わせく ださい。
## オペレータ保護 とグリップが連動する仕組み

設定モードのとき、空気圧式グリップは初期グリップ減圧で閉じます。圧力が下が ると、グリップが閉じるときの応力や速度も低下します。したがって、この速度は グリップを閉じ、試験片を合理的な時間内にグリップするのに必要な最小限の値に 設定する必要があります。ただし低圧力でも怪我を発生させる可能性があることを 考慮しておく必要があります。

既定値は 15 psi です。次の表は、72 [ページの表](#page-71-0) 7 に記載された空気圧式グリップ に対して推奨される初期グリップ圧力を一覧表示しています。

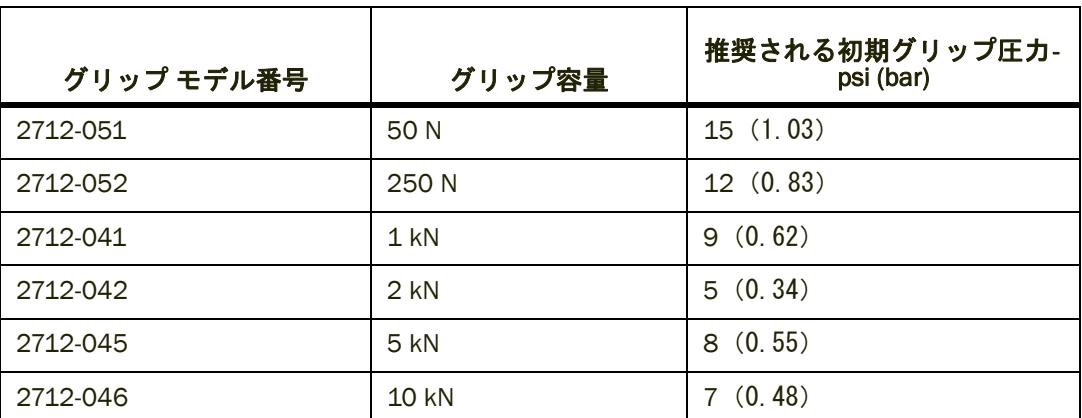

最小力は、使用年数、環境条件および使用により、所定のグリップに対してわずか に高い、または低い場合があります。

## 警告

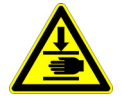

#### これらの推奨される初期グリップ圧力でさえも、閉鎖するグリップによってもたらされる力 から怪我が発生する場合があることにご注意ください。

たとえば、既定の初期圧力 15 psi で 10 kN グリップを閉じると、4kN (900 lbf) の最 小力が生じます。同じグリップを 7 psi で閉じると、最小力は 1.9kN (420 lbf) です が、これでも大きな力であり、怪我を発生させる可能性があります。

### 警告

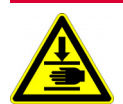

また、初期グリップ圧力の設定が低すぎると、初期グリップ圧力でグリップが完全に閉じな い場合もあります。これにより、グリップが最大圧力に移行するとき、危険が生じる可能性 があります。

グリップが初期圧力で完全に閉じないと、グリップが最大圧力に移行するときに最 大応力で閉じます。

## 警告

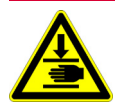

グリップに吸気流調整コントロール機能が搭載されている場合(下記参照)、空気流調整が 全開に設定されていることを確認してください(ねじを完全に半時計方向に回す)。

空気流を減少させるのに吸気流調整コントロールを使用しないでください。グリップが閉じ る前に初期圧力から最大圧力に移行するリスクが発生します。グリップが初期圧力で完全に 閉じないと、グリップが最大圧力に移行するときに最大応力で閉じます。

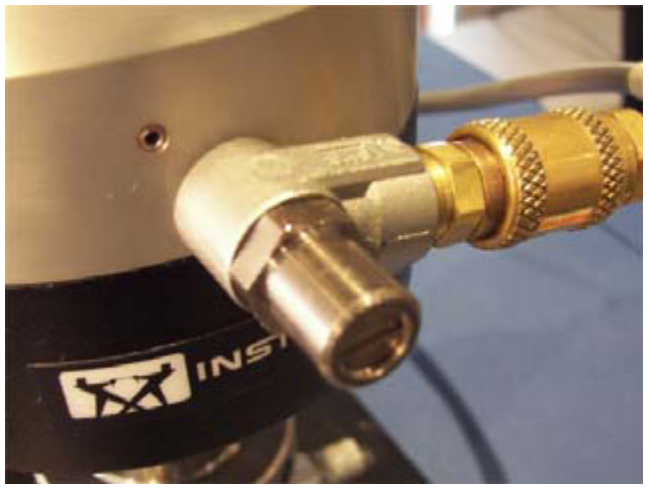

空気流低下によって生じる危険に加え、吸気流調整コントロールの操作により、グ リップ圧力の読取値が誤った値となり、これによってフレームが無効化される場合 があります。

吸気流調整コントロールを取り外し、1/8" NPT クイック ディスコネクトを直接グ リップに接続するか、または下の図のように 1/8" NPT 直角オス - メス アダプタを 使って接続することができます。

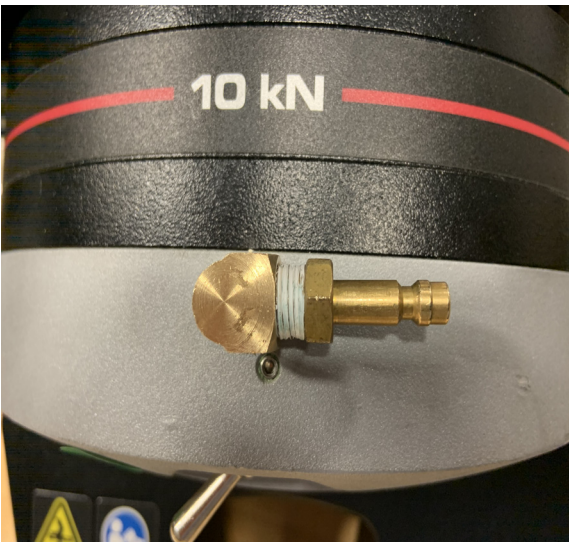

## フットスイッチを使用するグリップの操作

推奨される空気圧式グリップは、72 [ページの表](#page-71-0) 7 に記載されたグリップの 1 つと 統合エアキットおよびフットスイッチの組み合わせです。

何らかの理由によりフレームコントローラからフットスイッチを取り外す必要が ある場合、フレームの電源を切り、もう一度入れてフットスイッチとフレームの通 信を再確立する必要があります。

オペレータ保護 のこの設定の操作については、75 [ページの「フットスイッチを使](#page-74-0) [用するオペレータ保護」](#page-74-0) に記載されています。

#### <span id="page-74-0"></span>フットスイッチを使用するオペレータ保護

オペレータ保護コントロール ダイアログのグリップのコントロールのポイントが フットスイッチに設定されている必要があります。

フットスイッチは次のように動作します。

- 右ペダルを1度タップすると、ポート1に接続されたグリップを閉じます(通 常上側グリップ)
- 右ペダルをもう1度タップすると、ポート2に接続されたグリップを閉じます (通常下側グリップ)
- 左ペダルを 1 度タップすると、両方のグリップを開きます。

フットスイッチは次のようにオペレータ保護と統合されています。

- 設定モードのとき、グリップを開閉できます。
- 注意モードのとき、グリップを開くことができます。
- 無効化または試験モードのとき、フットスイッチは動作しません。

## 警告

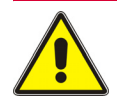

グリップにトグルスイッチが取り付けられている場合、グリップのコントロールのポイント がフットスイッチに設定されているときは使用しないでください。

常にフットスイッチを使用する場合、付属部品キットでグリップと共に提供されて いるブランキング プラグを使ってグリップからトグルスイッチを取り外してくだ さい。

- 1. 無効化モードでシステムを開始する場合は、ロック解除ボタンを押します。 システムは、設定モードに進みます。
- 2. システムを設定モードで操作し、フットスイッチを使って試験片を設置して、ソ フトウェアで設定された初期圧力でグリップを開閉します。
- 3. ロック解除 ボタンを押すと注意モードに移行します。 グリップに最大圧力がかかります。
- 4. 2 秒以内に、テスト開始ボタンを押して試験を開始します。 すぐに試験を開始せず、システムが設定モードに戻ると、グリップは試験を実 行するか、またはグリップを解放するまで最大圧力を維持します。

システムは試験モードに移行します。

5. 試験を停止するか、または試験が終了します。

システムは設定モードに戻りますが、グリップはフットスイッチを使って開 くまで、最大圧力を維持します。

### 警告

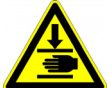

試験システムが試験モードで、グリップに最大圧力がかかっているときにトグルスイッチ で操作しないでください。システムはエラーを検出し、フレームが無効になる場合がありま す。

グリップが最大圧力のとき、トグルスイッチで操作してはいけません。グリップは 開きますが、再びトグルスイッチを使用してグリップを閉じると、グリップは最大 圧力で閉じるため、システムがエラーを検出してフレームが無効になる場合があり ます。

ご希望によっては、*1* つのグリップを閉じた状態で試験を開始することも可能です。 *1* つのグリップを閉じた後に注意モードに移行すると、設定モードに戻しても、*2* つ目のグリップを閉じることができなくなります。続行するには、フットスイッチ *を使って1 つ目のグリップを開く必要があります。* 

### トグルスイッチを使用するグリップの操作

推奨される空気圧式グリップは、72 [ページの表](#page-71-0) 7 に記載されたグリップの 1 つと 統合エアキットおよびフットスイッチの組み合わせです。

統合エアキットを使用しているものの、フットスイッチではなく、グリップのトグ ルスイッチを使用したい場合、グリップの操作が一部異なるため、注意が必要です。

- グリップは試験モードのみで最大圧力を維持します。試験の最後に、システム が設定モードに戻るとき、グリップ圧力は初期グリップ圧力まで減少します。こ れにより、試験片に蓄積エネルギが存在すると、試験片がグリップから滑り落 ちる場合があり、問題となります。これが懸念される場合は、フットスイッチ を使って試験を実施してください。
- グリップが最大圧力のとき、トグルスイッチで操作してはいけません。グリッ プは開きますが、再びトグルスイッチを使用してグリップを閉じると、グリッ プは最大圧力で閉じるため、システムがエラーを検出してフレームが無効にな る場合があります。

オペレータ保護 のこの設定の操作については、77 [ページの「トグルスイッチを使](#page-76-0) 用する [オペレータ保護」](#page-76-0) に記載されています。

### <span id="page-76-0"></span>トグルスイッチを使用する オペレータ保護

オペレータ保護コントロール ダイアログのグリップのコントロールのポイントが トグルスイッチに設定されている必要があります。

システムにフットスイッチが接続されている場合は、動作しません。

警告

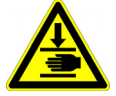

トグルスイッチが開位置になっていることを確認してください。

トグルスイッチが閉位置になっている場合、システムが設定モードに移行すると、グリッ プは即座に閉じます。

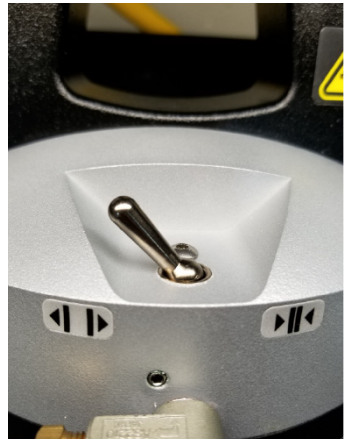

- 1. 無効化モードでシステムを開始する場合は、ロック解除ボタンを押します。 ソフトウェアに、トグルスイッチが開位置になっていることを確認する警告 メッセージが表示されます。
- 2. ロック解除 ボタンをもう 1 度押すと設定モードに移行します。
- 3. システムを設定モードで操作し、トグルスイッチを使って試験片を設置して、ソ フトウェアで設定された初期圧力でグリップを開閉します。
- 4. ロック解除 ボタンを押すと注意モードに移行します。グリップは初期グリップ 圧力を維持します。
- 5. 2 秒以内に、テスト開始ボタンを押して試験を開始します。

システムは試験モードに移行し、グリップには最大圧力がかかります。

6. 試験を停止するか、または試験が終了します。

システムは設定モードに戻り、グリップ圧力は初期グリップ圧力に戻ります。

## 注意

#### 試験が終了したとき、試験片が破損するなど、試験片に蓄積エネルギーが存在する場合、試験終 了時にグリップ圧力が低下すると、試験片がグリップから滑り落ちる可能性があります。

これが問題となる場合は、グリップのコントロールのポイントをフットスイッチに 設定し、試験にはフットスイッチを使用してください。フットスイッチを使用する と、空気圧式グリップは、フットスイッチを使って開放するまで、試験終了後も最 大圧力を維持します。

## 警告

試験システムが試験モードで、グリップに最大圧力がかかっているときにトグルスイッチ で操作しないでください。システムはエラーを検出し、フレームが無効になる場合がありま す。

グリップが最大圧力のとき、トグルスイッチで操作してはいけません。グリップは 開きますが、再びトグルスイッチを使用してグリップを閉じると、グリップは最大 圧力で閉じるため、システムがエラーを検出してフレームが無効になる場合があり ます。

### 使用しないグリップ

別の種類の試験を実行している間など、グリップをロードストリングから取り外 し、それらをシステムの傍のベンチに置きたいと思うことがあるでしょう。グリッ プのコントロールのポイントがトグルに設定されている場合、グリップによる危険 が発生する場合があるためご注意ください。

### 警告

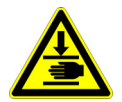

ロードストリングから空気圧式グリップを取り外し、それらを統合エアキットから接続解除 していない場合、以下を無効にする必要があります。ソフトウェアのオペレータ保護 コン トロールのグリップ

ソフトウェアでグリップのコントロールのポイントがトグルに設定されており、グ リップをロードストリングから取り外したものの、統合エアキットとの接続を解除 していない場合、試験を続行すると、グリップは初期圧力で閉じ、最大圧力と初期 圧力を循環します。

# **5** 章 ロードストリングの組み立て

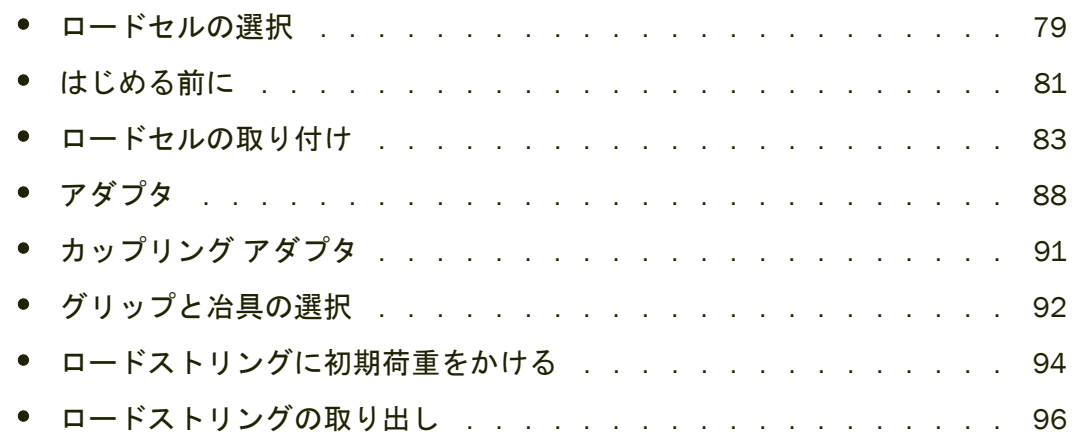

ロードストリングは、クロスヘッドおよび試験機のベース間のすべてのハードウェ ア コンポーネントから構成されます。ロードセル、グリップ、試験片、およびこれ らのコンポーネントをすべて接続できるようにするアダプタを含みます。

Instron<sup>®</sup> サービスが設置の際に試験機を設定しますが、試験の種類が異なる場合は、 これらのコンポーネントの一部を変更することが必要になります。

- ロードストリングを作成する際は、ロードストリングを構成するすべてのコンポー ネントの最大容量に留意してください。見込まれる試験荷重を超えることはできま せん。以下を含む *(* ただしこれらに限定されない *)* ロードストリングコンポーネン トの最大容量:
	- ロード フレーム
	- ロードセル
	- アダプタ
	- グリップまたは冶具

## <span id="page-78-0"></span>ロードセルの選択

試験する材料のおおよその引張強度や圧縮強度が分っている場合は、これらのガイ ドラインを使ってロードセルを選択してください。

- ロードセルが試験に予定している荷重範囲に対して検証されていることを確認 してください
- 範囲が重なるために 2 つのロードセルのどちらかを選択する場合は、次の基準 に基づいて選びます。
	- ロードセルの最小変形量が必要な場合は容量の大きいほうのロードセルを 選択します
	- 最大長期バランスと安定性が必要な場合は、容量の低いほうのロードセルを 選択します

材料の引張強度が分らない場合は、材料特性ハンドブックを参照して近似的な強度 を調べます。試験片の引張強度を荷重の単位で計算するには、次の式を使います。

引張強度 x 断面積

例えば、引張強度 5200 psi( 材料ハンドブック ) の材料で作られる標準の ASTM 引張 試験片 ( 幅 0.502 インチ、厚み 0.125 インチ ) の場合は、以下の計算を行います。

5200 x 0.502 x 0.125 = 328 lbf

これにより、容量 5 kN(1000 lb、500kg) のロードセルが推奨されます。

引張強度の近似値を求めることができない場合は、フレーム用に評価された最大容 量のロードセルを使用します。低速度で予備試験を行い、必要な荷重の範囲を調べ ます。これにより、容量の小さいほうのロードセルで分解能が改善されるかを判断 できます。

80 [ページの表](#page-79-0) 8 および81 [ページの表](#page-80-1) 9 は、これらのフレームで使用するのに適 したロードセルのリストです。

リストにないロードセルをお持ちの場合は、インストロンに連絡して、互換性およ びお持ちのロードセルに使用できるアダプタに関してアドバイスを受けてくださ い。

 $\overline{\phantom{a}}$ 

| カタログ番号   | 容量<br>$N$ (lbf) | 有効長さ<br>$mm$ (in) | 機械的嵌合                           | インター<br>フェース サ<br>イズ |
|----------|-----------------|-------------------|---------------------------------|----------------------|
| 2519-10N | 10 N (2.25)     | 78 (3.07)         | 2.5 mm クレビス ピンと<br>6 mm クレビス ピン | 00f<br>0f            |
| 2519-50N | 50 N $(11)$     | 78 (3.07)         | 2.5 mm クレビス ピンと<br>6 mm クレビス ピン | OOf<br>0f            |

表 *8. 2519* シリーズ

┯

<span id="page-79-0"></span> $\Gamma$ 

┰

表 *8. 2519* シリーズ *(* 続き *)*

| カタログ番号    | 容量<br>$N$ (lbf) | 有効長さ<br>$mm$ (in) | 機械的嵌合                           | インター<br>フェース サ<br>イズ |
|-----------|-----------------|-------------------|---------------------------------|----------------------|
| 2519-100N | 100 N (22)      | 78 (3.07)         | 2.5 mm クレビス ピンと<br>6 mm クレビス ピン | OOf<br>Of            |
| 2519-500N | 500 N (112)     | 88.5(3.48)        | 6 mm クレビス ピン                    | Of                   |
| 2519-1KN  | 1 kN (225)      | 88.5 (3.48)       | 6 mm クレビス ピン                    | Of                   |
| 2519-2KN  | 2 kN (450)      | $101.2$ $(3.98)$  | 6 mm クレビス ピン                    | Of                   |
| 2519-5KN  | 5 kN (1125)     | 114(4.5)          | 12.5 mm クレビス ピン                 | Df                   |

表 *9. 2530* シリーズ

<span id="page-80-1"></span>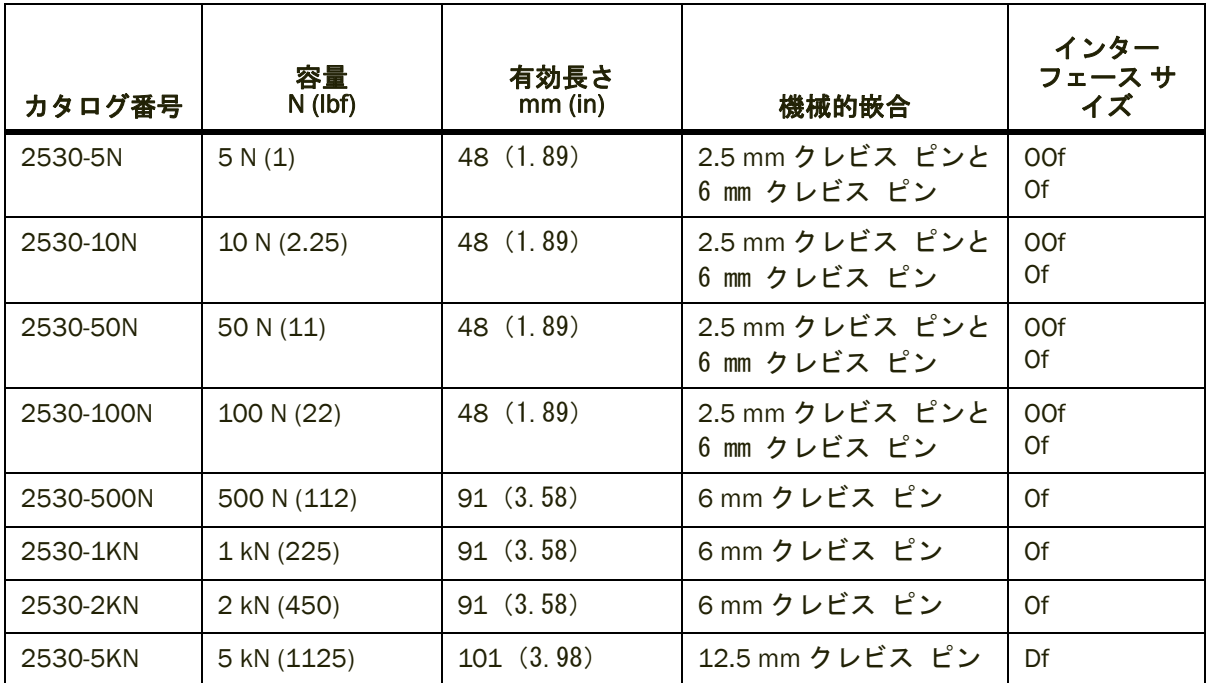

## <span id="page-80-0"></span>はじめる前に

ロードセルの取り付けを行う前に、以下を確認します。

● 設置に必要な部品がすべて提供されていること。83 [ページの「ロードセルの取](#page-82-0) [り付け」](#page-82-0) でロードセルの適切な図を参照していること。

- 取り付けねじが潤滑されていること。
- トルク レンチがあること。
- すべてのねじ山、ボア、およびあわせ面がゴミの付着や損傷がないこと。
- クロスヘッドが移動中点の下に配置され、簡単かつ安全にクロスヘッドにアク セスできること。
- フレームが無効化状態であること、つまりフレーム コントロール パネルの上に ある白の LED が点灯していること。

## <span id="page-82-0"></span>ロードセルの取り付け

**2519** のロードセルの取り付け **(** 容量 **10 N** ~ **1 kN)**

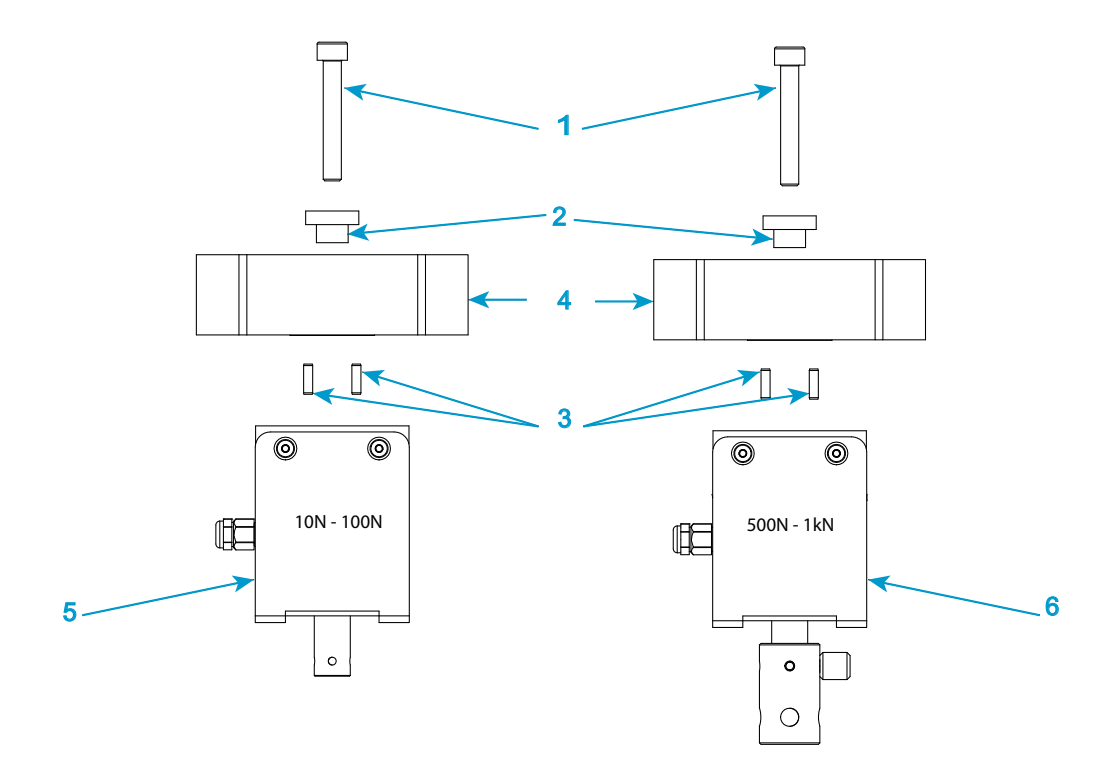

図 *15. 2519* シリーズのロードセルの取り付け - 容量 *10 N* ~ 1 kN

<span id="page-82-1"></span>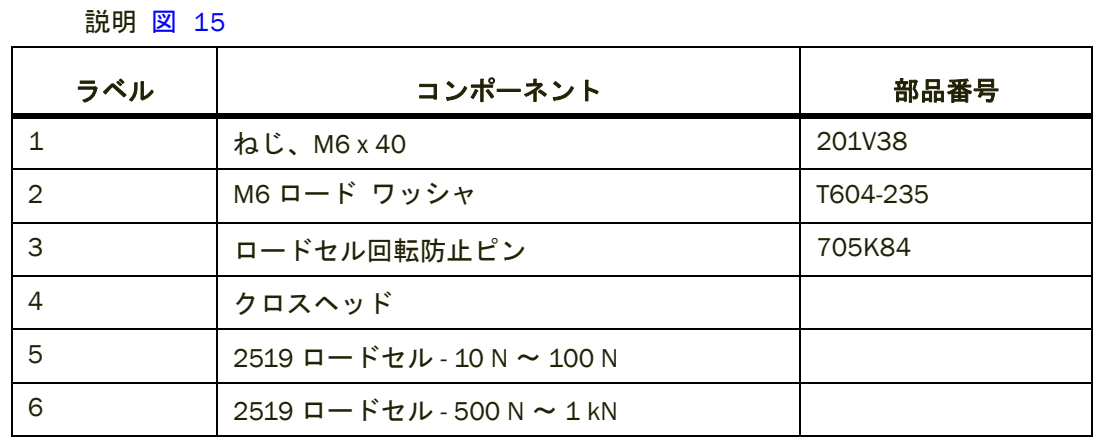

1. 83 [ページの図](#page-82-1) 15 とそれに関連する説明文を参照してください。

- 2. ロードフレームとロードセルの組み合わせに合わせて、正しい取り付けねじ、 ワッシャ、回転防止ピンをそろえてください。
- 3. 取り付けねじとワッシャを、図に示すように組み付けます。
- 4. 取り付けねじとワッシャのアセンブリを、クロスヘッドの中心ボアの上端に入 れます。
- 5. 回転防止ピンをクロスヘッドの底部の適切な穴に挿入します。
- 6. ロードセルをクロスヘッドの底部に対して置き、回転防止ピンがクロスヘッド とロードセルの両方に対して、所定の位置にしっかりはまっていることを確認 します。ケーブルをコラムの左に置きます。
- 7. クロスヘッドの下のロードセルに固定されるように取り付けねじを手締めしま す。

#### 注意

#### 取り付けねじにトルクを加えるときは、一方の手でトルクを加えながら、他方の手でクロス ヘッドを押さえてロード フレームがスライドしないようにしてください。

- 8. トルク レンチを使って、取り付けねじを 6 Nm (4.4 ft-lb) まで締めます。
- 9. コントローラの力コネクタにロードセル ケーブルを接続します。コネクタがソ ケットに完全に掛かっていることを確認してください。
- 10. ロードセル ケーブルをコラム カバーのクリップに押し込み、試験の邪魔にな らないようにしてください。
- 11. ロードセルを校正します (105 [ページの「トランスデューサを校正する」](#page-104-0) を参 照)。
- 12. システムを最低 15 分間オンの状態にして、ロードセル回路を安定させます。こ のウォームアップを行った後、ロードセルの校正を再度行います。

## **2519** のロードセルの取り付け **(** 容量 **1 kN** ~ **5 kN)**

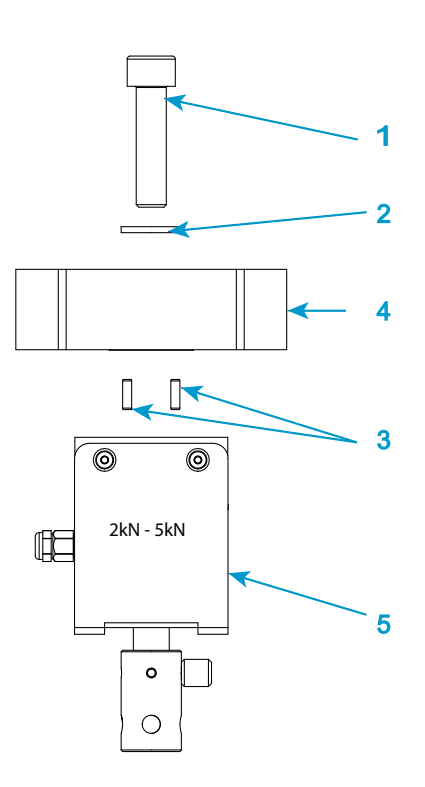

<span id="page-84-0"></span>図 *16. 2519* シリーズのロードセルの取り付け - 容量 *1 kN* ~ 5 kN

#### 説明 図 [16](#page-84-0)

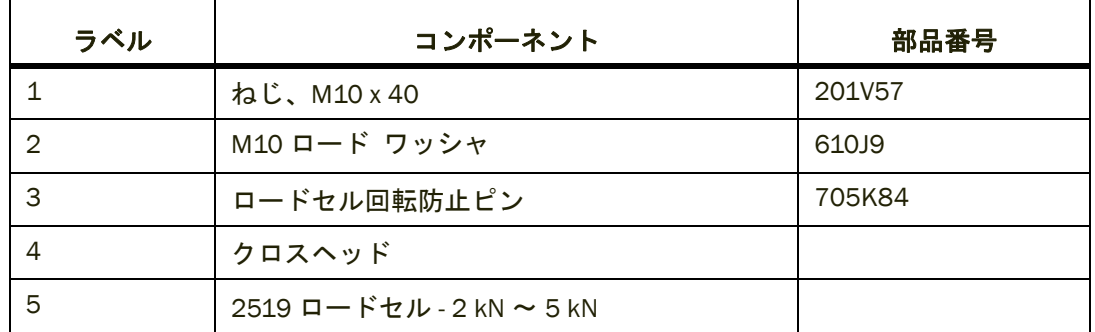

1. 85 [ページの図](#page-84-0) 16 とそれに関連する説明文を参照してください。

- 2. ロードフレームとロードセルの組み合わせに合わせて、正しい取り付けねじ、 ワッシャ、回転防止ピンをそろえてください。
- 3. 取り付けねじとワッシャを、図に示すように組み付けます。
- 4. 取り付けねじとワッシャのアセンブリを、クロスヘッドの中心ボアの上端に入 れます。
- 5. 回転防止ピンをクロスヘッドの底部の適切な穴に挿入します。
- 6. ロードセルをクロスヘッドの底部に対して置き、回転防止ピンがクロスヘッド とロードセルの両方に対して、所定の位置にしっかりはまっていることを確認 します。ケーブルをコラムの左に置きます。
- 7. クロスヘッドの下のロードセルに固定されるように取り付けねじを手締めしま す。

注意

#### 取り付けねじにトルクを加えるときは、一方の手でトルクを加えながら、他方の手でクロス ヘッドを押さえてロード フレームがスライドしないようにしてください。

- 8. トルク レンチを使って、取り付けねじを 25 N-m (18.4 ft-lb) まで締めます。
- 9. コントローラの力コネクタにロードセル ケーブルを接続します。コネクタがソ ケットに完全に掛かっていることを確認してください。
- 10. ロードセル ケーブルをコラム カバーのクリップに押し込み、試験の邪魔にな らないようにしてください。
- 11. ロードセルを校正します(105 [ページの「トランスデューサを校正する」](#page-104-0) を参 照)。
- 12. システムを最低 15 分間オンの状態にして、ロードセル回路を安定させます。こ のウォームアップを行った後、ロードセルの校正を再度行います。

## **2530** のロードセルの取り付け **(** 容量 **5 N** ~ **5 kN)**

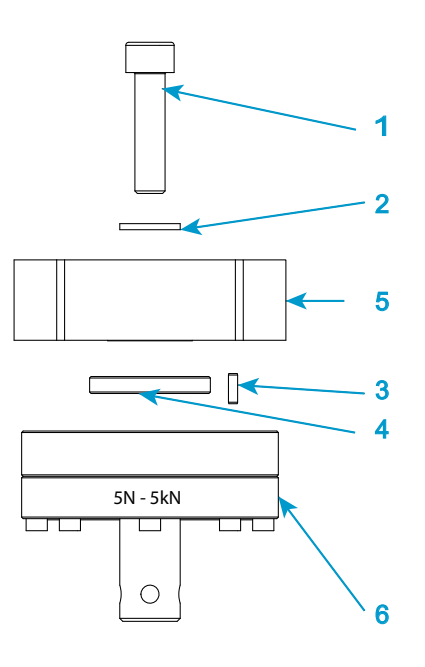

<span id="page-86-0"></span>図 *17. 2530* シリーズのロードセルの取り付け - 容量 *5 N* ~ 5 kN

説明 図 [17](#page-86-0)

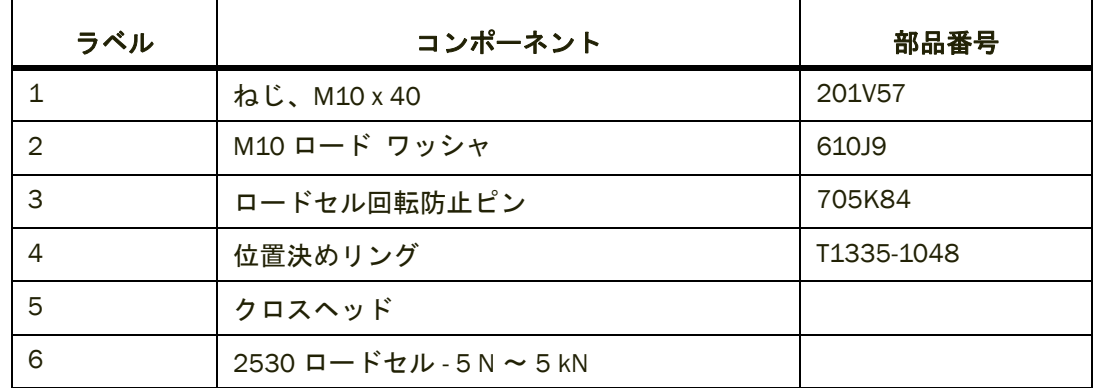

- 1. 87 [ページの図](#page-86-0) 17 とそれに関連する説明文を参照してください。
- 2. ロードフレームとロードセルの組み合わせに合わせて、正しい取り付けねじ、 ワッシャ、回転防止ピンおよび位置決めリングをそろえてください。
- 3. 取り付けねじとワッシャを、図に示すように組み付けます。
- 4. 取り付けねじとワッシャのアセンブリを、クロスヘッドの中心ボアの上端に入 れます。
- 5. 回転防止ピンをクロスヘッドの底部の穴の 1 つに挿入します。
- クロスヘッドの底部には *4* つのピン穴があり、これにより、ロードセルをまっ すぐ、あるいは角度をつけて位置合わせすることができます。
	- 6. 位置決めリングを、クロスヘッドに接続されるロードセルの上面に入れます。
	- 7. ロードセルをクロスヘッドの底部に対して置き、回転防止ピンと位置決めリン グがクロスヘッドとロードセルの両方に対して、所定の位置にしっかりはまっ ていることを確認します。ケーブルをコラムの左に置きます。
	- 8. クロスヘッドの下のロードセルに固定されるように取り付けねじを手締めしま す。

### 注意

取り付けねじにトルクを加えるときは、一方の手でトルクを加えながら、他方の手でクロス ヘッドを押さえてロード フレームがスライドしないようにしてください。

- 9. トルク レンチを使って、取り付けねじを 25 N-m (18.4 ft-lb) まで締めます。
- 10. コントローラの力コネクタにロードセル ケーブルを接続します。コネクタがソ ケットに完全に掛かっていることを確認してください。
- 11. ロードセル ケーブルをコラム カバーのクリップに押し込み、試験の邪魔にな らないようにしてください。
- 12. ロードセルを校正します(105 [ページの「トランスデューサを校正する」](#page-104-0) を参 照)。
- 13. システムを最低 15 分間オンの状態にして、ロードセル回路を安定させます。こ のウォームアップを行った後、ロードセルの校正を再度行います。

## <span id="page-87-0"></span>アダプタ

インタフェースの接続サイズが異なる場合は、アダプタを使ってグリップや冶具を フレームに接続できます。アダプタには、ベース アダプタとカップリング アダプ タの 2 種類があります。

#### ベース アダプタ

ベース アダプタにより、グリップと冶具をロードフレームの底部に接続することが できます。ロードフレームにはタイプ O ベース アダプタが取り付けられています。 タイプ D ベース アダプタは、付属部品キットに入っています。ベース アダプタを 外して再度取り付ける必要がある場合 ( 例えば、方向を変えるために ) は、以下の 手順に従ってください。

### ベース アダプタの取り外し

- 1. アダプタの内側にある圧縮バネを外します。
- 2. 5 mm の六角レンチをベースアダプタに挿入し、アダプタのベースのねじにぴっ たり収まっていることを確認します。
- 3. アダプタの内側のねじを緩めて外します。
- 4. アダプタをビームから引き上げます。

## ベース アダプタの再取り付け

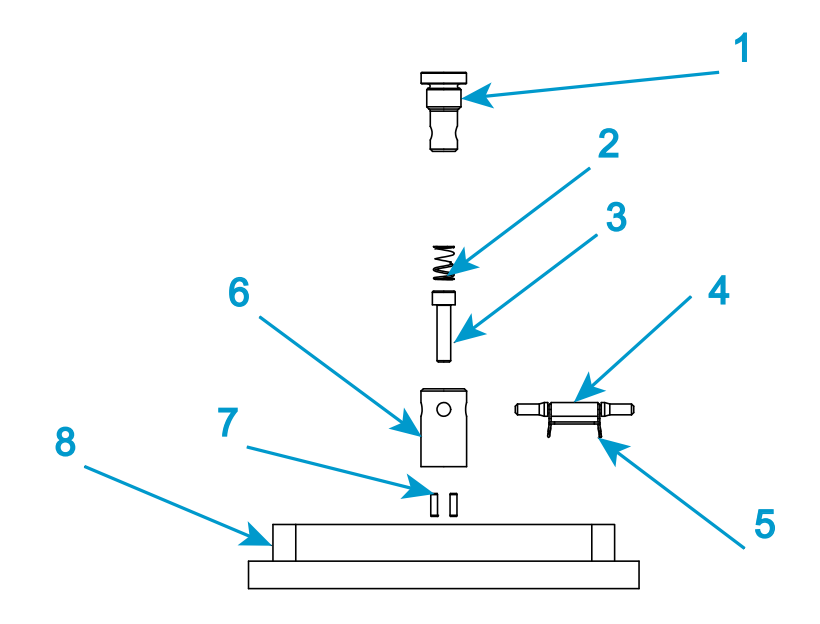

図 *18.* タイプ *O* ベース アダプタ

#### 説明 図 [18](#page-88-0)

<span id="page-88-0"></span>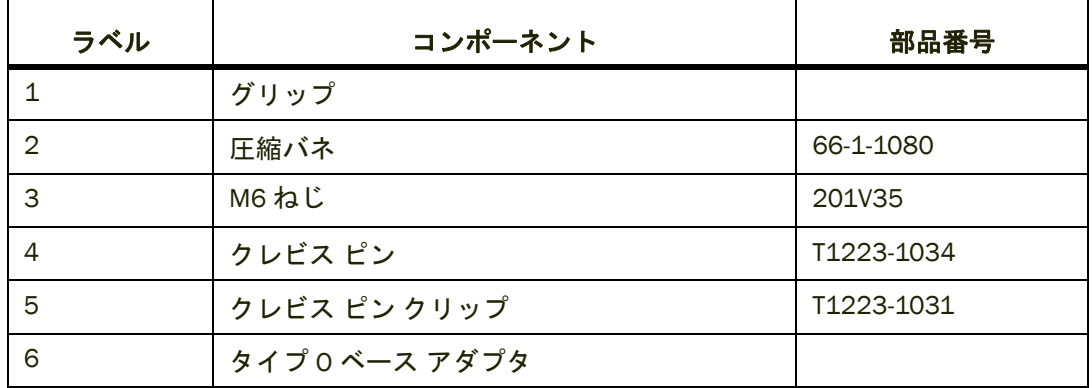

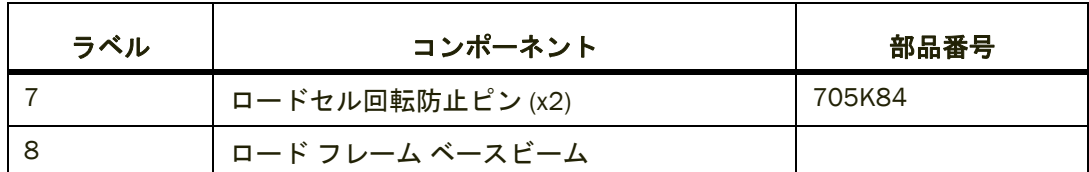

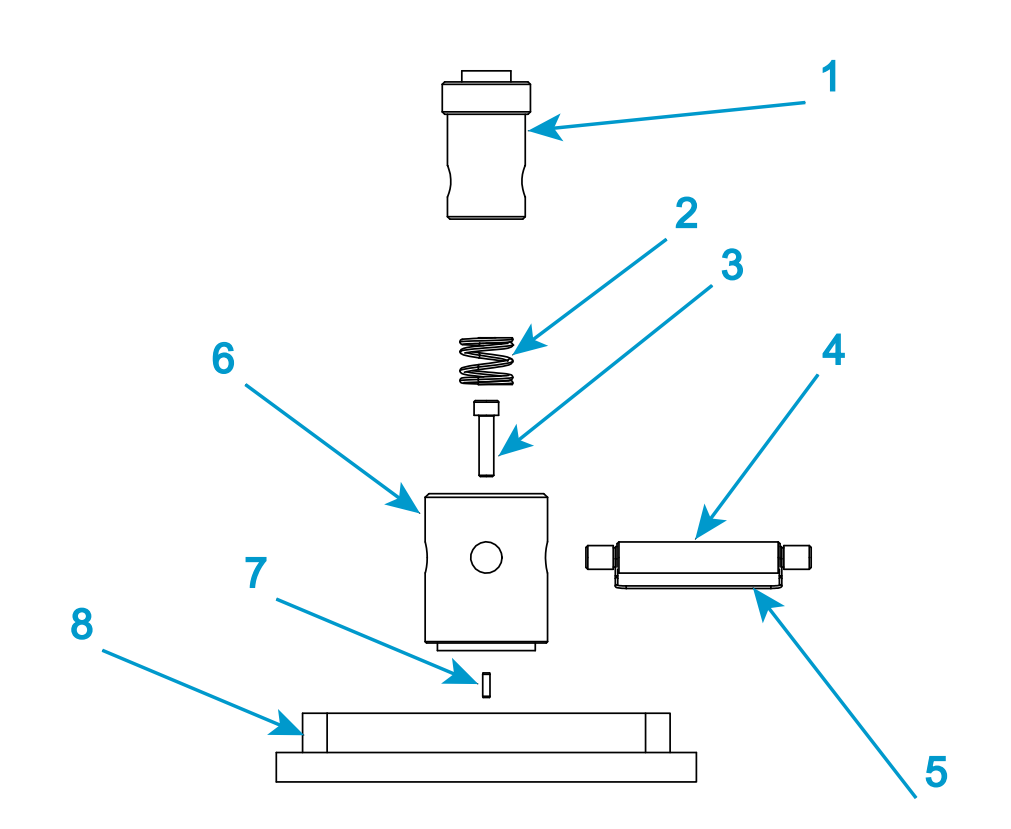

図 *19.* タイプ *D* ベース アダプタ

#### 説明 図 [19](#page-89-0)

<span id="page-89-0"></span>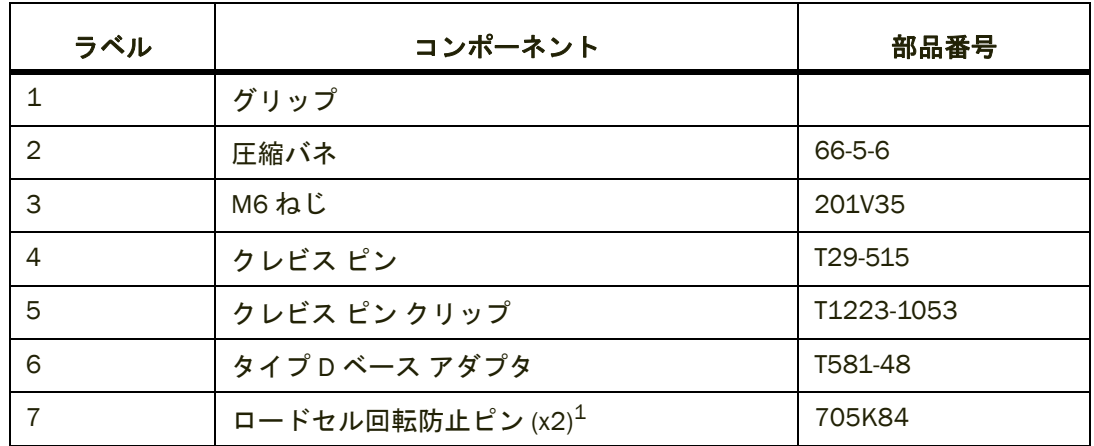

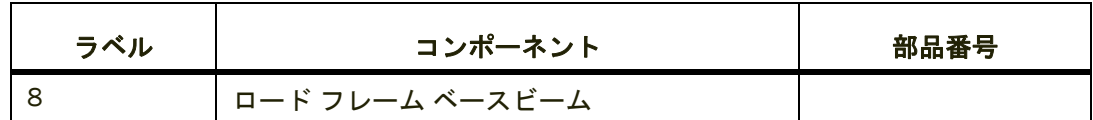

1. 図 [19](#page-89-0) で確認できるロードセル回転防止ピンは 1 つのみです。これは、2 つ目のピンがそのすぐ後 ろに並んでいるためです。

- 1. アダプタをベース ビームに挿入し、アダプタ底部の位置決めピン(1 つまたは 複数)の方向を書き留めておきます。ベース ビームには、ベース アダプタを 様々な方向で使用できるようにするため、多数の位置決めピン穴があります。
- 2. 5 mm の六角レンチをベースアダプタに挿入し、アダプタのベースのねじにぴっ たり収まっていることを確認します。
- 3. トルク レンチを使って、ねじを 6 Nm (4.4 ftlb) まで締めます。
- 4. 六角レンチを外して圧縮バネを差し込みます。

## <span id="page-90-0"></span>カップリング アダプタ

カップリング アダプタを使って様々なサイズのグリップと冶具をロードセルと ベース アダプタに取り付けることができ、試験の選択肢が広がります。2 つの主要 なタイプがあります。

- 引張試験の場合のみ: 自動調心カップリング アダプタとも呼ばれる引張カップリング アダプタに よって、スイベル接続およびクレビス ピン タイプのインタフェース間の接続が 可能となります。スイベルの動作により、グリップや冶具が試験荷重の方向に 自動調心されるため、試験片にかかる曲げ荷重が最小限に抑えられます。
- 引張試験および圧縮試験用:

頑丈なカップリング アダプタがクレビス ピン タイプのインタフェース間も接 続しますが、固定接続にはロックナットを使用します。このタイプには、ネジ 付きインタフェースもあります。これらのカップリングは、自動調心ではなく、 ロードストリングのアラインメントは、取り付けの際のロードセルのアライン メント精度に依存します。

ロードストリングの組み付け時に、ロードセル インタフェースあるいはアダプタ インタフェースがグリップ インタフェースと異なる場合は、アダプタを使用するこ とが必要になることがあります。カップリング アダプタにより、これらの 2 つの 異なるインタフェース間の接続を確実にすることができます。

グリップまたは冶具のインタフェースがロードセルのインタフェースと同じサイ ズの場合は、これらを直接接続することができ、アダプタは必要ありません。ただ し、アダプタの持つ自動調心機能が必要な場合は、適切な自動調心カップリング ア ダプタを使用してください。

カップリング タイプはロードセルからアクセサリの方向に、またはフレーム ベー スからアクセサリの方向に記載されています。例えば、タイプ D( メス ) コネクタの ロードセルをタイプ O( オス ) コネクタのグリップに接続する場合は、タイプ Dm to Of アダプタが必要です。

## <span id="page-91-0"></span>グリップと冶具の選択

グリップは、サービスエンジニアによる設置の際に、システムに取り付けられます。 試験で必要になる場合は、最適な試験結果を得るために別のセットを取り付けるこ とが必要になることがあります。

グリップの選択は、試験片の材料、形状、および強度によって異なります。

圧縮試験では、最大荷重容量の他に、アンビルの直径または面積が重要です。

引張試験の場合 :

- 試験片の引張強度がグリップの最大荷重容量を超過しないことを確認します。
- 以下によって、すべりの危険を最小限に抑えます。
	- タブ ( ダンベル状試験片 ) をカバーするのに十分な表面積を持つ、あるいは 平行側面試験片用にできるだけ表面積の大きいジョー フェースを選択す る。
	- 試験片が使用可能なジョーフェース長の最低 75% でグリップされることを 確実にする。
	- やすり目付きジョー フェースを使用する
- 以下はジョー フェースでの破断の原因となりえます。
	- ネジ式グリップ グリップを締める際に加える力が大きすぎる場合があり ます。一貫性のある力が加わるように、トルクレンチを使用するか、空気圧 式グリップに切り替えてください。
	- 空気圧式グリップ 圧力が高すぎる場合があります。すべりが発生しないと ころまで圧力を下げてください。
	- やすり目フェース やすり目が試験片を損傷しています。やすり目の細かい ( 食いつきの少ない ) フェースに変更するか、マスキング テープの類でカ バーして、食いつきをやわらげ、試験片の損傷を防止してください。

## ジョー フェースをグリップに挿入する

グリップによってジョー フェースの取り付け機構が異なります。詳細は、グリップ に付属するドキュメントを参照してください。

## グリップの取り付け

始める前に、以下をチェックしてください。

- ロードセルとロード フレーム ベース間にグリップを取り付けるのに十分なス ペースがあること。
- クロスヘッドが静止していること。
- フレームが無効化状態であること、つまりフレーム コントロール パネルの上に ある白の LED が点灯していること。
- ロード フレーム上のクロスヘッド リミット ストップが、上側および下側のグ リップが互いに衝突するのを防ぐように設定されていること(110 [ページの「ク](#page-109-0) [ロスヘッドのリミット](#page-109-0) ストップの設定」 を参照)。
- グリップのあわせ面、ロードセルおよびベース アダプタにゴミや破片が付着し ていないこと。

この手順を実行するときは、94 [ページの図](#page-93-1) 20 を参照してください。

- 1. 上側グリップでは、グリップのアダプタをロードセル アダプタのメス クレビ ス ソケット (図 [20](#page-93-1)の1)に挿入します。
- 2. クレビス穴 ( 図 [20](#page-93-1) の 2) の位置を合わせ、クレビス ピン ( 図 [20](#page-93-1) の 3) を穴に差 し込みます。
- 3. クレビス ピン クリップ (図 [20](#page-93-1)の4)でクレビスを所定の位置に固定します。
- 4. 1 から 3 のステップを繰り返し、下側のグリップをロードフレーム ベース アダ プタに取り付けます。
- 5. 両方のグリップを取り付けたら、手順に従ってロードストリングに初期荷重を かけます (94 [ページの「ロードストリングに初期荷重をかける」](#page-93-0) を参照)。

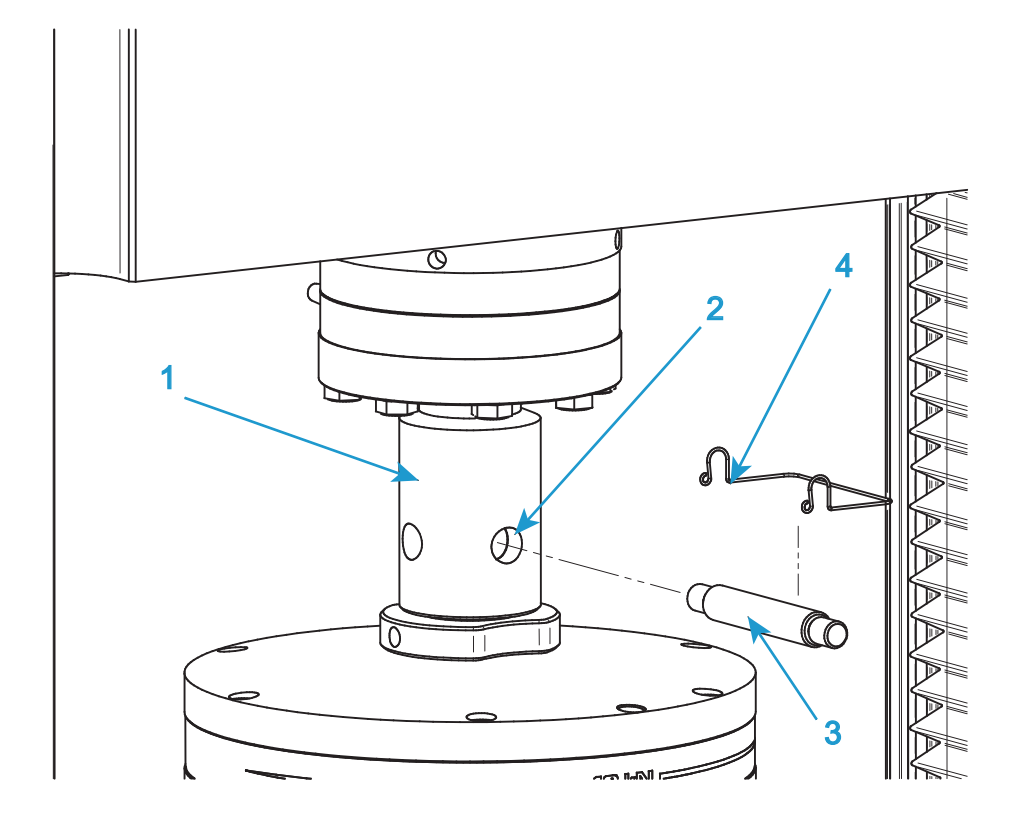

図 *20.* 一般的なグリップの取り付け

## <span id="page-93-1"></span><span id="page-93-0"></span>ロードストリングに初期荷重をかける

この手順により、試験結果の整合性を劣化させる ( 特に、高荷重での試験で ) 可能 性のあるロードストリング内のバックフラッシュと変形がなくなります。この手順 には、ロードストリング全体に初期荷重をかけて、グリップとカップリングのすべ てのロック ナットを手締めする手順が含まれます。上側グリップに自動調心カップ リングを使う場合でも、下側グリップに初期荷重をかけるとよいでしょう。

破断せずに初期荷重を維持できるだけの強度を持つ頑丈な試験片が必要になりま す。以下のように荷重を維持できる試験片ということです。

- 見込まれる試験荷重より 10% 高い、あるいは
- ロードストリングの中でもっとも弱いコンポーネント ( グリップやロードセル ) の最大荷重定格の

いずれか小さい方。例えば、グリップの定格が 1kN、ロードセルは 2kN、見込まれ る試験荷重は 500N の場合、最低 550N、1kN 未満の初期荷重をかける必要があり ます。

試験片を挿入する前に、以下の内容を確認してください。

- グリップとカップリングが取り付けられているがロック ナットは締め付けら れていないこと。
- クロスヘッドのトラベル リミットが設定されていることを (110 [ページの「ク](#page-109-0) [ロスヘッドのリミット](#page-109-0) ストップの設定」 を参照)。
- ライブ表示における荷重の値がゼロに近いこと。そうでない場合は、荷重のバ ランスを取ってください (112 [ページの「トランスデューサ構成をバランス操](#page-111-0) [作する」](#page-111-0)を参照)。
- 荷重リミットが、ロードストリングの中でもっとも弱いコンポーネントの最大 荷重容量に一致する値に、ソフトウェアで設定されていること。
- 1. 頑丈な試験片を取り付けます。
- 2. ロード ストリングへの荷重を選択した初期荷重まで増します。

#### 注意

#### クロスヘッドを揺れ動かして荷重を増加しないでください。衝突緩和機能により、システム は希望の荷重値に到達する前にクロスヘッドを停止します。

- a Preload Grips と呼ばれる特別に設計された試験メソッドを使用して、試験の 開始および実施の準備を行ってください Bluehill® この試験法は Bluehill® 内 のテンプレート ディレクトリにあります。
- b 速度と応力の値を入力して試験を開始します。

クロスヘッドは、選択した初期荷重値に到達し、試験が停止するまで指定の 速度で駆動します。

- 3. グリップおよび中間カップリングのロックナットをすべて手締めします。
- 4. 荷重をゼロまで下げます。
- 5. 試験片を取り出します。

これでロードストリングに初期荷重がかけられ、すべてのロックナットが締まり、 その後の試験中に外れることはないはずです。これでシステムの試験準備ができま した。

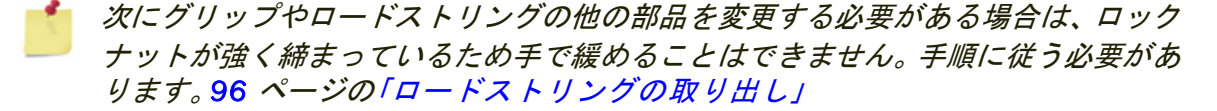

## <span id="page-95-0"></span>ロードストリングの取り出し

ロードストリングに初期荷重をかける手順を行った場合 (94 [ページの「ロードス](#page-93-0) [トリングに初期荷重をかける」](#page-93-0))、グリップまたはロードストリングのその他の部 品を交換できるようにするには、以下の手順を実施する必要があります。ロック ナットは強く締まっているため手で緩めることはできません。

- 1. 頑丈な試験片を取り付けます。
- 2. ロード ストリングへの荷重を選択した初期荷重まで増します。

### 注意

クロスヘッドを揺れ動かして荷重を増加しないでください。衝突緩和機能により、システム は希望の荷重値に到達する前にクロスヘッドを停止します。

- a Preload Grips と呼ばれる特別に設計された試験メソッドを使用して、試験の 開始および実施の準備を行ってください Bluehill® この試験法は Bluehill® 内 のテンプレート ディレクトリにあります。
- b 速度と応力の値を入力して試験を開始します。

クロスヘッドは、選択した初期荷重値に到達し、試験が停止するまで指定の 速度で駆動します。

- 3. グリップおよび中間カップリングのロックナットをすべて緩めます。
- 4. 荷重をゼロまで下げます。
- 5. 試験片を取り出します。

これでロードストリングの荷重が除去され、ロックナットが緩んだため、コンポー ネントを変更することができます。

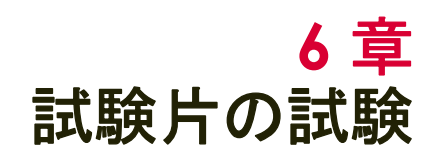

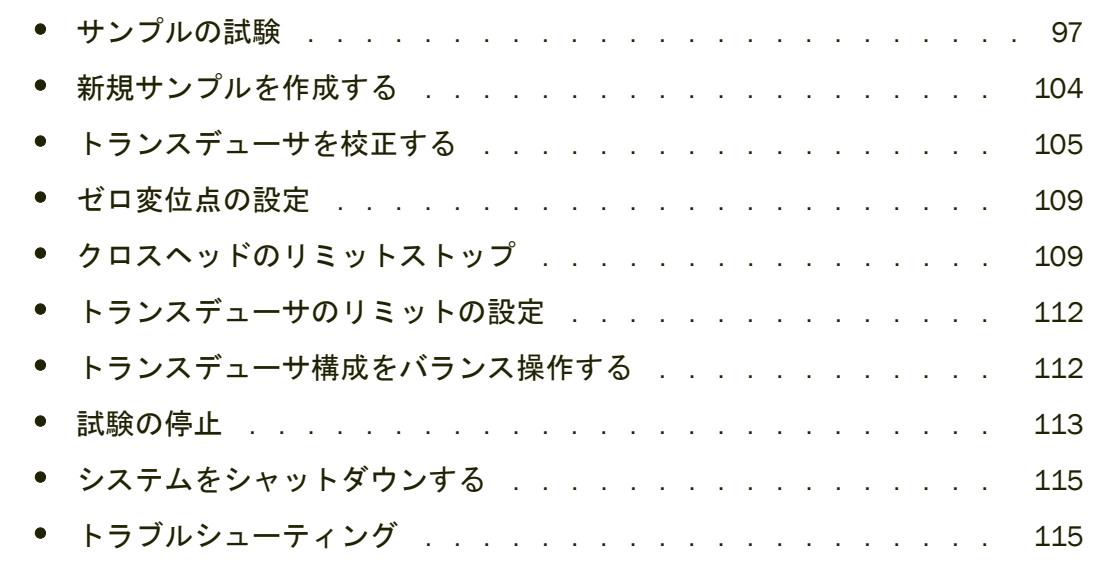

材料試験システムは、本来危険が伴います。試験システムを使用するまえに 25 [ペー](#page-24-0) [ジの「リスクの低減と安全な使用」](#page-24-0) の章をお読みください。

## <span id="page-96-0"></span>サンプルの試験

次の 2 つの手順は、一群の試験片を試験する場合に通常経験すると思われるステッ プのガイドラインです。一部のステップには、別のセクションの詳細に対する参照 が含まれています。

これらのシナリオは、試験要件を満たし、必要な試験パラメータ(試験片寸法、試 験ノートなど)を試験ワークスペース上に提供する試験メソッドが作成済みである ことを想定しています。

この 2 つのシナリオでは、インターロックを使用する、または使用しない試験につ いて説明します。

インターロックは、インターロック回路が開いているか閉じているかによってシス テムの挙動を変えるオプションのアクセサリです。たとえば、保護シールドのドア がインターロックに含まれる場合があります。インターロック回路が開いている場 合 ( 例、シールド ドアが開いている )、回路は遮断され、システムは無効になるか、 オペレータ保護設定で定義されたとおり制限されます。

#### インターロックを使用しない試験

本試験のシナリオでは、システムにインターロックがなく、オペレータ保護 設定で の開始試験メソッドはフレーム コントロール ( デフォルト ) に設定されていると想 定しています。

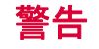

#### 荷重フレームのリミット ストップを設定してクロスヘッド トラベルを制限し、試験システ ムの安全な操作を保証するのに十分なトランスデューサのリミットを設定します。

システムを使用する前に、クロスヘッドのオーバートラベル、グリップと試験冶具 間の接触、荷重ストリングのコンポーネントへの荷重超過、あるいは接触伸び計の オーバートラベルを防止するために、可能な限界をすべて設定してください。

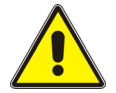

#### 危険 **-** 複数のオペレータで試験機の操作をしないようにしてください。

複数のオペレータで試験機を操作すると、オペレータが怪我を負う危険がありま す。たとえば、1 人がグリップや試験治具の間の危険箇所内で作業をしている間に、 他のオペレータがクロスヘッドやアクチュエータを移動すると、怪我を招く恐れが あります。

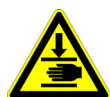

危険 **(** 衝突 **) -** 試験片、組立品、構造物または荷重ストリングのコンポーネントの取り付け **/** 取り外し時は注意してください。

試験片、組立品、構造物、荷重ストリングのコンポーネントの取り付け / 取り外し には、グリップや試験治具間の危険箇所内での作業が含まれます。危険箇所で作業 する場合は、他の作業員がシステムの制御を一切行えないようにしてください。グ リップのジョーや試験治具には常に近づかないようにしてください。アクチュエー タやクロスヘッドの動作中は、グリップや試験治具の間の危険箇所に近づかないで ください。取り付け / 取り外しのためにアクチュエータやクロスヘッドを動作させ る必要がある場合は、それらをすべて低速で作動させ、可能であれば低力設定にし てください。

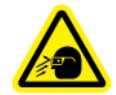

#### 破片の飛散による危険 **-** 試験片はグリップや試験治具に正しく取り付け、グリップのジョー や試験治具の部品が破損する原因となる応力がかからないようにしてください。

試験片が正しく取り付けられていないと、グリップのジョーや試験治具の部品に応 力が発生して破損する原因となります。高エネルギを伴う場合、破損した部品が試 験区域から強烈な勢いで飛び散る恐れがあります。荷重方向に合わせて、グリップ のジョーの中心に試験片を取り付けてください。少なくとも、ご使用になるグリッ プの説明書で推奨されている値まで、ジョー内に試験片を挿入してください。この 値は、挿入深さの 66% から 100% の間で変化します。ご利用になる具体的なグリッ プについて、付属の説明事項を参照してください。付属のセンタリングおよびアラ イメント装置があれば、使用してください。

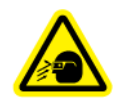

飛散する破片の危険 **-** 壊れやすい試験片は破壊時に飛散する恐れがあります。

高エネルギを伴う試験では、試験片の破片が試験区域からある程度の距離まで強く 押し飛ばされることがあります。試験片の破壊によりオペレータや監視員が傷害を 負う危険がある場合、必ず保護メガネを着用し、保護シールドまたはスクリーンを 使用してください。

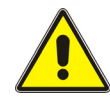

#### 試験に対して正確な試験区域を選択します。試験区域の設定を誤ると、クロスヘッドの予期 しない動作につながる恐れがあります。フレームが予期しない方向に動く場合は、**[** 非常停 止 **]** ボタンを押します。

試験区域を正しく設定しないとクロスヘッドが予期しない運動をするため、試験片 またはロードセルを損傷する恐れがあります。試験を開始する前に試験区域と試験 方向を検証してください。

- 1. 試験サンプルを構成するすべての試験片を収集します。
- 2. 各試験片を、例えば、マーキングして識別します。各試験片を識別すると、完 了したサンプル試験レポートで試験片を試験片番号と照合するのに役立ちま す。
- 3. フレームを開始しソフトウェアを開きます。 システムは無効化モードです。
- 4. クロスヘッドのトラベル リミットが設定されていることを確認します。 110 [ページの「クロスヘッドのリミット](#page-109-1) ストップの設定」 を参照してくださ い。
- 5. 各トランスデューサ ( 変位、力、ひずみ、およびユーザー定義 ) についてリミッ トが設定されていることを確認します。112 [ページの「トランスデューサのリ](#page-111-1) [ミットの設定」](#page-111-1) を参照してください。
- 6. フレーム コントロール パネルの **[** ロック解除 **]** ボタンを押してシステムを **[** 設 定 **]** モードにします。 システムは、[ 管理 ] タブの **[** 構成 **]** > **[** フレーム **]** 画面で指定されたオペレー タ保護設定に制限されています。
- 7. ソフトウェアで、新規サンプルファイルを作成します。次を参照 104 [ページの](#page-103-0) [「新規サンプルを作成する」](#page-103-0)
- 8. [ システムの詳細 ] で試験面積が正しいことを確認します。メソッド設定で **[** フ レーム **]** を選択します。
- 9. 必要に応じて、試験メソッドに必要なトランスデューサ構成を校正します。 105 [ページの「トランスデューサを校正する」](#page-104-1) を参照してください。 フレームが事前にオフになっていた場合、ロードセルは最低 20 分間ウォーム アップして安定した読み取りを確保できます。
- 10. 各試験片について必要な試験片寸法の測定を行い、その値を試験ワークスペー スのオペレータの入力コンポーネントの該当フィールドに入力します。
- 11. ジョグコントロールのを使って、クロスヘッドを開始位置に移動させ、ゼロ変 位を設定します。109 [ページの「ゼロ変位点の設定」](#page-108-0) を参照してください。
- 12. 力トランスデューサ構成をバランス操作する次を参照 112 [ページの「トランス](#page-111-2) [デューサ構成をバランス操作する」](#page-111-2)
- 13. 試験片をグリップに取り付けます。詳細は、グリップに付属するドキュメント を参照してください。

システムに、空気圧式グリップが含まれている場合は、72 [ページの「空気圧式](#page-71-1) [グリップ」](#page-71-1)を参照してください。

- 14. 試験片がグリップ内で適切に調整されていることを確認します。
- 15. ひずみなど、残りのトランスデューサ構成をそれぞれバランス化します。次を 参照 112 [ページの「トランスデューサ構成をバランス操作する」](#page-111-2)
- 16. **[** ロック解除 **]** ボタンを押してシステムを **[** 注意 **]** モードに移行し、フレーム コ ントロール パネルの **[** 開始 **]** ボタンを押して試験を開始します。

[ ロック解除 ] ボタンの解除後、約 2 秒間 **[** 注意 **]** モードはアクティブのままで す。システムが設定モードに戻る前に試験を開始する必要があります。

ソフトウェアが試験ワークスペースを表示する場合のみ試験が開始します。

- 17. 試験が開始されると、試験ワークスペースの様々なコンポーネントが試験の進 行と共に更新されます。一部のコンポーネントは試験が完了するまで更新され ません。
- 18. 完了前に試験を停止するには、フレーム コントロール パネルの **[** 停止 **]** ボタン を押してします。

### 警告

#### 緊急事態には、フレーム上の大きくて丸い赤色のボタンを押して直ちに試験を停止し、フ レームを無効にします。

113 [ページの「緊急停止ボタン」](#page-112-1) を参照してください。

- 19. 試験が完了すると、システムは **[** 設定 **]** モードに移行します。
- 20. 各グリップから試験片 / 試験片ピースを取り除きます。
	- 試験片が破断していない場合は、グリップを解放する前にジョグ コントロール を使用して試験片からかけられた力を軽減します。
- 21. 最終試験片寸法や試験片ノートなど、試験メソッドで必要な試験後入力を行い ます。
- 22. 必要に応じて、**[** ロック解除 **]** ボタンを押してシステムを **[** 注意 **]** モードに移行 し、フレーム コントロール パネルの **[** リターン **]** ボタンを押してクロスヘッド を開始位置に戻します。

クロスヘッドが開始点に戻ると、システムは次の試験片のために **[** 設定 **]** モー ドに移行します。

23. すべての試験片を試験したら、[ 試験 ] タブの **[** サンプルの終了 **]** を選択します。

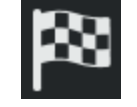

## インターロックを使用する試験

本試験のシナリオでは、システムにインターロックのアクセサリがあり、オペレー タ保護設定での開始試験メソッドはフレームコントロール (デフォルト)に設定さ れていると想定しています。

## 警告

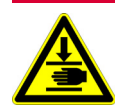

荷重フレームのリミット ストップを設定してクロスヘッド トラベルを制限し、試験システ ムの安全な操作を保証するのに十分なトランスデューサのリミットを設定します。

システムを使用する前に、クロスヘッドのオーバートラベル、グリップと試験冶具 間の接触、荷重ストリングのコンポーネントへの荷重超過、あるいは接触伸び計の オーバートラベルを防止するために、可能な限界をすべて設定してください。

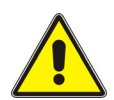

#### 危険 **-** 複数のオペレータで試験機の操作をしないようにしてください。

複数のオペレータで試験機を操作すると、オペレータが怪我を負う危険がありま す。たとえば、1 人がグリップや試験治具の間の危険箇所内で作業をしている間に、 他のオペレータがクロスヘッドやアクチュエータを移動すると、怪我を招く恐れが あります。

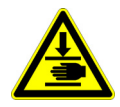

#### 危険 **(** 衝突 **) -** 試験片、組立品、構造物または荷重ストリングのコンポーネントの取り付け **/** 取り外し時は注意してください。

試験片、組立品、構造物、荷重ストリングのコンポーネントの取り付け / 取り外し には、グリップや試験治具間の危険箇所内での作業が含まれます。危険箇所で作業 する場合は、他の作業員がシステムの制御を一切行えないようにしてください。グ リップのジョーや試験治具には常に近づかないようにしてください。アクチュエー タやクロスヘッドの動作中は、グリップや試験治具の間の危険箇所に近づかないで ください。取り付け / 取り外しのためにアクチュエータやクロスヘッドを動作させ る必要がある場合は、それらをすべて低速で作動させ、可能であれば低力設定にし てください。

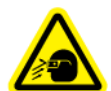

#### 破片の飛散による危険 **-** 試験片はグリップや試験治具に正しく取り付け、グリップのジョー や試験治具の部品が破損する原因となる応力がかからないようにしてください。

試験片が正しく取り付けられていないと、グリップのジョーや試験治具の部品に応 力が発生して破損する原因となります。高エネルギを伴う場合、破損した部品が試 験区域から強烈な勢いで飛び散る恐れがあります。荷重方向に合わせて、グリップ のジョーの中心に試験片を取り付けてください。少なくとも、ご使用になるグリッ プの説明書で推奨されている値まで、ジョー内に試験片を挿入してください。この 値は、挿入深さの 66% から 100% の間で変化します。ご利用になる具体的なグリッ プについて、付属の説明事項を参照してください。付属のセンタリングおよびアラ イメント装置があれば、使用してください。

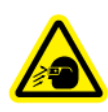

#### 飛散する破片の危険 **-** 壊れやすい試験片は破壊時に飛散する恐れがあります。

高エネルギを伴う試験では、試験片の破片が試験区域からある程度の距離まで強く 押し飛ばされることがあります。試験片の破壊によりオペレータや監視員が傷害を 負う危険がある場合、必ず保護メガネを着用し、保護シールドまたはスクリーンを 使用してください。

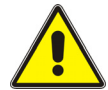

試験に対して正確な試験区域を選択します。試験区域の設定を誤ると、クロスヘッドの予期 しない動作につながる恐れがあります。フレームが予期しない方向に動く場合は、**[** 非常停 止 **]** ボタンを押します。

試験区域を正しく設定しないとクロスヘッドが予期しない運動をするため、試験片 またはロードセルを損傷する恐れがあります。試験を開始する前に試験区域と試験 方向を検証してください。

- 1. 試験サンプルを構成するすべての試験片を収集します。
- 2. 各試験片を、例えば、マーキングして識別します。各試験片を識別すると、完 了したサンプル試験レポートで試験片を試験片番号と照合するのに役立ちま す。
- 3. フレームを開始しソフトウェアを開きます。 システムは無効化モードです。
- 4. クロスヘッドのトラベル リミットが設定されていることを確認します。 110 [ページの「クロスヘッドのリミット](#page-109-1) ストップの設定」 を参照してくださ い。
- 5. 各トランスデューサ ( 変位、力、ひずみ、およびユーザー定義 ) についてリミッ トが設定されていることを確認します。112 [ページの「トランスデューサのリ](#page-111-1) [ミットの設定」](#page-111-1) を参照してください。
- 6. フレーム コントロール パネルの **[** ロック解除 **]** ボタンを押してシステムを次の いずれかに移行にします。
	- 設定 モードインターロックが開いていてオペレータが試験面積にアク セスできる場合、システムはこのモードに移行します。システムは、[ 管理 ] タブの **[** 構成 **] > [** フレーム **]** 画面で指定されたオペレータ保護設 定に制限されています。
	- インターロックの動作が**[**フレームを無効にします**]**に設定されている場合、 インターロックの開いた状態で **[** ロック解除 **]** ボタンを押しても効果はあり ません。 フレームを有効にするには、インターロックを閉じる必要がありま す。
		- 注意モード。インターロックが閉じていて試験面積にアクセスできない 場合、システムはこのモードに移行します。システムは全容量まで操作 できます。
- 7. ソフトウェアで、新規サンプルファイルを作成します。次を参照 104 [ページの](#page-103-0) [「新規サンプルを作成する」](#page-103-0)
- 8. [ システムの詳細 ] で試験面積が正しいことを確認します。メソッド設定で **[** フ レーム **]** を選択します。
- 9. 必要に応じて、試験メソッドに必要なトランスデューサ構成を校正します。 105 [ページの「トランスデューサを校正する」](#page-104-1) を参照してください。 フレームが事前にオフになっていた場合、ロードセルは最低 20 分間ウォーム アップして安定した読み取りを確保できます。
- 10. 各試験片について必要な試験片寸法の測定を行い、その値を試験ワークスペー スのオペレータの入力コンポーネントの該当フィールドに入力します。
- 11. ジョグコントロールのを使って、クロスヘッドを開始位置に移動させ、ゼロ変 位を設定します。109 [ページの「ゼロ変位点の設定」](#page-108-0) を参照してください。
- 12. 力トランスデューサ構成をバランス操作する次を参照 112 [ページの「トランス](#page-111-2) [デューサ構成をバランス操作する」](#page-111-2)
- 13. インターロックを開きます。システムの動作は、インターロックの動作がオペ レータ保護でどのように構成されたかによります。
	- フレームを無効にしますオプション:インターロックが開くと、システ ムは無効化 モードに移行します。必要に応じてインターロックを閉じ、 フレームを有効にしてクロスヘッドを移動させる必要があります。
	- 制限された動きを許可するオプション:インターロックが開くと、シス テムは設定モードに移行します。インターロックが開くとジョグ キーを 使用してクロスヘッドを移動できます。クロスヘッドはオペレータ保護 で指定されたジョグ率に制限されます。
- 14. 試験片をグリップに取り付けます。詳細は、グリップに付属するドキュメント を参照してください。

システムに、空気圧式グリップが含まれている場合は、72 [ページの「空気圧式](#page-71-1) [グリップ」](#page-71-1) を参照してください。

- 15. 試験片がグリップ内で適切に調整されていることを確認します。
- 16. ひずみなど、残りのトランスデューサ構成をそれぞれバランス化します。次を 参照 112 [ページの「トランスデューサ構成をバランス操作する」](#page-111-2)
- 17. インターロックを閉めます。

システムは注意モードに移行します。

- 18. フレーム コントロール パネルの **[** 開始 **]** ボタンを押して試験を開始します ソフトウェアが試験ワークスペースを表示する場合のみ試験が開始します。
- 19. 試験が開始されると、試験ワークスペースの様々なコンポーネントが試験の進 行と共に更新されます。一部のコンポーネントは試験が完了するまで更新され ません。
- 20. 完了前に試験を停止するには、フレーム コントロール パネルの **[** 停止 **]** ボタン を押してします。

## 警告

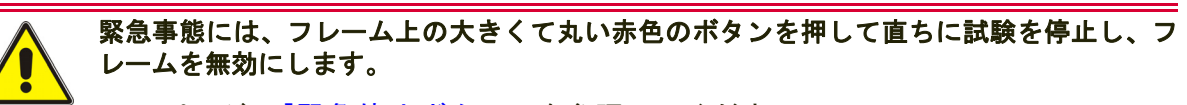

113 [ページの「緊急停止ボタン」](#page-112-1) を参照してください。

- 21. 試験が完了すると、システムは注意モードに移行します。 試験片が破断していない場合は、インターロックを開いて試験片を取り除く前 にジョグコントロールを使用して試験片からかけられた力を軽減します。
- 22. インターロックを開いて、各グリップから試験片を取り除きます。システムの 動作は、インターロックの動作がオペレータ保護でどのように構成されたかに よります。
	- フレームを無効にしますオプション:インターロックが開くと、システ ムは無効化 モードに移行します。必要に応じてインターロックを閉じ、 フレームを有効にしてクロスヘッドを移動させる必要があります。
	- 制限された動きを許可するオプション:インターロックが開くと、シス テムは設定モードに移行します。インターロックが開くとジョグ キーを 使用してクロスヘッドを移動できます。クロスヘッドはオペレータ保護 で指定されたジョグ率に制限されます。
- 23. インターロックを閉めます。

システムは注意モードに移行します。

- 24. 最終試験片寸法や試験片ノートなど、試験メソッドで必要な試験後入力を行い ます。
- 25. 必要な場合は、フレーム コントロール パネルの **[** リターン **]** ボタンを押してク ロスヘッドを開始位置に戻します。
- 26. すべての試験片を試験したら、[ 試験 ] タブの **[** サンプルの終了 **]** を選択します。

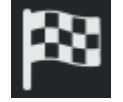

## <span id="page-103-0"></span>新規サンプルを作成する

サンプルを作成するには、試験の設定とパラメータを含む既存の試験メソッドを選 択するか(以下参照)、またはサンプルの新しいメソッドを作成します(Bluehill® オンライン ヘルプとリファレンスを参照)。

既存のメソッド ファイルを選択するには:

1. **[** ホーム **]** 画面で **[** 試験 **]** を選択します。

- 2. 新規サンプルの下で、試験メソッドを選択します。以下のいずれかを行うこと ができます。
	- **[** メソッド **]** の下に表示されるメソッドを選択します。最近使用したメ ソッドが表示されています。
	- 特定のメソッドファイルを見つけるには、**[** メソッドを参照 **]** を選択しま す。

システムはメソッド ファイルで指定された試験パラメータに基づいてサンプルを 作成し、[ 試験 ] タブに進みます。

システムが *[* 試験 *]* タブに進むと、サンプルが開始されます。これはまだファイル として保存されていません。サンプルの終了時、または *[* 試験 *]* タブで**[** 保存 **]**ボタ ンを選択した場合、サンプルファイルとして保存されます。

## <span id="page-104-1"></span><span id="page-104-0"></span>トランスデューサを校正する

### 応力またはひずみトランスデューサの自動校正

#### 警告

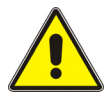

Instron® サービスへの事前の連絡なしに、自動校正の現在の校正点の調整を行わないでく ださい。校正点を調整すると、トランスデューサからのデータに悪影響を及ぼすことがあり ます。

ひずみトランスデューサは LVDT トランスデューサが可能です。システムがひずみ トランスデューサを LVDT トランスデューサと見なすと、校正点のフィールドが自 動校正に使用できるようになります。校正点のフィールドは主に、Instron® サービ ス向けであり、サービス要員のみが使用するようにしてください。サポートについ ては Instron® サービスにご連絡ください。

- 1. コンソール エリアで を選択して、[ システムの詳細 ] を開きます。
- 2. システム設定エリアで、トランスデューサのアイコンを選択して [ トランス デューサの設定 ] ダイアログを開きます。
- 3. 設定で、**[** トランスデューサ構成 **]** フィールドのトランスデューサ構成を選択し ます。
- 4. 校正の種類が自動に設定されていることを確認します。 自動校正は、校正点の値を次を基本にして使用します。

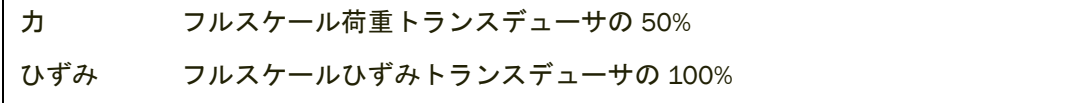

- 5. トランスデューサをゼロ点に設定します。 力の場合、ゼロ点とはシステムに荷重がかかっていないことを指します。 ひずみの場合、ゼロ点とはひずみトランスデューサ(伸び計など)の開始点を 示します
- 6. [ 校正 ] を選択します。
- 7. [ トランスデューサの設定 ] ダイアログに記載の指示に従って、[**OK**] を選択して 校正に進みます。

校正中はトランスデューサのライブ表示エリアに「校正中**...**」と表示されます。

- 8. 値がトランスデューサのライブ表示エリアに表示され、システム詳細のトラン スデューサ アイコンがグレー表示されていなければ、校正は成功しています。
- 9. [トランスデューサの設定 ] ダイアログを閉じます。
- 10. [ システムの詳細 ] を閉じます。

校正はトランスデューサ構成と共に保存され、トランスデューサ構成を選択すると いつも復元されます。

これでトランスデューサが校正され、試験準備ができました。トランスデューサは メソッド内の測定と関連付ける必要があります。試験に使用するメソッドに、この トランスデューサのトランスデューサ構成にリンクされる測定が含まれているこ とを確認します。

#### 手動校正

手動校正の場合は、トランスデューサに量が既知である物理的な力を加えると、そ の結果得られる信号がシステムにより校正されます。力の校正の場合は、ロードセ ルから重さが既知である錘を吊るすことができます。ひずみ校正の場合は、専用の 校正冶具に伸び計を取り付けて伸び計に正確な変形を加えることができます。

システムは、校正が成功した後は、手動校正で入力した値のみを保存します。別の トランスデューサ構成を選択するか、トランスデューサ構成の校正前にダイアログ を閉じると、校正フィールドはその構成に対して既定の値に戻ります。

#### 合理応力またはひずみトランスデューサの手動校正

- <u>1. コンソール エリアで <mark>を選択して、[ システムの詳細 ] を開きます。</mark></u>
- 2. システム設定エリアで、トランスデューサのアイコンを選択して | トランス デューサの設定 ] ダイアログを開きます。
- 3. 設定で、**[** トランスデューサ構成 **]** フィールドのトランスデューサ構成を選択し ます。
- 4. **[** 校正の種類 **]** を **[** 手動 **]** に設定します。

5. 校正点の値を入力します。この値は、校正中にトランスデューサに加えられる 力 ( ロードセルの場合 ) または変形量 ( 伸び計の場合 ) です。 例えば、50 kN の錘を使って 100 kN のロードセルを校正するには、フルスケー ル値は 100 kN、校正点は 50 kN になります。

有効な校正点の範囲は次のとおりです :

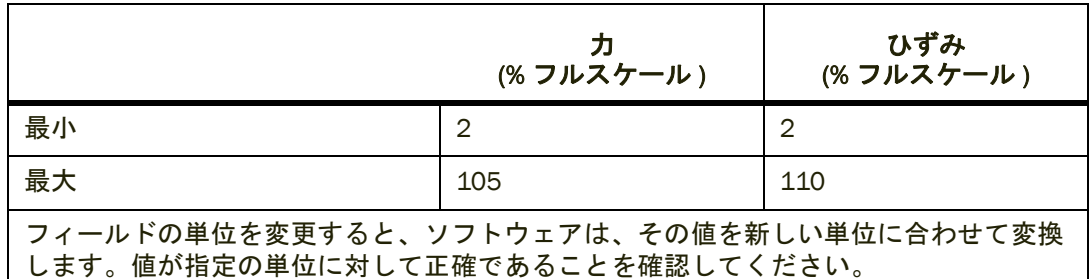

- 6. [ **校正** ] を選択します。
- 7. [ トランスデューサの設定 ] ダイアログに記載の指示に従って、[**OK**] を選択して 校正に進みます。
	- a トランスデューサをゼロ点または標点距離位置に設定します。
	- b 錘 (ロードセルの場合) または校正治具 (伸び計の場合)を使って、校正 点までトランスデューサを変形させます。 力の場合は、電気校正回路が装着されているロードセルを使用している時 は、実際に錘を使用するのではなくこの回路を使って電気信号を加えること もできます。
	- c トランスデューサをゼロ点または標点距離位置に戻します。

校正中はトランスデューサのライブ表示エリアに「校正中**...**」と表示されます。

- 8. 値がトランスデューサのライブ表示エリアに表示され、システム詳細のトラン スデューサ アイコンがグレー表示されていなければ、校正は成功しています。
- 9. [ トランスデューサの設定 ] ダイアログを閉じます。

10. [ システムの詳細 ] を閉じます。

校正はトランスデューサ構成と共に保存され、トランスデューサ構成を選択すると いつも復元されます。

これでトランスデューサが校正され、試験準備ができました。トランスデューサは メソッド内の測定と関連付ける必要があります。試験に使用するメソッドに、この トランスデューサのトランスデューサ構成にリンクされる測定が含まれているこ とを確認します。

#### 非合理応力またはひずみトランスデューサの手動校正

<u>1. コンソール エリアで ■ <mark>を選択して、[ システムの詳細 ] を開きます。</mark></u>

- 2. システム設定エリアで、トランスデューサのアイコンを選択して | トランス デューサの設定 ] ダイアログを開きます。
- 3. 設定で、**[** トランスデューサ構成 **]** フィールドのトランスデューサ構成を選択し ます。
- 4. **[** 校正の種類 **]** を **[** 手動 **]** に設定します。
- 5. トランスデューサのフルスケール値を入力します。
- 6. ひずみトランスデューサの場合は、伸び計の標点距離を入力します。 システムは、取り付けた伸び計の標点距離からひずみの値を計算し、表示や後 の計算に使用します。
- 7. 校正点の値を入力します。この値は、校正中にトランスデューサに加えられる 力 ( ロードセルの場合 ) または変形量 ( 伸び計の場合 ) です。 例えば、50 kN の錘を使って 100 kN のロードセルを校正するには、フルスケー ル値として 100 kN を、校正点として 50 kN を入力します。

有効な校正点の範囲は次のとおりです :

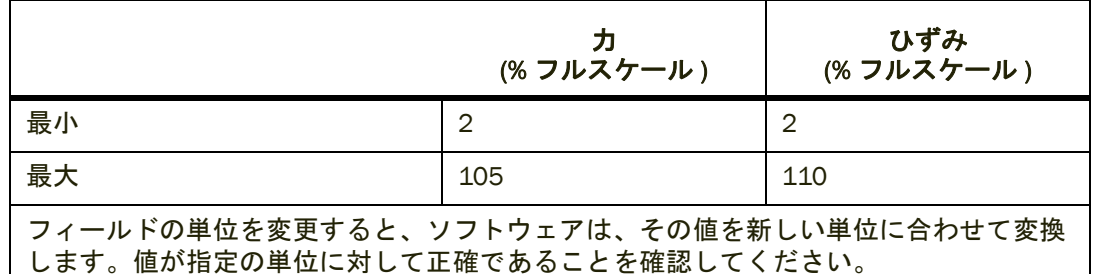

- 8. [校正 ] を選択します。
- 9. [ トランスデューサの設定 ] ダイアログに記載の指示に従って、[**OK**] を選択して 校正に進みます。
	- a トランスデューサをゼロ点または標点距離位置に設定します。
	- b 錘 (ロードセルの場合) または校正治具 (伸び計の場合)を使って、校正 点までトランスデューサを変形させます。

力の場合は、電気校正回路が装着されているロードセルを使用している時 は、実際に錘を使用するのではなくこの回路を使って電気信号を加えること もできます。

c トランスデューサをゼロ点または標点距離位置に戻します。

校正中はトランスデューサのライブ表示エリアに「校正中**...**」と表示されます。 10. 値がトランスデューサのライブ表示エリアに表示され、システム詳細のトラン スデューサ アイコンがグレー表示されていなければ、校正は成功しています。

- 11. [ トランスデューサの設定 ] ダイアログを閉じます。
- 12. [ システムの詳細 ] を閉じます。
校正はトランスデューサ構成と共に保存され、トランスデューサ構成を選択すると いつも復元されます。

これでトランスデューサが校正され、試験準備ができました。トランスデューサは メソッド内の測定と関連付ける必要があります。試験に使用するメソッドに、この トランスデューサのトランスデューサ構成にリンクされる測定が含まれているこ とを確認します。

# ゼロ変位点の設定

<span id="page-108-0"></span>ゼロ変位点の設定でトランスデューサの値をゼロに設定します。これにより、現在 の位置が開始点としてみなされます。クロスヘッドの合計変位は試験中にここから 測定されます。これにより、変位トランスデューサが効率的にバランス操作されま す。

「ゼロ変位」は「標点距離のリセット」または「変位のバランス操作」とも呼ばれます。

- 1. ジョグコントロールを使ってクロスヘッドを、試験用の開始位置に移動します。
- 2. コンソール エリアで コ を選択して、[ システムの詳細 ] を開きます。
- 3. システム設定エリアで、[ 変位設定 ] アイコンを選択して [ トランスデューサの 設定 ] ダイアログを開きます。
- 4. [変位 ] の下で [ ゼロ ] ボタンを選択します。
- 5. [ トランスデューサの設定 ] ダイアログを閉じます。
- 6. [ システムの詳細 ] を閉じます。
- ショートカット *:* ライブ表示に変位設定がある場合、それを選択し、次に表示され  $\mathcal{L}$ たダイアログでゼロボタンを選択します。

# クロスヘッドのリミットストップ

### 警告

危険 **(** 衝突 **) -** 予期しないクロスヘッドの動きに対する保護として、クロスヘッドの移動限 界を設定する必要があります。

**Bluehill** ではソフトウェアで移動限界を設定できますが、クロスヘッドの移動限界も設定し なければなりません。これらのハードウェア限界により、ソフトウェアと無関係に動作する 絶対移動限界が設定されます。

クロスヘッドの開始位置を設定した後、試験を開始する前に、クロスヘッド リミッ ト ストップを設定します。

クロスヘッドのリミット ストップは、111 [ページの図](#page-110-0) 21 に示すように、試験機の コラム内にあるリミット スイッチ ロッドに取り付けられている調整可能な 2 つの ブロックです。リミット ストップ (1 および 2) には手で締めたり緩めたりするちょ うねじが付いており、リミット ロッド上の任意の位置に移動することができます。 クロスヘッド オーバートラベルを防ぐには、試験パラメータを少し越えた所にこれ らのストップを位置決めしてください。クロスヘッドが最大プリセット トラベルに 達すると、リミットスイッチ アクチュエータ (3) がこれらのストップの 1 つと接触 します。リミット アクチュエータとリミット ストップ間の接触によりリミット ス イッチ ロッド (4) が移動し、リミット スイッチが作動します。これによりクロス ヘッド動作は停止します。

さらに第 2 レベルのクロスヘッド リミット ストップがあり、これは第 1 レベルの スイッチが故障した場合に動作します。第 2 レベル リミット スイッチが作動する と駆動系統が無効になるため、クロスヘッドを移動させることはできません。第 2 レベルリミットは、試験機に内蔵されています。これらは第 1 レベル リミットに 対して相対的に算出され、個別に設定することはできません。

#### クロスヘッドのリミット ストップの設定

- 1. クロスヘッドが静止しており、試験パラメータが設定されていることを確認し てください。
- リミット ストップを設定する場合、アクチュエータがリミットストップを作動 させた後、さらに 3 mm のクロスヘッド トラベルを設けてください。アクチュ エータがリミットストップに到達して、フレーム ベースにあるリミットスイッ チへメッセージが伝わってからほんの少しの遅延時間があります。
	- 2. 引張試験では、上向きにある最大予想クロスヘッド トラベルのちょうど上の位 置で、圧縮試験では、試験開始点のちょうど上の位置で上側リミットストップ を設定します。リミット ロッドのストップを安全に締めてください。
	- 3. 引張試験では、開始位置のちょうど下の位置、圧縮試験では、下向きにある最 大予想クロスヘッド トラベルのちょうど下の位置で下側リミットストップを 設定します。リミット ロッドのストップを安全に締めてください。

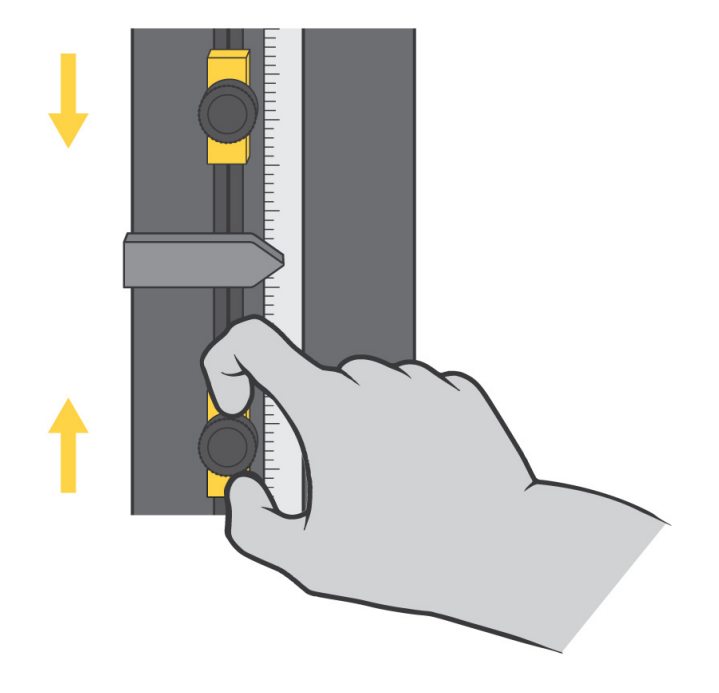

図 *21.* リミット ストップの設定

## <span id="page-110-0"></span>注意

#### リミット ストップは、試験を終了するために使用してはいけません。

リミット ストップは、すべての試験を終了するための試験終了条件として意図する ものではありません。この方法でリミット ストップを繰り返して使用すると過剰な 摩耗が発生し、リミット ストップでクロスヘッドが停止しない状態を引き起こす 場合があります。適切な試験終了条件は、ソフトウェアから設定することができま す。詳細については、オンライン ヘルプ システムを参照してください。

### クロスヘッドのリミット ストップから移動

<span id="page-110-1"></span>クロスヘッドが上側リミット ストップか下側リミット ストップと接触すると、試 験は停止します。このような場合は、ジョグコントロールを使用してクロスヘッド をリミットから離します。

# トランスデューサのリミットの設定

- <span id="page-111-1"></span><u>1. コンソール エリアで ■ <mark>を選択して、[ システムの詳細 ] を開きます。</mark></u>
- 2. システム設定エリアで、トランスデューサのアイコンを選択して [ トランス デューサの設定 ] ダイアログを開きます。
- 3. **[** リミット **]** を選択します。
- 4. **[** 有効化 **]** を選択し、最大および最小リミットをアクティブにします。 関連フィールドがアクティブになります。**[** 有効化 **]** が選択されていない場合、 システムはそのリミット値のトランスデューサを監視しません。
- 5. 最大リミットの値を入力します。 フィールドの単位を変更すると、ソフトウェアは、その値を新しい単位に合わ せて変換します。
- 6. 最小リミットの値を入力します。
- 7. [ トランスデューサの設定 ] ダイアログを閉じます。
- 8. [ システムの詳細 ] を閉じます。

<span id="page-111-0"></span>これらの設定はトランスデューサ構成と共に保存され、トランスデューサ構成を選 択するといつも復元されます。

# トランスデューサ構成をバランス操作する

バランス操作の前にトランスデューサを校正します。

- 1. 試験片が取り付けられていないことを確認します。
- 2. コンソール エリアで コ を選択して、[ システムの詳細 ] を開きます。
- 3. システム設定エリアで、トランスデューサのアイコンを選択して | トランス デューサの設定 ] ダイアログを開きます。
- 4. 設定で、**[** トランスデューサ構成 **]** フィールドのトランスデューサ構成を選択し ます。
- 5. バランス操作するを選択します。 システムは、微小な電気的または機械的変動によるオフセットを除去し、現 在のトランスデューサの値をゼロにリセットします。
- 6. [ トランスデューサの設定 ] ダイアログを閉じます。
- 7. [ システムの詳細 ] を閉じます。

以下も行うことができます :

- メイン画面のコンソール エリアにトランスデューサを表示するライブ表示を 選択し、ダイアログの [ バランス操作する ] ボタンを使用します。
- ソフトキーを [ 特定のソーストランスデューサをバランス操作する ] に設定し ます。
- ソフトキーを [ すべてバランス操作する ] に設定する

# 試験の停止

試験機のハードウェア コントロールか、ソフトウェアの設定を使用することにより 試験を停止することができます。

### <span id="page-112-0"></span>緊急停止ボタン

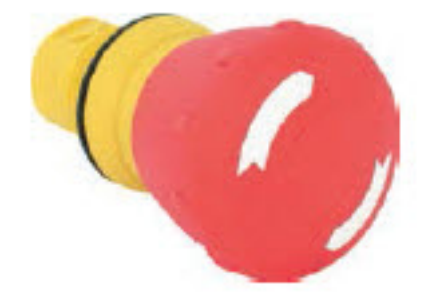

図 *22.* 緊急停止ボタン

試験システムの緊急停止ボタンは大きな丸い赤ボタンで、背景色は黄色です。以下 の状態が発生した場合は、直ちにボタンを押して試験を停止してください。

- システムのオペレータに危害が加わることが予想される場合。
- 試験片、ロード フレームまたは試験治具に損傷が発生することが予想される場 合。

緊急停止ボタンを使用する原因となった状況を調査および解決し終えてからシス テムをリセットしてください。

操作中、緊急停止ボタンは閉位置にロックされています。ボタンをリセットし、再 度ロード フレームを有効にしない限りシステムは無効です。

### 警告

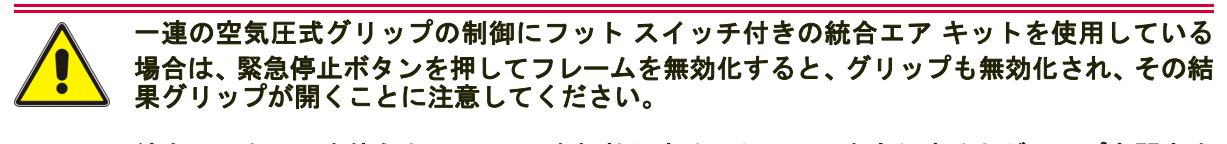

統合エアキットを使うと、フレームを無効化するアクションを実行するとグリップも開きま す。

<span id="page-113-0"></span>ロード フレームの再有効化

緊急停止ボタンをリセットするには、リセットするまでボタンを時計回りに 1/4 回 転させます。

フレームを再有効化するステップは、システムにインターロックが搭載されている かどうかによって異なります。

- インターロックのないシステムの場合:
	- a. フレームコントロール パネル . 上のロック解除ボタンを押します。

フレームは、設定モードに進みます。

- インターロックのあるシステムの場合:
	- a. インターロックを開きます。

b. インターロックを閉めます。

- さらに、インタードックの動作がオペレータ保護で **[** 制限された動きを許可す る **]** に設定されているインターロック付きのシステムの場合:
	- a. フレームコントロール パネル . 上のロック解除ボタンを押します。

#### クロスヘッドのリミット スイッチ

クロスヘッドが上側リミット ストップか下側リミット ストップと接触すると、試 験は停止します。このような場合は、ジョグコントロールを使用してクロスヘッド をリミットから離します。

#### ソフトウェア イベント

システムがプリセット リミットまたはソフトウェアで設定したイベントを検出す ると、試験は停止します。クロスヘッドが移動を停止します。

# システムをシャットダウンする

システムがすべてのアクティブなタスクを完了するまで待ってから、シャットオフ するか、電源を切ります。

以下を行う前にシステムへの電源を切ります。

- ロード フレームの保守手順を実施する。
- 主電源ケーブルを抜く。
- ロード フレームを移動する。
- オプションのコンポーネントやアクセサリを接続または取り付ける。

#### システムのスイッチを切る

- 1. 試験を完了します。
- 2. 試験片を取り出します。
- 3. 開いているサンプルおよび試験メソッドを保存します。
- 4. ソフトウェアを終了してコンピュータの電源をオフにしてください。 無効化インジケータが点滅します。
- 5. 試験システムのその他のすべてのコンポーネントやアクセサリの電源を切りま す。
- 6. ロード フレームの電源スイッチをオフ (**O**) 位置に切り替えます。無効化インジ ケータ ランプが消えます。

# トラブルシューティング

#### ソフトウェア トランスデューサ リミットのトリップ

システムがトランスデューサのリミットをトリップする場合は、トリップする原因 となった条件を解除してからリミットをリセットする必要があります。

例えば、10 kN の荷重を設定して、クロスヘッドが試験片に 10 kN の荷重をかける 点まで、あるいはそれを越えて移動する場合、リミット状態を解除するまでは実施 できません、。

ジョグ ボタンを使って、リミット状態を解除するのに必要な方向にクロスヘッドを 移動します。

### クロスヘッド トラベル リミットのトリップ

<span id="page-115-0"></span>クロスヘッドが上側リミット ストップか下側リミット ストップと接触すると、試 験は停止します。このような場合は、ジョグコントロールを使用してクロスヘッド をリミットから離します。

#### 第 **2** レベル リミット ストップ

<span id="page-115-1"></span>第 2 レベル リミットは、第 1 レベル リミット ( リミット ストップ ) が故障した場 合に、バックアップとして作動します。第 2 レベル リミット スイッチが作動する と駆動系統が無効になるため、クロスヘッドを移動させることはできません。第 2 レベルリミットは、試験機に内蔵されています。これらは第 1 レベル リミットに 対して相対的に算出され、個別に設定することはできません。

#### 警告

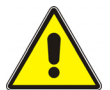

危険 **-** 試験システムを使用する前に、第 **2** オーバートラベル リミットの操作を引き起こし た原因を特定し解決してください。

第 2 オーバー トラベル リミットが作動するということは、第 1 オーバー トラベル リミットが故障したということであり、試験システムに重大な問題があることを示 しています。試験システムを再度使用する前に、第 2 オーバートラベル リミット のトリップを引き起こした原因を特定し解決してください。サポートについては Instron® サービスにご連絡ください。

### 緊急停止ボタンを押してください

113 [ページの「緊急停止ボタン」](#page-112-0) を参照してください。

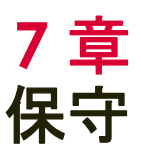

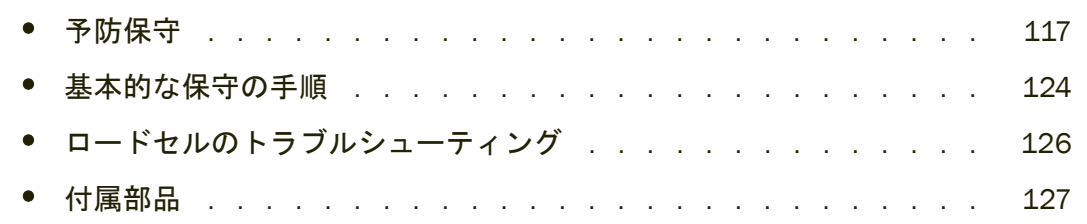

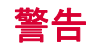

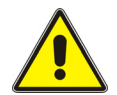

危険 **-** インストロン®の試験機の補修を専門とする有資格者のみが必要な内部保守を行う ことができます。

インストロン®の試験機は厳しい仕様条件で動作しなければなりません。 システム が安全仕様通り機能するには、専門的に訓練された有資格技術者が大部分の保守の 手順を実行しなければなりません。無資格者がこのマニュアルに記載されない様々 な保守の手順を実行すると、試験機は仕様通り機能しない場合があります。

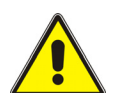

危険 **-** 手順に指定がない限り、システムのあらゆるコンポーネントのカバーを取り外しては いけません。

装置内部には、身体の負傷または装置の損傷の原因となる危険電圧および回転体が あります。

# <span id="page-116-0"></span>予防保守

予防保守には、試験システムの定期検査、清掃、および潤滑があります。以下のセ クションでは、予防保守のガイドラインを説明します。

フレームの動作を最適なパフォーマンスで継続させるためには、試験機を毎年サー ビス点検することを推奨します。Instron® サービスは、毎年サービスを行い、損傷 あるいは磨耗したあらゆる部品を交換し、試験機がその仕様通りに動作するように します。

インストロン ® は、毎年の訪問サービスなど様々なサービスを提供する多くのサー ビス契約を提供します。お客様のニーズに最適の保守サービス契約に関しては、 Instron<sup>®</sup> サービスにご連絡ください。

お客様のテストアプリケーションでゴミ、特に導電性または研磨性のダストが発生 する場合は、30 [ページの「侵入保護」](#page-29-0) 追加のメンテナンスアドバイスを参照してく ださい。

### 日常の保守の点検

<span id="page-117-0"></span>システムを操作する前に、毎日以下を確認します。

- ケーブルの接続はすべて確実に行われている。
- すべてのグリップ、治具、アクセサリには、ゴミの付着、損傷、変形がないこと。
- ロード フレームが水平であること。調整が必要な場合は、35 [ページの「ロード](#page-34-0) [フレームのレベル調整」](#page-34-0) を参照してください。
- 信号線と電源ケーブルに適度な弛みがあり、コネクタの過度のひずみを防止す ること。
- すべてのケーブルおよび空気圧ホースに損傷や摩耗がないこと。必要に応じて 経路を変更し、損傷のあるものは交換します。
- システムのスイッチを入れた後は、電力がエレクトロニクスに十分に供給され ることを確認すること。

<span id="page-117-1"></span>問題があれば試験システムの操作前に修正してください。サポートが必要な場合 は、Instron® サービスまでご連絡ください。

### 定期検査

6 ~ 12 ヶ月毎に以下の検査を行ないます。

- 取り付けに緩い所がないか目視検査します。試験機に備え付けのリミット ス トップ、ケーブル接続、およびすべてのアクセサリの接続を確認してください。 接続の緩みがあれば、締め付けてください。
- 移動範囲全体にわたりクロスヘッドを操作してください。滑らかに移動し、異 常なノイズ、あるいは不安定な動作があってはいけません。問題があれば、潤 滑に関する推奨事項の 120 [ページの表](#page-119-0) 10 を参照してください。
- リミット ストップを試験し、正常に作動するか確認します。124 [ページの「リ](#page-123-1) ミット [ストップの試験」](#page-123-1) を参照してください。
- 試験機に追加の安全装置が装備されている場合は、その装置を試験し正常に作 動するか確認します。

これらの検査の結果、何か問題に気付いたら、すぐに Instron® サービスまでサポー トを求めてください。

#### <span id="page-118-1"></span>清掃

#### 注意

溶剤あるいは摩耗性のクリーナーを使って清掃してはいけません。家庭用あるいは商用ク リーナーは、塗面あるいはパネル表示に反応する場合があります。

洗剤クリーナーを過剰に使用しないでください。基盤内の電気回路へ漏出し、試験 機の故障を引き起こす場合があります。

油を過剰に使用しないでください。摩耗性粒子が引き寄せられ、摩耗が加速する場 合もあります。

低圧エアを使用して粉塵を飛ばします。影響が受けやすい部品には直接エアを吹き 付けないでください。

試験機は、毎週清掃し、ほこりの多い環境で運転する場合はもっと頻繁に清掃して ください。

ロード フレームを清掃するには、ロード フレームの外面を湿ったクロスで拭いて ください。

#### <span id="page-118-2"></span>給油

<span id="page-118-0"></span>試験機の以下の領域には、定期的な潤滑が必要です。

● ボールねじ - ボールねじは、ボールねじがクロスヘッドと交わるクロスヘッド 上の場所にあるボールナットを介して潤滑されます。クロスヘッドが上下に移 動すると、ボールねじがボールナットを通り抜けることにより、ボールナット は各ボールねじの上に潤滑油の薄い層を分散させます。ボールねじが十分に円 滑になるように、ボールナットを定期的に潤滑油で満たす必要があります。ボー ルナットは、120 [ページの表](#page-119-0) 10 の内容を満たし、維持する必要があります。

ボールねじを検査して、以下の条件のいずれかに当てはまる場合は、もっと頻 繁に潤滑してください。

- 高荷重または高速試験である。
- クロスヘッドの移動が長期的に連続する。
- システムが汚れた環境の中で稼動する。
- 高荷重サイクル試験がある。
- リニア ガイド キャリッジ これらはボールナットと同時に潤滑してください。
- ガイド コラム ガイド コラムは、潤滑油の薄膜のみが必要です。2 年毎に試験 機を潤滑することを推奨します。

ガイド コラムはボールねじの後ろにあります。ガイド コラムの潤滑が必要な 場合は、Instron® サービスに連絡してサポートを受けてください。

表 *10.* ボールねじの潤滑要件

<span id="page-119-0"></span>

| 推奨潤滑油                                                                                                    | 間隔                               | インストロン®部品番号             |
|----------------------------------------------------------------------------------------------------|----------------------------------|-------------------------|
| リチウム系耐水グリース -<br><b>NLGI Class 2</b><br>(DIN51825 クラス K2k LS2)                                                     | 1000 <sup>1</sup> 時間または 36<br>か月 | 105-1-1057<br>(小型の潤滑油缶) |
| 相当:<br>Lubriplate: Lubriplate 1200-2<br>Mobil: Mobilux® 2<br>BP: Energrease <sup>®</sup> LS2<br>Shell: Alvania® R2 |                                  |                         |

1. システムが 1 か月に 1000 時間以上使用される場合は、潤滑エリアを定期的に点検し、必要に応じて潤滑の頻 度を増加します。操作時間が

2. 操作時間はクロスヘッドの動作時間として定義され、システムに電源が入力されている時間の長さではあり ません。

## 潤滑プロセス

ロードフレーム モデルが 34SC-05、34SC-1 または 34SC-2 の場合は 120 [ページの](#page-119-1) [「ボールナットの潤滑」](#page-119-1) を参照してください。

ロードフレーム モデルが 34SC-5. の場合は 122 [ページの「ボールナットおよびリ](#page-121-0) ニア ガイド [カートリッジの潤滑」](#page-121-0) を参照してください。

#### <span id="page-119-1"></span>ボールナットの潤滑

この手順は、34SC-05、34SC-1、および 34SC-2 に適用されます。121 [ページの](#page-120-0) 図 [23](#page-120-0) を参照してください。

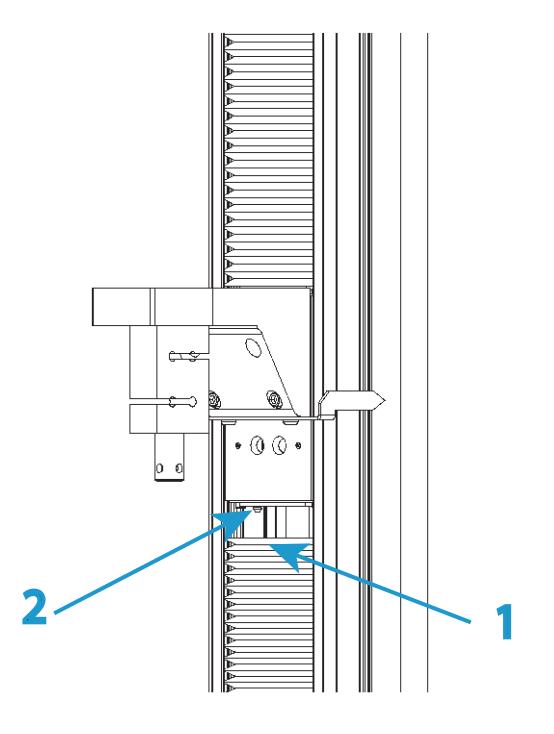

図 *23.* ボールナットの潤滑

説明 図 [23](#page-120-0)

<span id="page-120-0"></span>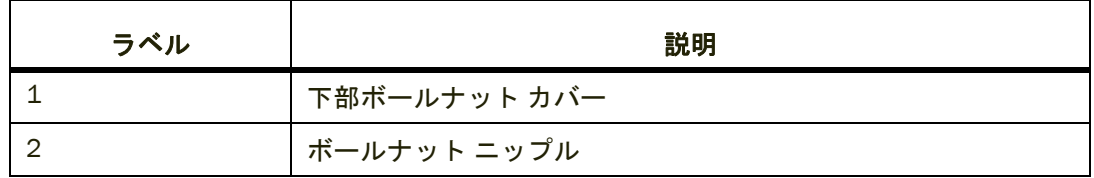

- 1. 電源スイッチがオフ (**0**) 位置にあることを確認し、電源から電源ケーブルを抜き ます。フレーム コントロール パネルで LED が点灯していることを確認します。
- 2. クロスヘッドから下部ボールねじカバーを外し、フレーム ベースにそれをスラ イドさせます。
- 3. グリース ガンを使い、ボールナット ニップルへグリースを注入します。
- 4. グリースがボールナットの下からしみ出始めるまでボールナットに注入してく ださい。余分なグリースを拭き取ります。
- 5. クロスヘッドに再び下部ボールねじカバーを取り付けます。
- 6. 再度電源ケーブルを主電源に接続し、システムのスイッチを入れます。フレー ムコントロール パネルで白の無効化インジケータが点灯していることを確認し ます。
- 7. ジョグ コントロールを使い、フレームのフルストロークに渡ってクロスヘッド を移動させ、ボールナットにグリースを行渡らせます。 これにより、ボール ねじシャフト全体にグリースを塗ることができます。
- 8. 試験を行う前に、52 [ページの「初めての起動」](#page-51-0) に記載された手順を実行してく ださい。

#### <span id="page-121-0"></span>ボールナットおよびリニア ガイド カートリッジの潤滑

この手順は 34SC-5 モデルに適用されます。122 [ページの図](#page-121-1) 24 および 123 [ページ](#page-122-0) [の図](#page-122-0) 25 を参照してください。

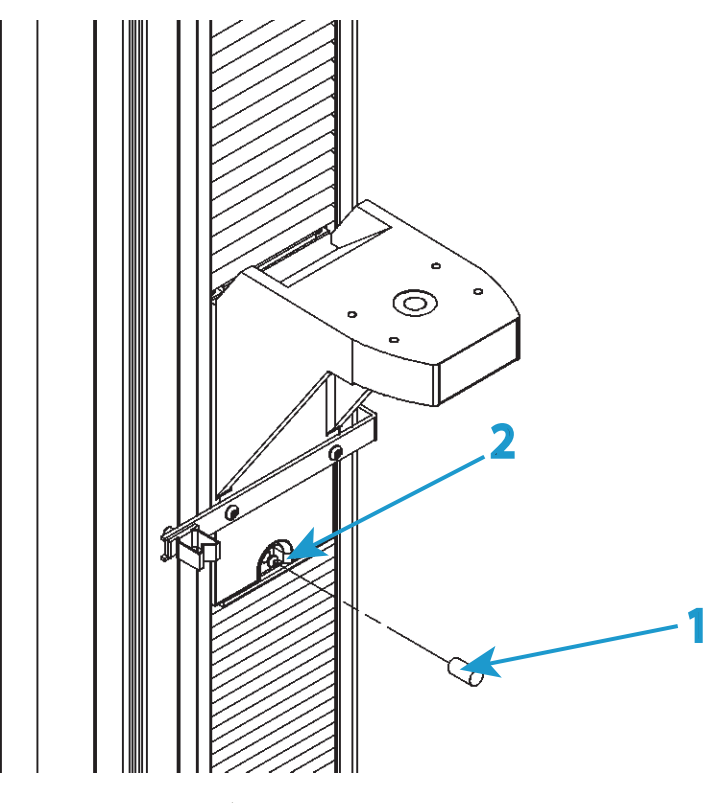

図 *24.* ボールナットの潤滑

説明 図 [24](#page-121-1)

<span id="page-121-1"></span>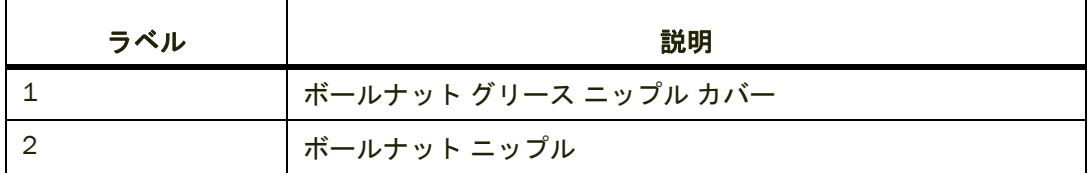

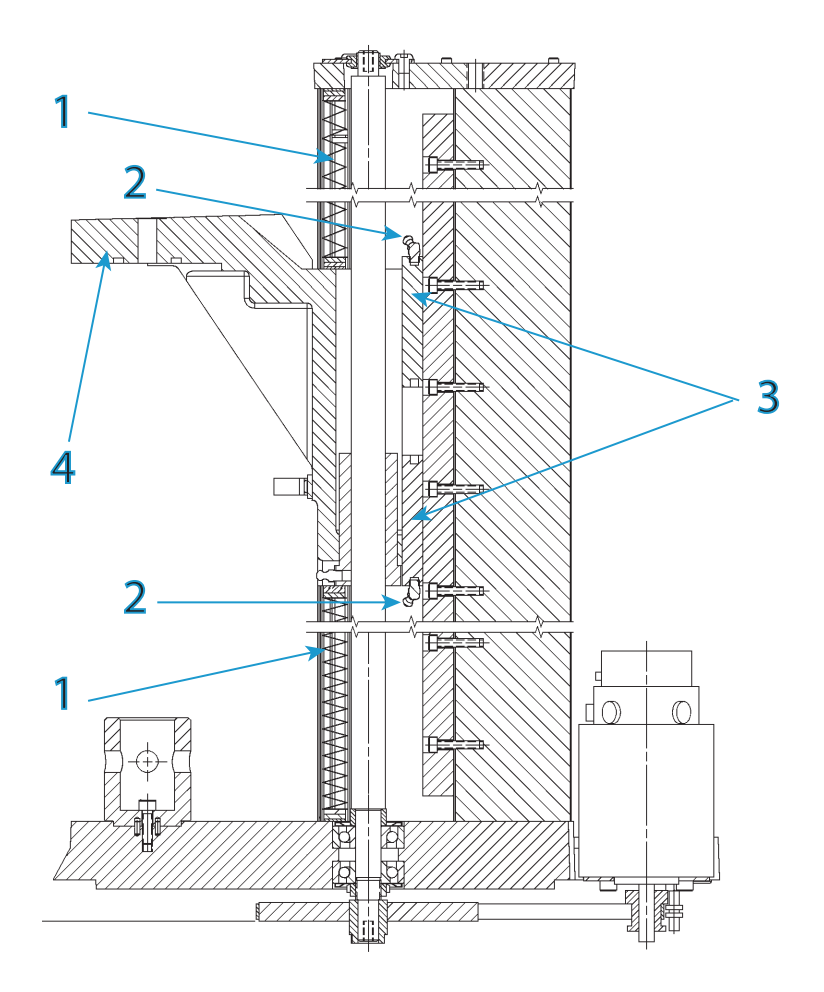

図 *25.* リニア ガイド カートリッジの潤滑

説明 図 [25](#page-122-0)

<span id="page-122-0"></span>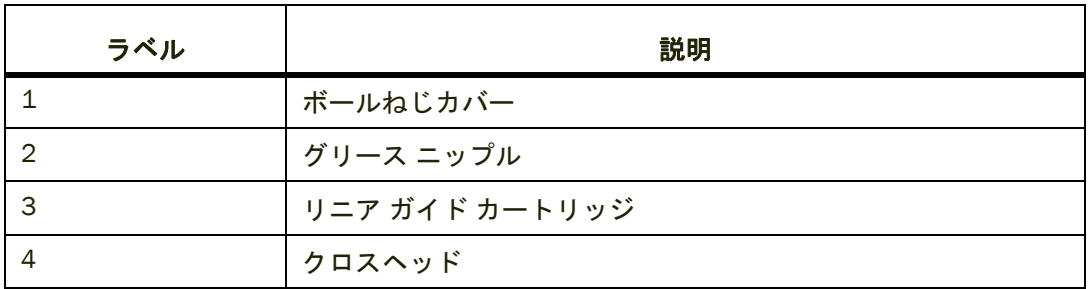

- 1. 電源スイッチがオフ (**0**) 位置にあることを確認し、電源から電源ケーブルを抜き ます。フレーム コントロール パネルで LED が点灯していることを確認します。
- 2. クロスヘッドの正面の黒いカバーを取り外し、グリース ニップルを露出させま す。
- 3. グリース ガンを使い、ボールナット ニップルへグリースを注入します。
- 4. グリースがボールナットの下からしみ出始めるまでボールナットに注入してく ださい。余分なグリースを拭き取ります。
- 5. グリース ニップルの上に再び黒いカバーを取り付けます。
- 6. クロスヘッドからボールねじカバーを取り外し、クロスヘッドからスライドさ せ離します。各キャリッジのグリース ニップルを確認するには、123 [ページの](#page-122-0) 図 [25](#page-122-0) を参照してください。
- 7. グリース ガンを使い、グリース ニップルへグリースを注入します。ガイド コ ラム カバーを取り外す必要はありません。
- 8. グリースがしみ出るまで各キャリッジに注入します。余分なグリースを拭き取 ります。
- 9. クロスヘッドに再びボールねじカバーを取り付けます。
- 10. 再度電源ケーブルを主電源に接続し、システムのスイッチを入れます。フレー ムコントロール パネルで白の無効化インジケータが点灯していることを確認し ます。
- 11. ジョグ コントロールを使い、フレームのフルストロークに渡ってクロスヘッド を移動させ、ボールナットにグリースを行渡らせます。 これにより、ボール ねじシャフト全体にグリースを塗ることができます。
- 12. 試験を行う前に、52 [ページの「初めての起動」](#page-51-0) に記載された手順を実行してく ださい。

# <span id="page-123-0"></span>基本的な保守の手順

基本的な保守の手順とは、必要になった場合実行可能な手順のことです。これらの 手順は、サポートは可能ですがインストロン ® サービス技術者を必要としません。 サポートについては Instron® サービスにご連絡ください。

#### <span id="page-123-1"></span>リミット ストップの試験

<span id="page-123-3"></span>ロード フレームの第 1 と第 2 の両方のレベル リミット ストップを定期的に試験 することを推奨します。

- 1. システムにスイッチが入っており、クロスヘッドが静止していることを確認し ます。
- 2. リミット ストップ (上側または下側のリミット ストップのいずれか)の1つを、 リミット スイッチ ロッドに固定します。
- <span id="page-123-2"></span>3. リミット ストップの黄色の部品をしっかりと持ち、ストップを下方へ (圧縮の 場合 )、または上方へ ( 引張りの場合 )、約 3mm (1/8 インチ ) 移動させます。 第1レベルリミットの警告がコンピュータに表示されます。

4. [ステップ](#page-123-2) 3 を繰り返し、同じ方向へリミット ストップを約 3mm (1/8 インチ ) 移動させます。

第 2 レベル リミットの警告とフレーム無効の警告がコンピュータに表示さ れます。

フレームコントロール パネルで、無効化インジケータの上の白の LED が点灯 します。

フレーム無効の警告は、リミット ストップが正確に機能していることを示し ます。フレーム無効の警告が表示されない場合は、最寄りの Instron<sup>®</sup> サービ ス営業所に連絡しサポートを受けてください。

5. 再度フレームを有効にします(114 ページの「ロード [フレームの再有効化」](#page-113-0) を 参照)。

<span id="page-124-0"></span>これでフレームの試験準備ができました。

#### ヒューズの交換

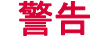

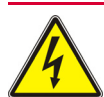

危険 **(** 電気関連 **) -** システムをシャット ダウンし、主電源から電源ケーブルを抜いた後で、 ヒューズを交換してください。感電によって人身傷害を引き起こす可能性があります。

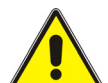

危険 **-** 手順に指定がない限り、システムのあらゆるコンポーネントのカバーを取り外しては いけません。

装置内部には、身体の負傷または装置の損傷の原因となる危険電圧および回転体が あります。

注意

元のヒューズと同じタイプ、同じ大きさのヒューズに交換します。間違ったヒューズを取り 付けると、試験機内の電気回路を破損する場合があります。

- 1. 電源スイッチがオフ (**0**) 位置にあることを確認し、電源から電源ケーブルを抜き ます。フレーム コントロール パネルで LED が点灯していることを確認します。
- 2. 以下に示されるように、コネクタの中間に小さなマイナス ドライバを挿入し、 ヒューズ ホルダ (1) を引き出します。

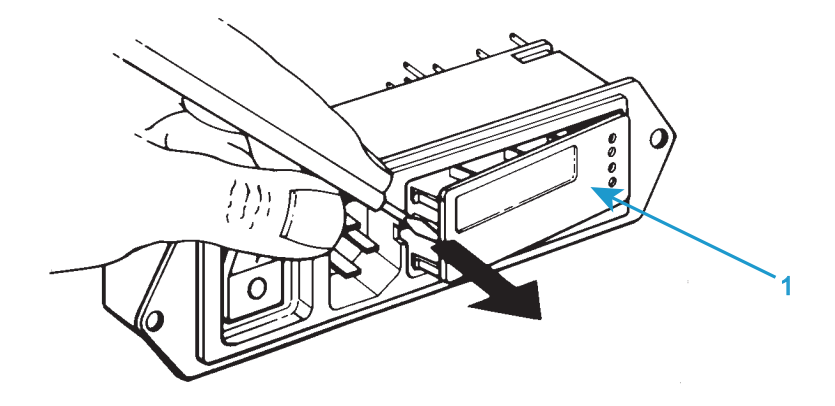

- 3. 電源入力コネクタからヒューズ ホルダ (1) を取り出し、フューズを外します。
- 4. ホルダに新しいヒューズを取り付けます。システムには、スペア ヒューズが付 属しています(127 [ページの「付属部品」](#page-126-0) を参照)。
- 5. ヒューズ ホルダをコネクタへ再取り付けします。
- 6. 再度電源ケーブルを主電源に接続し、システムのスイッチを入れます。フレー ムコントロール パネルの無効化インジケータの上の白の LED が点灯しているこ とを確認します。

# <span id="page-125-0"></span>ロードセルのトラブルシューティング

<span id="page-125-1"></span>インストロン ® のロードセルは、一般に、電気的に校正されており、自己識別的で あり、合理化されています。ゲージの損傷、あるいはコネクタやケーブルの不良を 確認できる近似抵抗が与えられています。

セル内のひずみゲージに過大応力がかかっても電気的導通が維持されている場合、 セルは、通常のクリープ量より高い値を示すことがあります。使用中の劣化により ゲージの接合が不適切になると、セルはそのバランス点で全般的な不安定さととも に、大きなクリープ量を示すことがあります。この種の問題は、セルの校正におけ る不安定さとして、まれに現れます。

ロードセルに過負荷がかかると、負荷感応部材が、セル内側の適切な寸法的アライ ンメントを維持できないほど恒久的に変形することがあります。たとえば、中央ス ピンドルの位置を変更すると、セルをロードしたりアンロードする際に、バランス 点が急に変わる場合があります。

ロードセルをチェックするには、別のセルを代用し再度試験結果を注意深くチェッ クします。結果が元の試験結果と著しく異なる場合、元のロードセルは損傷を受け ている場合があります。但し、上述された徴候の多くは、不完全なロード センサー コンディショナ、または多くの場合機械的調整から発生する場合もあります。

セルの損傷が疑われる場合は、Instron® サービスに連絡して、解析または場合によっ ては修理するためにロードセルを返品する手配をしてください。

# <span id="page-126-0"></span>付属部品

このセクションは納入時にシステムに含まれている付属部品を一覧表示していま す。これらのコンポーネントは設置を完了するため、あるいはロード フレーム上の ロードセルおよびアクセサリの設定を容易にするために必要です。これらのコン ポーネントは安全な場所に保管してください。

### 部品リスト

| 説明                          | 部品<br>番号   | 数量             | 目的                                                  |
|-----------------------------|------------|----------------|-----------------------------------------------------|
| ケーブル タイ フックとループ             | 11-10-1027 | 5              | ケーブル管理                                              |
| ケーブル クリップ、6 ~ 12<br>mm      | 11-6-60    | 3              | ケーブルをフレームに固定する                                      |
| $\hbar$ C. M10 x 40         | 201V57     | 2              | 容量が 1kN 以上の 2530 ロード<br>セルと 2519 ロードセルの取り<br>付けに使用。 |
| $\hbar$ C. M6 $\times$ 40   | 201V38     | $\mathcal{P}$  | 最大 1kN の容量の 2519 ロード<br>セルの取り付けに使用。                 |
| ねじ、M6 x 25                  | 201V35     | $\mathbf{1}$   | ベース アダプタをフレームに取<br>り付ける                             |
| ピン、直径 3mm、長さ 10mm           | 705K84     | 5              | ロードセル回転防止ピン                                         |
| 位置決めリング                     | T1335-1048 | $\mathbf{1}$   | ベース用位置決めリング - M30<br>ねじ山用、直径 40mm                   |
| M6 ロード ワッシャ                 | T604-235   | $\mathbf{1}$   | M6 ねじ用アダプタ                                          |
| ヒューズ、5A タイムラグ型、<br>5 x 20mm | P636-279   | $\overline{2}$ | 雷気サージからの保護                                          |
| 薄型オープンエンド レンチ、<br>16mm/17mm | P632-482   | $\mathbf{1}$   | ロード フレームの脚を調整する<br>ツール                              |
| 組み合わせレンチ、19mm               | P632-484   | $\mathbf{1}$   | ロード フレームの脚を調整する<br>ツール                              |

表 *11.* 付属部品

表 11. 付属部品 (続き)

| 説明                                        | 部品<br>番号   | 数量             | 目的                                           |
|-------------------------------------------|------------|----------------|----------------------------------------------|
| M10 ワッシャ                                  | 610J9      | $\mathcal{P}$  | ロードセル取り付けに M10 ねじ<br>と共に使用                   |
| 圧縮バネ                                      | 66-5-6     | $\mathcal{D}$  | ロックナットのない下側グリッ<br>プの緩みをとる                    |
| 圧縮バネ                                      | 66-1-1080  | $\overline{2}$ | ロックナットのない下側グリッ<br>プの緩みをとる                    |
| 六角レンチ キー セット、<br>$1.5 \sim 10 \text{ mm}$ | 80-1-1011  | $\mathbf{1}$   | フレームの保守およびアクセサ<br>リの取り付け用ツール                 |
| 直径 0.5 インチのピン用リ<br>テーナ クリップ               | T1223-1053 | $\mathbf{1}$   | 試験中にグリップ カップリング<br>ピンが抜け落ちないように保護<br>する      |
| アクセサリ スロット T- ナット                         | T1697-1307 | 3              | アクセサリをコラム カバーに取<br>り付ける                      |
| リテーニング ピン、グリップ<br>カップリング                  | T29-515    | $\mathbf{1}$   | グリップ カップリングを固定す<br>る                         |
| クレビス ピン クリップ                              | T1223-1031 | $\overline{2}$ | クレビス ピンを固定する                                 |
| クレビス ピン                                   | T1223-1034 | $\overline{2}$ | グリップまたは他のアクセサリ<br>をクレビスに取り付ける                |
| ベース アダプタ タイプD                             | T581-48    | $\mathbf{1}$   | Dクレビスを必要とするアクセ<br>サリと共に使用する                  |
| 3 MTS 接地ケーブル                              | A712-213   | $\mathbf{1}$   | 主電源が接地されていない場合<br>に、適切な接地にフレームを接<br>続するために使用 |
| ケーブル イーサネット CAT5E<br>5 <sub>ft</sub>      | P636-195   | $\mathbf{1}$   | フレームとコンピュータの接続。                              |

# 索 引

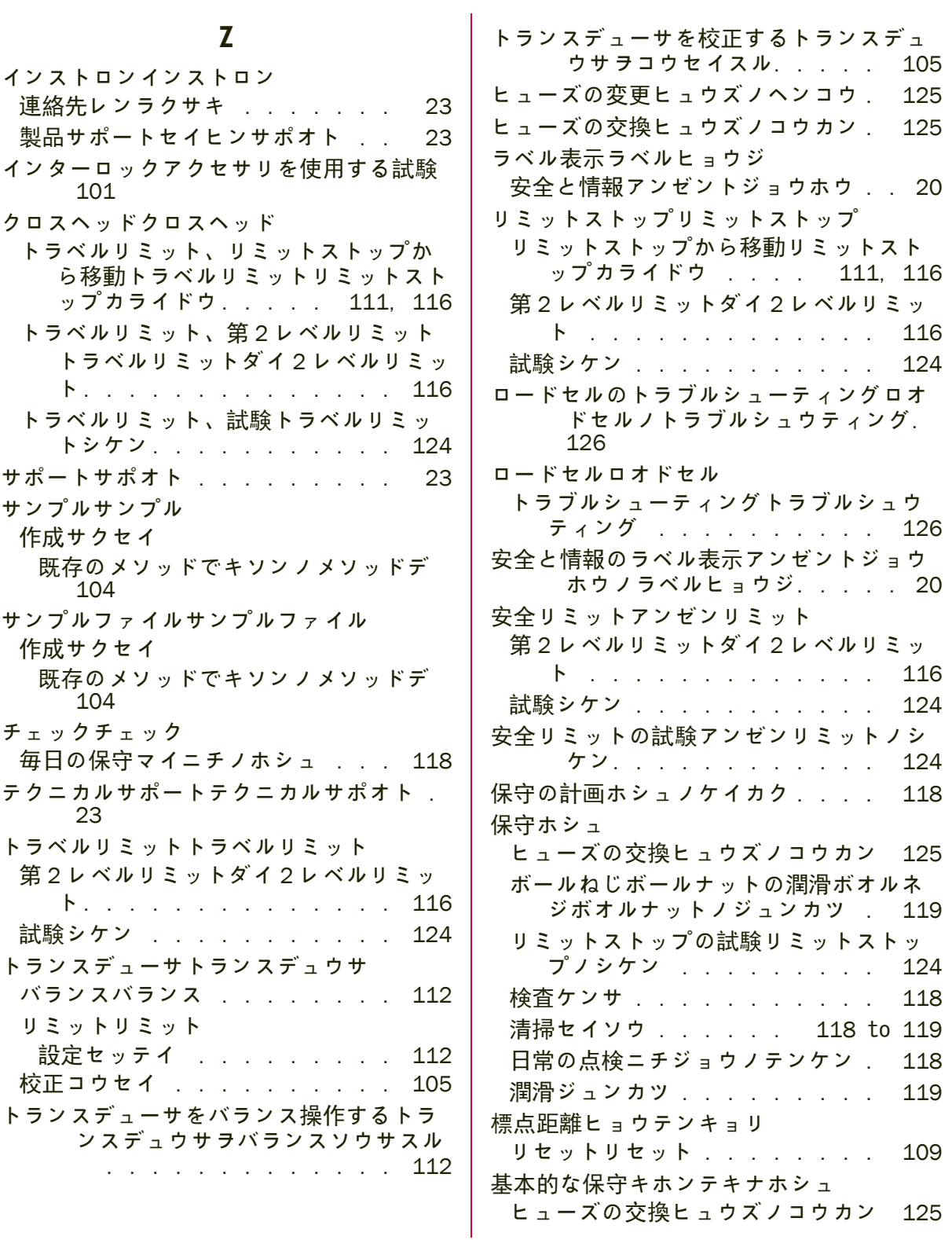

開始カイシ

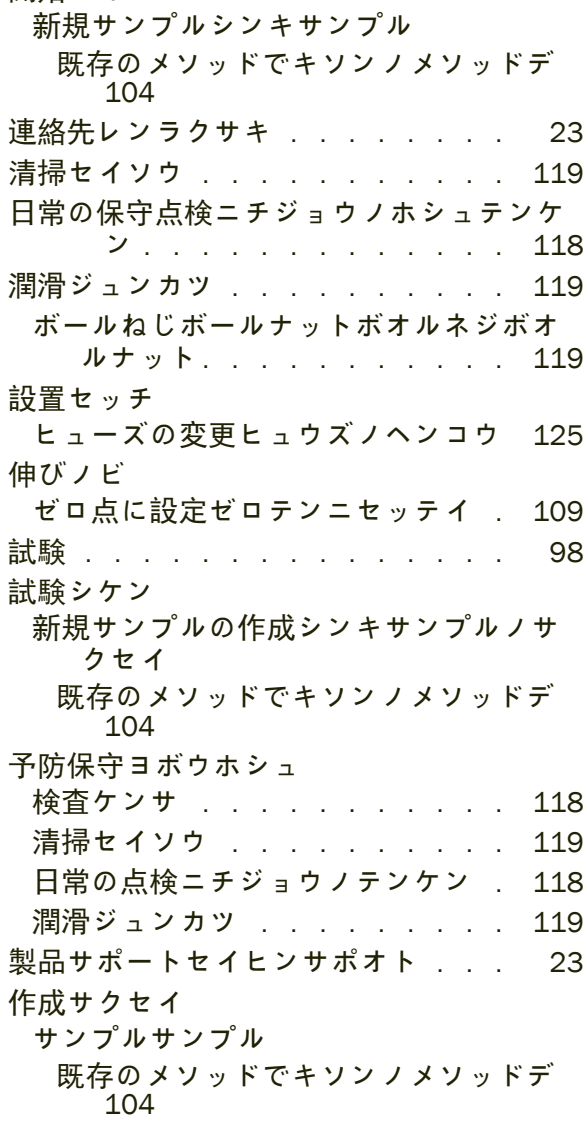

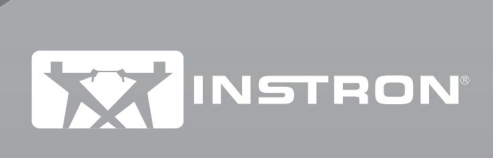

[www.instron.com](http://www.instron.com)